# Programmable AC/DC Power Source

ASR-2000 Series

**USER MANUAL** 

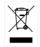

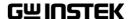

This manual contains proprietary information, which is protected by copyright. All rights are reserved. No part of this manual may be photocopied, reproduced or translated to another language without prior written consent of Good Will company.

The information in this manual was correct at the time of printing. However, Good Will continues to improve products and reserves the rights to change specification, equipment, and maintenance

Good Will Instrument Co., Ltd.
No. 7-1, Jhongsing Rd., Tucheng Dist., New Taipei City 236, Taiwan.

procedures at any time without notice.

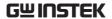

# **Table of Contents**

| SAFETY INSTRUCTIONS                  | 5   |
|--------------------------------------|-----|
| GETTING STARTED                      | 9   |
| ASR-2000 Series Overview             | 10  |
| Appearance                           | 15  |
| Theory of Operation                  |     |
| OPERATION                            | 32  |
| Set Up                               | 34  |
| Menu Tree                            | 55  |
| Basic Operation                      | 59  |
| Advanced Settings                    | 97  |
| EXTERNAL CONTROL                     | 105 |
| Using External Control I/O           | 106 |
| Using External Signal Input Function | 107 |
| Compiling Arbitrary Waveform Input   | 110 |
| MISCELLANEOUS                        | 119 |
| T Ipeak, hold                        | 121 |
| IPK CLR                              | 123 |
| Power ON                             | 124 |
| Buzzer                               | 126 |
| Remote Sense                         | 127 |
| Slew Rate Mode                       | 129 |
| Output Relay                         | 131 |
| THD Format                           | 132 |
| External Control                     | 134 |
| V Unit                               | 135 |
| TEST MODE FUNCTION                   | 136 |

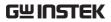

| Sequence Mode                    | 137 |
|----------------------------------|-----|
| Simulate Mode                    | 154 |
| COMMUNICATION INTERFACE          | 167 |
| Interface Configuration          | 168 |
| FAQ                              | 187 |
| APPENDIX                         | 188 |
| Firmware Update                  | 188 |
| Factory Default Settings         | 190 |
| Error Messages & Messages        | 195 |
| Specifications                   |     |
| Information of Name Order        |     |
| ASR-2000 Dimensions              |     |
| Declaration of Conformity        | 215 |
| Maintenance & Regular Inspection |     |
| INDEX                            | 218 |

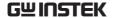

# SAFETY INSTRUCTIONS

This chapter contains important safety instructions that you must follow during operation and storage. Read the following before any operation to ensure your safety and to keep the instrument in the best possible condition.

### Safety Symbols

These safety symbols may appear in this manual or on the instrument.

| <u></u> | ARNING |
|---------|--------|
|---------|--------|

Warning: Identifies conditions or practices that could result in injury or loss of life.

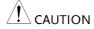

Caution: Identifies conditions or practices that could result in damage to the ASR-2000 or to other properties.

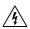

DANGER High Voltage

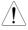

Attention Refer to the Manual

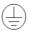

**Protective Conductor Terminal** 

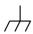

Earth (ground) Terminal

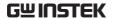

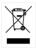

Do not dispose electronic equipment as unsorted municipal waste. Please use a separate collection facility or contact the supplier from which this instrument was purchased.

#### Safety Guidelines

#### General Guideline

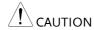

- Do not place any heavy object on the ASR-2000.
- Avoid severe impact or rough handling that leads to damaging the ASR-2000.
- Do not discharge static electricity to the ASR-2000.
- Use only mating connectors, not bare wires, for the terminals.
- Do not block the cooling fan opening.
- Do not disassemble the ASR-2000 unless you are qualified.
- If the equipment is used in a manner not specified by the manufacturer, the protection provided by the equipment may be impaired.

(Measurement categories) EN 61010-1:2010 specifies the measurement categories and their requirements as follows. The ASR-2000 doesn't fall under category II, III or IV.

- Measurement category IV is for measurement performed at the source of low-voltage installation.
- Measurement category III is for measurement performed in the building installation.
- Measurement category II is for measurement performed on the circuits directly connected to the low voltage installation.
- 0 is for measurements performed on circuits not directly connected to Mains.

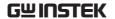

Power Supply

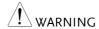

AC Input voltage range:

100 ~ 240 Vac

Frequency: 47 ~ 63 Hz

- To avoid electrical shock connect the protective grounding conductor of the AC power cord to an earth ground.
- The power switch that is included in the instrument is not considered a disconnecting device.
- The power cord set is used as the disconnecting device and shall remain readily operable.
- Do not position the equipment so that it is difficult to operate the disconnecting device.
- Do not replace the power supply cord with an improperly rated cord. A certified power supply cord should not lighter than light PVC sheathed flexible cord according to IEC 60227, designation H05VV-F, and be rated for at least 3G 0.75 mm<sup>2</sup> (for rated current up to 10 A) or 3G 1.0mm<sup>2</sup> (for rated current over 10 A up to 16 A) wire or larger, and the length of the cord that does not exceed 2 m must be used.

# 2000

- Cleaning the ASR- Disconnect the power cord before cleaning.
  - Use a soft cloth dampened in a solution of mild detergent and water. Do not spray any liquid.
  - Do not use chemicals containing harsh material such as benzene, toluene, xylene, and acetone.

#### Operation **Environment**

- Location: Indoor, no direct sunlight, dust free, almost non-conductive pollution (Note below)
- Relative Humidity: 20%~ 80%, no condensation

Altitude: < 2000m</li>

• Temperature: 0°C to 40°C

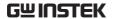

(Pollution Degree) EN 61010-1:2010 specifies the pollution degrees and their requirements as follows. The ASR-2000 falls under degree 2.

Pollution refers to "addition of foreign matter, solid, liquid, or gaseous (ionized gases), that may produce a reduction of dielectric strength or surface resistivity".

- Pollution degree 1: No pollution or only dry, non-conductive pollution occurs. The pollution has no influence.
- Pollution degree 2: Normally only non-conductive pollution occurs. Occasionally, however, a temporary conductivity caused by condensation must be expected.
- Pollution degree 3: Conductive pollution occurs, or dry, nonconductive pollution occurs which becomes conductive due to condensation which is expected. In such conditions, equipment is normally protected against exposure to direct sunlight, precipitation, and full wind pressure, but neither temperature nor humidity is controlled.

# Storage environment

Location: Indoor

Temperature: -10°C to 70°C

• Relative Humidity: ≤90%, no condensation

#### Disposal

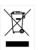

Do not dispose this instrument as unsorted municipal waste. Please use a separate collection facility or contact the supplier from which this instrument was purchased. Please make sure discarded electrical waste is properly recycled to reduce environmental impact.

# GETTING STARTED

This chapter describes the ASR-2000 power supply in a nutshell, including its main features and front / rear panel introduction.

#### ASR-2000

#### **ASR-2000R**

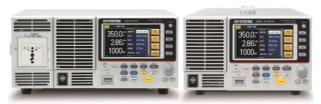

| ASR-2000 Series Overview       | 10 |
|--------------------------------|----|
| Series lineup                  | 10 |
| Operating Area                 |    |
| Main Features                  |    |
| Accessories                    | 13 |
| Appearance                     |    |
| Front Panel                    |    |
| Rear Panel                     | 20 |
| Status Bar Icons               | 23 |
| Theory of Operation            | 24 |
| Description of ASR-2000 System |    |
| Glossary                       | 25 |
| Alarms                         |    |
| Considerations                 |    |
| Grounding                      | 31 |

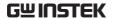

## **ASR-2000 Series Overview**

### Series lineup

The ASR-2000 series consists of 4 models, the ASR-2050, ASR-2100, ASR-2050R and ASR-2100R, differing only in capacity and front panel output. Note that throughout the user manual, the term "ASR-2000" refers to any of the models, unless stated otherwise.

| Model Name | Power Rating | Max. Output Current | Max. Output Voltage |
|------------|--------------|---------------------|---------------------|
| ASR-2050   | 500 VA       | 5 / 2.5 A           | 350 Vrms / 500 Vdc  |
| ASR-2100   | 1000 VA      | 10 / 5 A            | 350 Vrms / 500 Vdc  |
| ASR-2050R  | 500 VA       | 5 / 2.5 A           | 350 Vrms / 500 Vdc  |
| ASR-2100R  | 1000 VA      | 10 / 5 A            | 350 Vrms / 500 Vdc  |

### Operating Area

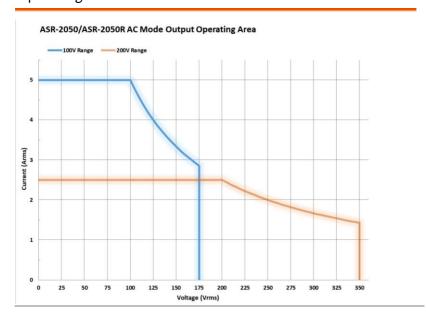

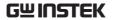

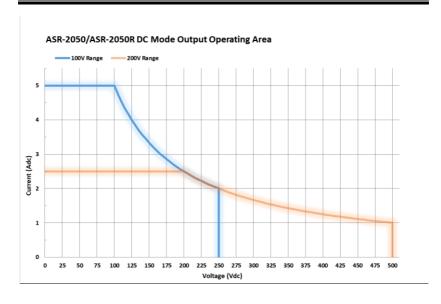

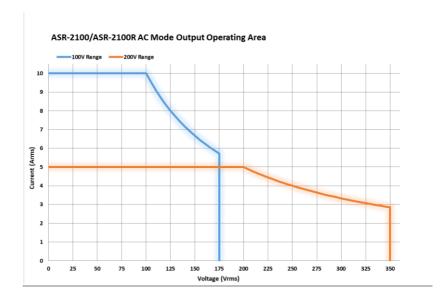

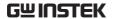

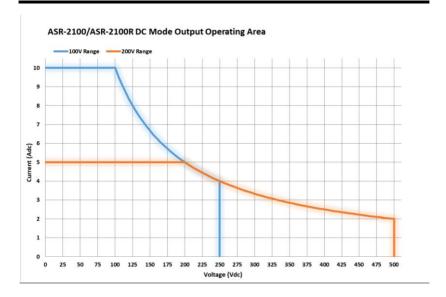

#### Main Features

#### Performance

- Maximum AC output voltage is 350 Vrms
- Maximum DC output voltage is 500 Vdc
- Maximum output frequency is 999.9 Hz in AC mode
- Supported AC+DC waveform application
- DC full capacity output ability
- Output voltage total harmonic distortion is less than 0.5% at all frequency
- Crest factor reached 4 times high

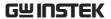

| Features    | Include sine, square, triangle, arbitrary and DC output waveforms |
|-------------|-------------------------------------------------------------------|
| •           | Variable voltage, frequency and current limiter                   |
| •           | Harmonic voltage and current analysis ability                     |
| •           | Excellent and feature-rich measurement capacity                   |
| •           | Sequence and simulate function                                    |
| •           | External input amplification                                      |
| •           | AC line synchronized output                                       |
| •           | Preset memory function                                            |
| •           | USB memory support                                                |
| •           | Remote sense                                                      |
| •           | OCP, OPP and OTP protection function                              |
| Interface • | Built-in LAN, USB host and USB device interface                   |
| •           | External control I/O                                              |
| •           | External signal input                                             |
| •           | Factory option RS232 and GPIB interface                           |

### Accessories

Before using the ASR-2000 power source unit, check the package contents to make sure all the standard accessories are included.

| Standard<br>Accessories | Part number       | Description                        |
|-------------------------|-------------------|------------------------------------|
|                         | CD ROM            | User manual, programming<br>manual |
|                         | 82GW1SAFE0M*1     | Safety guide                       |
|                         | Region dependent  | Power cord                         |
|                         | 63SC-XF101601 x 1 | Mains terminal cover set           |
|                         | 63SC-XF101701 x 1 | Remote sensing cover set           |
|                         |                   |                                    |

#### ASR-2000 Series User Manual

| ا کا اا الا                     | =K          | ASR-2000 Series User Manual                                                        |
|---------------------------------|-------------|------------------------------------------------------------------------------------|
|                                 | GTL-123     | Test leads: 1x red, 1x black                                                       |
|                                 | GTL-246     | USB CABLE (USB 2.0 Type<br>A- Type B Cable, Approx.<br>1.2M)                       |
| Factory<br>Installed<br>Options | Part number | Description                                                                        |
|                                 | Optional 1  | RS232 + GPIB interface                                                             |
|                                 | Optional 2  | European Output Socket                                                             |
| Optional<br>Accessories         | Part number | Description                                                                        |
|                                 | GET-003     | Universal extended terminal<br>box<br>(ASR-2000R only)                             |
|                                 | GET-004     | EURO extended terminal box (ASR-2000R only)                                        |
|                                 | GRA-439-E   | Rack mount adapter (EIA)                                                           |
|                                 | GRA-439-J   | Rack mount adapter (JIS)                                                           |
|                                 | GTL-232     | RS232C cable, approx. 2M                                                           |
|                                 | GTL-258     | An approximately 2M in<br>length GPIB Cable including<br>25 pins Micro-D connector |
|                                 | ASR-001     | Air inlet filter                                                                   |
|                                 | ASR-002     | External Three Phase Control<br>Unit                                               |

# Appearance

### Front Panel

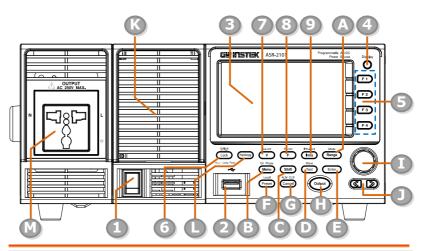

| Item Index | Description                      |
|------------|----------------------------------|
| 1          | Power switch button              |
| 2          | USB interface connector (A Type) |
| 3          | LCD screen                       |
| 4          | Display mode select key          |
| 5          | Function keys (blue zone)        |
| 6          | Lock/Unlock button               |
| 7          | V/V-Limit button                 |
| 8          | F/F-Limit button                 |
| 9          | Irms/IPK-Limit button            |
| Α          | Range key/Output mode key        |
| В          | Menu key/On phase key            |
| С          | Shift key                        |

# **GWINSTEK**

| D                          | Test key/Output waveform key                                                                                                    |
|----------------------------|----------------------------------------------------------------------------------------------------|
| E                          | Enter key                                                                                                    |
| F                          | Preset key/Local mode key                                                                                                    |
| G                          | Cancel key/ALM CLR key                                                                                                    |
| Н                          | Output key                                                                                                    |
| 1                          | Scroll wheel                                                                                                    |
| J                          | Arrow keys                                                                                                    |
| K                          | Air inlet                                                                                                    |
| L                          | Hardcopy key                                                                                                    |
| М                          | Output socket (ASR-2100/2050 only)                                                                                                    |
| ltem                       | Description                                                                                                    |
| Power Switch               | Turn on the mains power                                                                                                    |
| USB A Port                 | The USB port is used for data transfers and upgrading software. Also, it is available for screenshot hardcopy in association with the Hardcopy key. |
| Note                       | It supports FAT32 format with maximum 32G storage only.                                                                                             |
| LCD Screen                 | Displays the setting and measured values or menu system                                                                                             |
| Display Mode<br>Select Key | Selects between standard, simple and harmonic analysis mode                                                                                         |
|                            |                                                                                                    |

| Function Keys   | F1<br>F2<br>F3<br>F4                    | Assigned to the functions displayed on the right side of the screen                                                                                                    |
|-----------------|-----------------------------------------|----------------------------------------------------------------------------------------------------|
| Lock/Unlock Key | Unlock<br>Lock<br>: Long Push           | Used to lock or unlock the front panel keys except output key. Simply press to lock, whilst long press to unlock.                                                                                                    |
| Shift Key       | Shift                                   | Turns on the shift state, which enables shortcut operations with an icon Shift indicated on the top status bar. The shift state, which allows continuous shortcut operations, is kept until another press on shift key again. |
|                 | .v.d 6                                  |                                                                                                    |
| ! Note          | followed by                             | rming shortcut operations, press shift key<br>another shortcut function key. Do Not<br>shift key and shortcut function key<br>usly.                                                                                           |
| Note  V         | followed by press both                  | another shortcut function key. Do Not shift key and shortcut function key                                                                                                    |
| Note  V V-Limit | followed by<br>press both<br>simultaneo | another shortcut function key. Do Not shift key and shortcut function key usly.                                                                                                    |
| V               | followed by press both simultaneo       | another shortcut function key. Do Not shift key and shortcut function key usly.  Used for setting the output voltage  Used for setting the output voltage                                                                     |

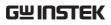

| Irms               | IPK-Limit<br>Irms     | Used for setting the maximum output current                                                                                 |
|--------------------|-----------------------|----------------------------------------------------------------------------------------------------|
| IPK-Limit          | Shift +               | Used to set the peak output current limit value                                                                             |
| Range Key          | Range                 | Switches between the 100V, 200V and AUTO ranges                                                                             |
| Output Mode        | Shift +  Mode Range   | Selects between the AC+DC-INT, AC-INT, DC-INT, AC+DC-EXT, AC-EXT, AC+DC-ADD, AC-ADD, AC+DC-Sync and AC-Sync modes           |
| Menu Key           | On Phase Menu         | Enters the Main menu or goes back to one of the display modes.                                                              |
| On Phase           | Shift + On Phase Menu | Sets the on phase for the output voltage                                                                                    |
| Test Key           | Wave                  | Puts the instrument into the Sequence and Simulation control mode.                                                          |
| Output<br>Waveform | Shift + Wave Test     | Selects between the Sine, Square,<br>Triangle and ARB 1~16 waveforms<br>(not available for DC-INT, AC+DC-EXT<br>and AC-EXT) |
| Enter Key          | Enter                 | Confirms selections and settings                                                                                            |
| Preset Key         | Preset                | Puts the instrument into Preset mode                                                                                        |
| Local Mode         | Shift + Local Preset  | Switches operation back to local mode from remote mode                                                                      |
|                    |                       |                                                                                                    |

| Cancel Key    | ALM CLR Cancel           | Used to cancel function setting menus or dialogs.                                                                                                    |
|---------------|--------------------------|----------------------------------------------------------------------------------------------------|
| ALM CLR       | Shift +  ALM CLR  Cancel | Clears alarms                                                                                                    |
| Hardcopy Key  | Hardcopy                 | Used to take a screenshot by simply one press on the key. Make sure an USB flash disk in well inserted before the action.                                          |
| Output Key    | Output                   | Turns the output on or off.                                                                                                    |
| Scroll Wheel  |                          | Used to navigate menu items or for increment/decrement values one step at a time.                                                                                  |
| Arrow Keys    |                          | The arrow keys are used to select the digit power of a value that is being edited                                                                                  |
| Air Inlet     |                          | Air inlet for cooling the inside of the ASR-2000 series                                                                                                    |
| Output Socket | A AC 250V MAX.           | Output voltage socket, which has 2 versions in accordance with different regions: Universal and European types, in front panel. (only available for ASR-2100/2050) |

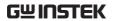

## Rear Panel

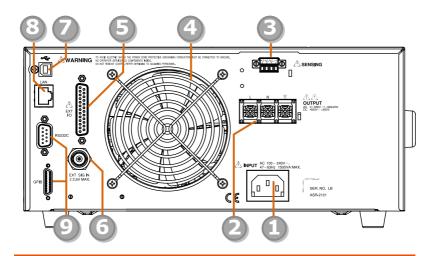

| Item Index | Description                                                  |
|------------|--------------------------------------------------------------|
| 1          | Line input                                                   |
| 2          | Output terminal                                              |
| 3          | Remote sensing input terminal                                |
| 4          | Exhaust fan                                                  |
| 5          | External I/O connector                                       |
| 6          | External signal input/<br>External synchronized signal input |
| 7          | USB interface connector (B Type)                             |
| 8          | Ethernet (LAN) connector                                     |
| 9          | Optional 1 interfaces (RS232C & GPIB connectors)             |

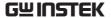

#### Item Description

#### Line Input

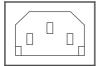

AC inlet

#### **Output Terminal**

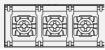

Output voltage terminal (M3 screw type,  $10 \sim 18$  AWG)

# Remote Sensing Input Terminal

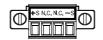

Compensation of load wire voltage drop. Only +S and -S are available for compensation. N.C. terminals are N/A. Refer to page 98 for details.

#### Exhaust Fan

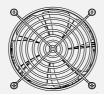

The exhaust fan is used to expel the heat from the unit. Please ensure there is at least 20 cm distance between any object and the fan.

# External Control I/O Connector

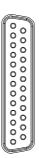

Used to control ASR-2000 externally by using the logic signal and monitor Sequence function status

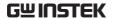

External Signal Input Connector

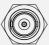

Synchronizing the output frequency with this external input signal for SYNC or outputting the amplified external signal with this external input signal for EXT and ADD.

USB

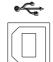

USB port for controlling the ASR-2000 remotely

**Ethernet Port** 

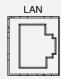

The Ethernet port is used for remote control

RS232C Connector

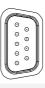

The optional RS232C connector for controlling the ASR-2000 remotely (Factory Installed Optional 1)

GPIB Connector (25 pins Micro-D)

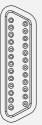

The optional GPIB connector for controlling the ASR-2000 remotely (Factory Installed Optional 1)

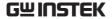

#### Status Bar Icons

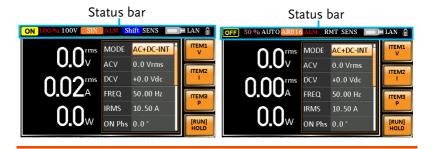

OFF ON Indicates if the output is ON or OFF. 100% Indicates the output power as a percentage of full scale. 100V Indicates if the output range is 100V, 200V or AUTO. Indicates if the output waveform is Sine, Square, SIN Triangle or ARB 1 - 16. The alarm icon will appear on the status bar when one of the protection functions is tripped. Indicates the shift key is pressed which enables Shift shortcut operations with each key.

Indicates that the ASR-2000 is under remote mode.

SENS

Indicates that the Remote Sense function is active.

Indicates that a USB flash drive is detected in the front panel host port.

LAN Indicates that the LAN interface is activated.

Indicates that the front panel lock is active.

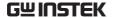

# Theory of Operation

The theory of operation chapter describes the basic principles of operation, protection modes and important considerations that must be taken into account before use.

### Description of ASR-2000 System

System block are composed of the parts described below.

| • | Input EMI Filter                                          | A two stage $\pi$ filter and a passive PFC circuit that                                                                                                    |
|---|-----------------------------------------------------------|----------------------------------------------------------------------------------------------------|
|   | and PFC Circuit                                           | convert AC power to DC power.                                                                                                    |
| • | Auxiliary Power                                           | It converts AC power line input to +24Vdc power for the PWM ICs, fan, among other devices.                                                                                        |
| • | Isolation DC to<br>DC Converter                           | The isolation DC to DC converter is able to convert high DC level to lower that not only offers inverter a stable DC source but separates primary and secondary side efficiently. |
| • | Output Power<br>Stage (inverter)                          | Two inverter power stages are in parallel or in series that provide, in addition to AC and DC output, sinusoid, square as well as triangle output waveforms.                      |
| • | Digital<br>Processor and<br>Close Loop<br>Control Circuit | Composition of the C2000 DSP device and the closed-loop control circuit that execute inverter action, output measurement and all of the relevant protection functions.            |
| • | Communication<br>Interface and<br>Data<br>Transmission    | DSP, FPGA and LCD controller that are collectively responsible for interface communication, data transmission, LED panel control as well as remote control.                       |
| • | Keypad and<br>Display                                     | CPLD that controls keys action and communicates with DSP for data transmission.                                                                                                   |

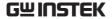

### Glossary

| Rate Output           |
|-----------------------|
| Maximum               |
| <b>Power Capacity</b> |

The maximum value of the output power capacity will be provided consecutively when the following situations exist:

Output voltage is 100 to 175 V within the 100 V range.

Output voltage is 200 to 350 V within the 200 V range.

Output frequency is 40 to 999.9 Hz in AC mode.

Output frequency is 1 to 999.9 Hz in AC+DC mode.

Output voltage is 100 to 250 V within the 100 V range in DC mode.

Output voltage is 200 to 500 V within the 200 V range in DC mode.

#### Rate Maximum Current

The maximum value of the output current (rms value) will be provided consecutively when the following situations exist:

Output voltage is 100 V within the 100 V range.

Output voltage is 200 V within the 200 V range.

Output frequency is 40 to 999.9 Hz in AC mode.

Output frequency is 1 to 999.9 Hz in AC+DC mode.

Output voltage is 100 V within the 100 V range in DC mode.

Output voltage is 200 V within the 200 V range in DC mode.

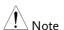

The maximum capacity and current in DC mode is equal to AC+ DC and AC mode.

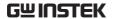

Equation:

 $Rated\ Max.current = \frac{Rate\ power\ capacity(VA, W)}{Output\ voltage}$ 

Maximum Peak Current (AC-INT mode only) The maximum value of the output current (peak value) will be provided consecutively to a capacitor input-type rectifying load when the following situations exist:

Output voltage is 100 to 175 V within the 100 V range.

Output voltage is 200 to 350 V within the 200 V range.

Output frequency is 40 to 999.9 Hz in AC mode, and 1 to 999.9 Hz in AC+DC mode.

! Note

Rated maximum current (rms value) x 4 is equal to maximum peak current

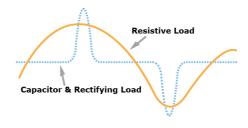

Power Factor (PF) The power factor, which stands for a ratio of the active power correlated to the apparent power, indicates degradation level within efficiency that results from the phase difference between AC current and AC voltage.

Equation:

$$Power factor = \frac{Active\ Power}{Apparent\ Power}$$

Crest Factor (CF)

The crest factor stands for a ratio of the rms value correlated to the peak value (crest value) of the waveform.

Equation:

$$Crest factor = \frac{Peak \ value}{RMS \ value}$$

/ Note

The crest factor is 1.41 of sine wave.

Inrush Current Capacity

It indicates the current, which is able to be supplied to a load, exceeds the rating for a short period and the duration.

Output Power Ratio It indicates the output power of a percentage where the rated maximum output power is 100%.

#### Alarms

The ASR-2000 series have a number of protection features. When one of the protection alarms is tripped, the ALM icon on the display will be lit and the type of alarm that has been tripped will be shown on the display. When an alarm has been tripped the output will be automatically turned off. For details on how to clear an alarm or to set the protection modes, please see page 195.

Abnormal Output This alarm is activated and output will be disabled

immediately when output overvoltage or

overcurrent is detected.

Abnormal Power Source Block

This alarm is activated and output will be disabled immediately when internal power source abnormality is detected. Beware that all operations will be disabled except for the power shutdown

operation if an error occurs.

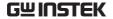

Abnormal Internal This alarm is activated and output will be disabled

Control immediately when internal control abnormality is

detected. Beware that all operations will be disabled except for the power shutdown operation

if an error occurs.

V-Limit Voltage limit protection prevents a high voltage

from damaging the DUT. This alarm can be set by

the user.

F-Limit Frequency limit protection prevents a high

frequency from damaging the DUT. This alarm can

be set by the user.

OCP Over current protection prevents high current from

damaging the DUT. This alarm can be set by the

user.

OTP Over temperature protection for power stage

board. OTP is a hardware protection function. Only when the unit has cooled can the over temperature

protection alarms be cleared.

OPP Over Power protection for power stage board. OPP

is a software protection function that is

corresponded with VA value. When the unit has loaded less then protection point that the alarm be

cleared.

Remote Sense

Error

Sense alarm. This alarm will detect if the sense wires have been connected to the wrong polarity.

Power Input Anomaly AC input failure. This alarm function is activated

when a low AC input is detected.

FAN Fail Fan failure. This alarm function is activated when

the fan RPMs drop to an abnormally low level.

#### Considerations

The following situations should be taken into consideration when using the power supply.

#### Inrush Current

When the power supply switch is first turned on, an inrush current is generated. Ensure there is enough power available for the power supply when first turned on, especially if a number of units are turned on at the same time.

#### Capacitive Load

When the power supply connects to a capacitive load, e.g., capacitor, the load is being charged consecutively and the larger the voltage change, the more the current grow. Also, the overshoot will be possibly generated within the currents output, therefore leading to output turned off thanks to overcurrent protection from the power supply.

It is suggested to lower down the set voltage output from power supply so that the voltage of capacitive load decreases per certain unit time. In addition, a block diode is necessary to keep current from flowing back to the output terminal of power supply. Refer to the figure below where a block diode connects with the capacitive load in series to efficiently prevent current from flowing back to the power supply.

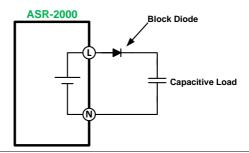

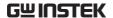

Inductive Load

When the power supply connects to an inductive load, e.g., inductor, which generates a back EMF (Electromotive Force) when output current is accidentally turned off, a backflow diode is necessary for absorbing the back EMF, which may cause irreversible damage to the power supply. Refer to the following figure where a backflow diode connects with the inductive load in parallel to effectively absorb the possible back EMF.

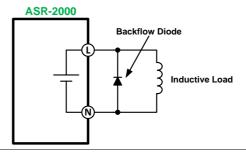

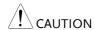

Ensure the connected diode meets the following specifications between the load, either capacitor or inductor, and the ASR-2000 series power supplies.

- ✓ Maximum reverse voltage: 600 V or higher
- ✓ Maximum forward current: 15 A or more for 100V range, and 7.5 A or more for 200V range

### Grounding

The output terminals of the ASR-2000 series are isolated with respect to the protective grounding terminal. The insulation capacity of the load, the load cables and other connected devices must be taken into consideration when connected to the protective ground or when floating.

# Output

Grounded Neutral Basically, grounded return on the neutral output is allowed for ASR-2000 series and electric shock may occur if not following the grounding procedure based on the local electrical safety codes. In some cases, 0 V is specifically required between ground and neutral, which can substantially moderate ground loops, thus keeping sensitive equipment from effects of ground loops and reducing ground noise.

Ground & Neutral Shortcut Illustration

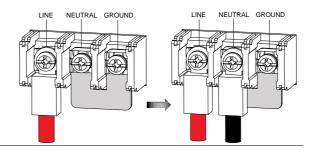

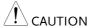

Owning to the fact that the neutral has been shortcut with the ground which is referenced to the chassis ground, few electric shocks may still take place from time to time, for which we sincerely ask your additional attention.

# **OPERATION**

| Set Up                                           | 34 |
|--------------------------------------------------|----|
| Power Up                                         |    |
| How to Use the Instrument                        |    |
| Output Terminals                                 |    |
| Installing GET-003/GET-004 Box Series (ASR-2000R |    |
| Using the Rack Mount Kit                         |    |
| Reset to Factory Default Settings                |    |
| View Firmware Version and Serial Number          | 46 |
| LCD Configuration                                | 48 |
| USB Driver Installation                          | 49 |
| Filter Installation                              | 51 |
| Wire Gauge Considerations                        | 53 |
| Menu Tree                                        | 55 |
| Main Page                                        |    |
| Function Keys                                    |    |
| AC+DC-INT, AC+DC-EXT, AC-EXT,                    |    |
| AC+DC-ADD, AC-ADD                                | 57 |
| AC-INT                                           |    |
| DC-INT                                           | 58 |
| AC+DC-Sync, AC-Sync                              | 58 |
| Menu                                             | 59 |
| Basic Operation                                  | 60 |
| Select the Output Mode                           |    |
| Select the Voltage Range                         |    |
| Select the Output Waveform                       |    |
| Setting the Frequency Limit                      |    |
| Setting the Output Frequency & Signal            |    |
| Setting the Peak Current Limit                   |    |
| Setting the Output Current Level                 | 80 |
| Setting the Output On Phase                      | 82 |
| Setting the Output Off Phase                     | 84 |
| Switch the Display Modes                         | 86 |
| Using the Measurement Function                   |    |
| Switch the Measurement Format                    | 92 |
| Panel Lock                                       |    |
| Alarm Clear                                      | 95 |

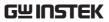

| Turning the Output On/Off            | 96  |
|--------------------------------------|-----|
| Advanced Settings                    | 97  |
| Using the Remote Sense Function      |     |
| Local Sense                          |     |
| Remote Sense                         | 98  |
| Preset Settings                      | 100 |
| Save Preset Settings to Local Memory | 100 |
| Load Preset Settings to Local Memory | 101 |
| Manage Preset Settings               | 102 |
|                                      |     |

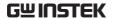

## Set Up

#### Power Up

#### Steps

1. Connect the power cord to the rear panel socket.

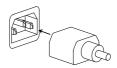

2. Press the *POWER* key. The splash screen will appear momentarily before the continuous mode screen appears with the settings loaded.

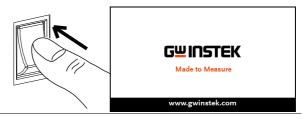

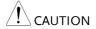

The power supply takes around 15 seconds to fully turn on and shutdown.

Do not turn the power on and off quickly.

#### How to Use the Instrument

#### Background

The ASR-2000 AC power supplies generally use the *scroll wheel, Arrow* keys and *Enter* keys to edit numerical values or to select menu options.

Menu navigation is performed using the menu keys and function keys on the front panel.

The following section will explain some of these concepts in detail.

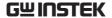

#### Selecting Menu Items

 Turn the scroll wheel to select parameters in menus and lists. The selected parameter will be highlighted in orange. The scroll wheel is also used to increment/decrement setting values.

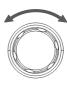

2. Press the *Enter* key to edit the parameter or to enter the selected menu.

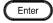

#### Example

The following is an example of the menu list that appears when the Menu key is pressed.

### Selected parameter

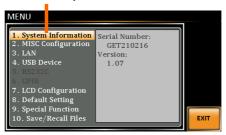

Using the Arrow Keys and Scroll Wheel to Edit Parameter Values Use the *Arrow* keys to select a digit power and then use the scroll wheel to edit the value by that power.

1. Use the *Arrow* keys to move the cursor to the digit of the desired value.

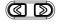

Turn the scroll wheel to edit the value by the resolution of the selected digit.

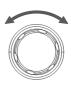

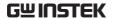

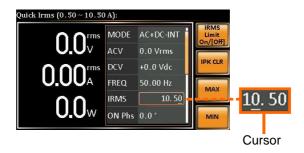

- 3. Repeat the steps above for all the relevant digits.
- 4. Press the *Enter* key to confirm the edit.

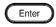

# Note

By default the cursor starts at the lowest digit of value.

# Using the Function Keys

The function keys are quick settings keys, the function of which depends on the current menu or operation.

- 1. Press the *Function* key that corresponds to the setting directly to its left side.
- 2. The setting or parameter is immediately executed.

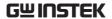

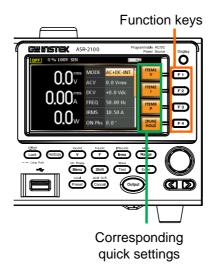

3. Repeat the steps above for all the relevant digits.

instrument is disabled before handling the power supply output terminals. Failing to do so may lead to

# **Output Terminals**

| Background      | The output terminals can be output from either the front panel or from the rear panel. The outputs are limited to $5~A$ / $2.5~A$ (ASR-2050), $10~A$ / $5~A$ (ASR-2100). |  |
|-----------------|----------------------------------------------------------------------------------------------------|--|
| Supported Plugs | Multi-region terminal socket                                                                                                    |  |
|                 | Supported standards                                                                                                    |  |
|                 | IEC, North America, Japan.                                                                                                    |  |
|                 | EURO CEE type universal plug                                                                                                    |  |
| . WARNING       | Dangerous voltages. Ensure that the power to the instrument is disabled before handling the power                                                                        |  |

electric shock.

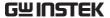

|                                                  | For the front panel output voltage is 250 VAC and cu                                        |                          |
|--------------------------------------------------|---------------------------------------------------------------------------------------------|--------------------------|
| Front Panel<br>Output<br>Connection              | <ol> <li>The front panel has a socket depending on</li> <li>Insert the plug from</li> </ol> |                          |
| (ASR-2000 or ASR<br>2000R w/t GET<br>Series Box) |                                                                                             |                          |
|                                                  | EURO CEE socket                                                                             | IEC North America, Japan |
| WARNING                                          | Dangerous voltages. Ensuunplugging the plug from                                            |                          |
| 2                                                |                                                                                             |                          |

Except for the AC-INT, AC-EXT and AC-Sync modes, the terminal outputs DC voltage as well.

3. Turn the power on. The AC power supply is now ready to power the DUT.

Rear Panel Output The rear panel output is used to supply higher Connection power DUTs.

> 1. Disconnect the unit from the mains power socket and turn the power switch off.

2. Remove the protective lid from the output terminals by loosening the screw.

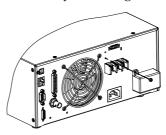

- 3. Connect the output AC power wires to the AC output terminals.
  - Red  $\rightarrow$  Line (L)
  - Black  $\rightarrow$  Neutral (N)
  - Green  $\rightarrow$  GND ( $\stackrel{\bot}{=}$ )

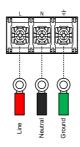

4. Cover the protective lid onto the output terminals as the figure below shown.

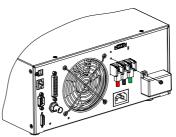

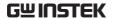

5. Fasten the screw of protective lid with the unit.

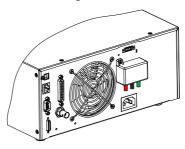

6. Turn the power on. The AC power supply is now ready to power the DUT.

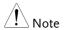

#### Grounded Neutral Output:

ASR-2000 allows for a grounded return on the neutral output. It is suit for the medical industry that required between ground with neutral is 0 V essentially. And possible to mitigate ground loops that is ideal for reduce ground noise and isolate sensitive equipment from the effects of ground loops.

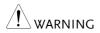

Because the neutral has been referenced to the chassis ground, be careful electric shock by yourself.

# Installing GET-003/GET-004 Box Series (ASR-2000R only)

Background There are optional box series which are applicable

to the ASR-2050R and ASR-2100R for additional

power output socket in the front panel.

Optional Modules GET-003 Universal Socket

GET-004 European Socket

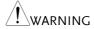

Dangerous voltages. Ensure that the power to the instrument is disabled before handling the GET-003/004 installation. Failing to do so may lead to electric shock.

#### Installation

 Turn off the power switch followed by removing the power cord from the unit.

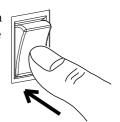

2. First check the 2 hooks embedded within the internal side of the GET-003/004 series.

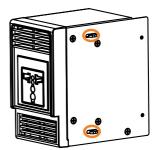

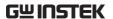

3. Align the 2 hooks of GET-003/004 with the 2 rectangular grooves on the flank of ASR-2000R unit and slide GET-003/004 horizontally.

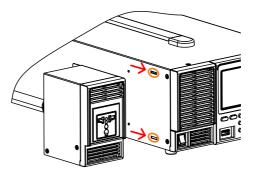

4. Gently slide the GET-003/004 into place until click to have it level with ASR-2000R evenly.

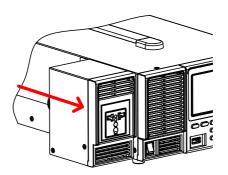

5. Fasten the 2 screws in the rear side of GET-003/004 with bare hands easily.

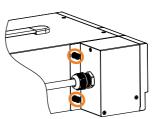

- 6. Connect the output AC power wires from the GET-003/004 to the AC output terminals.
- Red  $\rightarrow$  Line (L)
- Black → Neutral (N)
- Green → GND (±)

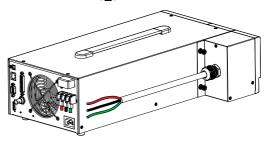

7. Cover the protective lid back to the output terminals followed by fastening the screw of protective lid with the unit.

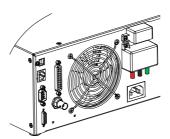

8. GET-003/GET-004 is well assembled with the ASR-2000R unit.

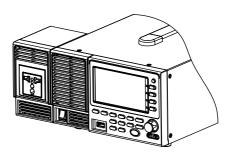

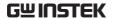

# Using the Rack Mount Kit

ASR-2000R

## Background

The ASR-2000 and ASR-2000R have the following optional Rack Mount kits, respectively.

| 1          | - · · · · · · · · · · · · · · · · · · · |  |
|------------|-----------------------------------------|--|
| Unit Model | Rack Mount kit part number              |  |
| ASR-2000   | CD 4 400 F                              |  |
| ASR-2000R  | GRA-439-E                               |  |
| ASR-2000   | GRA-439-I                               |  |

The GRA-439-E is designed to fit into an EIA rack of 3U-height, while the GRA-439-J is designed to fit into a JIS rack of 3U-height. Please see your distributor for further rack mount details.

## **GRA-439-E Series**

GRA-439-E Rack Mount Diagram (ASR-2000)

GRA-439-E Rack Mount Diagram (ASR-2000R)

GRA-439-E Rack Mount Diagram (Dual ASR-2000Rs)

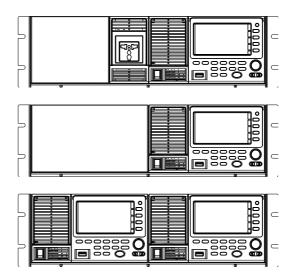

## **GRA-439-J Series**

GRA-439-J Rack Mount Diagram (ASR-2000)

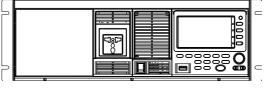

GRA-439-J Rack Mount Diagram (ASR-2000R)

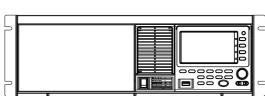

GRA-439-J Rack Mount Diagram (Dual ASR-2000Rs)

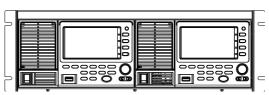

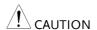

Ensure adequate ventilation is provided when using the rack mount. Ensure that a gap is given for air intakes. Failure to do so may cause the instrument to overheat.

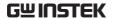

# Reset to Factory Default Settings

## Background

The default settings can be restored from the Menu key settings. See page 190 for the default factory settings.

#### Steps

1. Press the *Menu* key. The Menu settings will appear on the display.

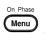

- 2. Use the scroll wheel to go to item 8, *Default Setting*.
- 3. Press *Enter* for 2 times to restore the unit back to the default settings.

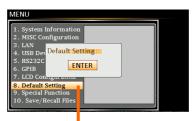

Default settings

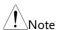

Default Setting will Not restore back to default settings for Preset/SEQ/SIM/ARB modes.

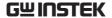

## View Firmware Version and Serial Number

# Background The Menu>System Information setting displays the serial number and firmware version.

#### Steps

1. Press the *Menu* key. The Menu setting will appear on the display.

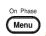

2. The system information should now be listed in the item 1, System Information, on the display

#### Exit

3. Press *Exit[F4]* to exit from the Menu settings.

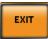

# System Information

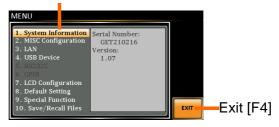

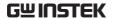

# LCD Configuration

Background The LCD Configuration setting sets the brightness, contrast and saturation level of the LCD display.

Steps

1. Press the Menu key. The Menu settings will appear on the display.

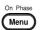

- 2. Use the scroll wheel to go to item 7, LCD Configuration and press Enter.
- 3. Set the brightness, contrast and saturation.

 $1 \sim 100\%$  (Default=50%) Contrast(%)

Brightness (%)  $1 \sim 100\%$  (Default=50%)

Saturation(%)  $1 \sim 100\%$  (Default=50%)

Exit

4. Press Exit[F4] to exit from the LCD Configuration settings.

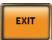

**Default Settings** 

5. Press *Default*[F3] to set all the LCD settings to 50%.

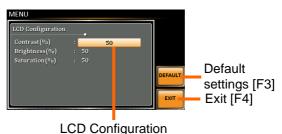

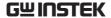

## **USB** Driver Installation

| Background | If the USB Type B interface is to be used for remote control, the USB driver needs to be installed. |
|------------|----------------------------------------------------------------------------------------------------|
| Note !     | The USB driver, both gw_asr.inf and gw_asr.cat can be downloaded from the GW Instek website.        |
|            | For information on the USB interface, see page 169.                                                 |
| Steps      | 1. Connect the rear panel USB -B port on the                                                        |

- ASR-2000 to the PC using a USB Type A to B cable.
- 2. Go the Windows Device Manager.

For Windows 7:

Start > Control Panel > Hardware and Sound > Device Manager

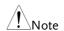

It is available for Windows 7 and Windows 10.

3. The ASR-2000 will be located under Other Devices in the hardware tree. Right-click the ASR-2XXX and choose Update Driver Software.

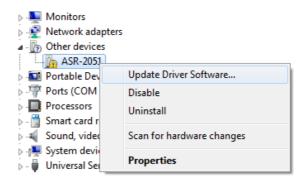

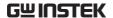

4. From the hardware wizard choose *Browse my computer driver software*.

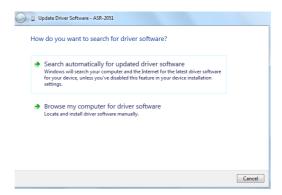

5. Set the file path to the location of the USB driver, click Next and finish the driver installation.

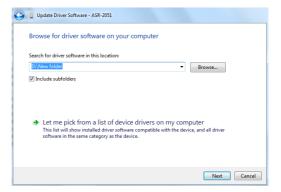

6. ASR-2000 will now be located in the *Ports* node of the hardware tree in the Windows Device Manager if the driver installation was successful.

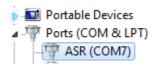

## Filter Installation

## Background

The ASR-2000 has a filter (GW Instek part number, ASR-001) that must first be inserted under the control panel before operation.

## Steps

1. Loose the screw embedded beneath the air inlet as indicated within the figure below.

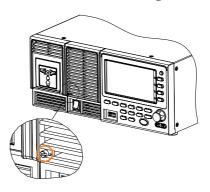

2. Pull the frame of air inlet outward from the bottom side to detach it from unit.

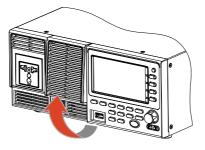

3. Remove the frame of air inlet followed by gently putting it aside.

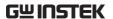

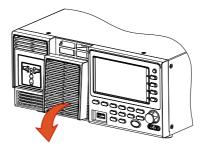

4. The air filter is positioned in the rear side of frame of air inlet. Simply rinse it or replace the filter with a new one based on the actual status.

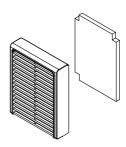

- 5. Repeat the previous steps conversely to reinstall the air inlet with new filter back to unit.
- 6. The unit is now ready to power up.

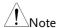

Please clean regularly to avoid damaging the internal components of the machine.

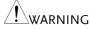

The procedure above should only be attempted by competent persons.

Ensure the AC power cord is not connected to power before operation.

# Wire Gauge Considerations

## Background

Before connecting the output terminals to a load, the wire gauge of the cables should be considered.

It is essential that the current capacity of the load cables is adequate. The rating of the cables must equal or exceed the maximum current rated output of the instrument.

| Recommended | d |
|-------------|---|
| Wire Gauge  |   |

| Wire Gauge | Nominal Cross<br>Section | Maximum Current |
|------------|--------------------------|-----------------|
| 20         | 0.5                      | 9               |
| 18         | 0.75                     | 11              |
| 18         | 1                        | 13              |
| 16         | 1.5                      | 18              |
| 14         | 2.5                      | 24              |
| 12         | 4                        | 34              |
| 10         | 6                        | 45              |
| 8          | 10                       | 64              |
| 6          | 16                       | 88              |
| 4          | 25                       | 120             |
| 2          | 32                       | 145             |
| 1          | 50                       | 190             |
| 00         | 70                       | 240             |
| 000        | 95                       | 290             |
| 0000       | 120                      | 340             |

The maximum temperature rise can only be 60 degrees above the ambient temperature. The ambient temperature must be less than 30 degrees.

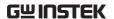

To minimize noise pickup or radiation, the load wires and remote sense wires should be twisted-pairs of the shortest possible length. Shielding of the sense leads may be necessary in high noise environments. Where shielding is used, connect the shield to the chassis via the rear panel ground screw. Even if noise is not a concern, the load and remote sense wires should be twisted-pairs to reduce coupling, which might impact the stability of the power supply. The sense leads should be separated from the power leads.

# Menu Tree

#### Convention

Use the menu trees as a handy reference for the power supply functions and properties. The ASR-2050 / ASR-2050R / ASR-2100 / ASR-2100R menu system is arranged in a hierarchical tree. Each hierarchical level, which is coated in varied colors, can be navigated through the orders within the diagrams below.

For example: To set the interface to Buzzer OFF;

- 1) Press the *Menu* key.
- 2 Navigate to the MISC Configuration option.
- (3) Enter the Buzzer option.
- (4) Select OFF.

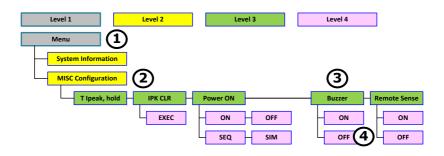

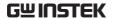

# Main Page

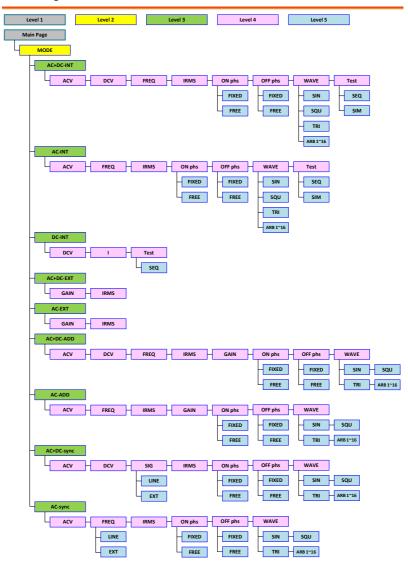

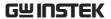

# **Function Keys**

# AC+DC-INT, AC+DC-EXT, AC-EXT, AC+DC-ADD, AC-ADD

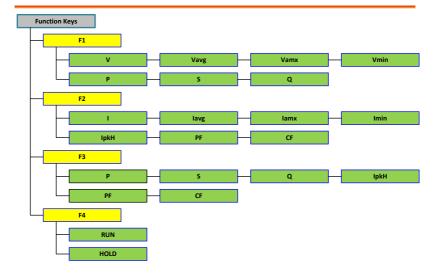

## **AC-INT**

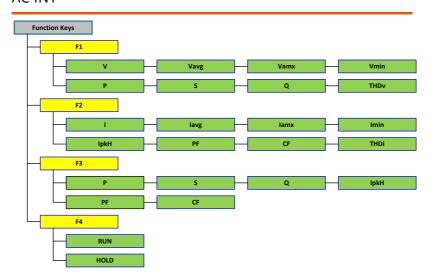

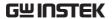

## DC-INT

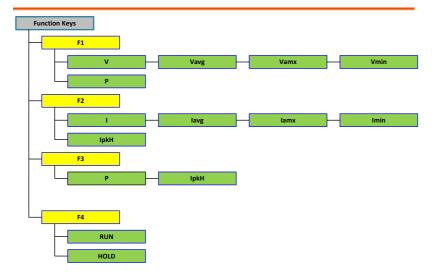

# AC+DC-Sync, AC-Sync

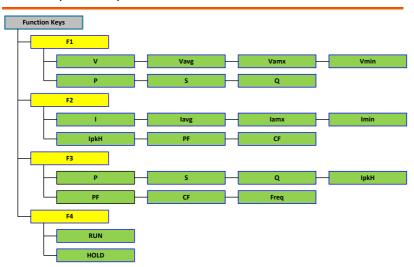

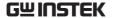

#### Menu

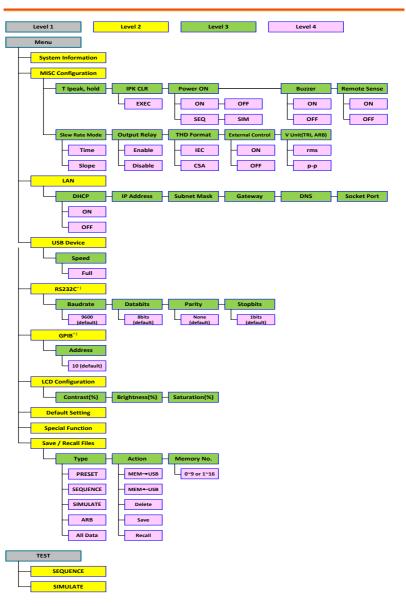

<sup>\*1:</sup> This is available for "Optional 1" only.

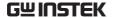

# **Basic Operation**

This section describes the basic operations required to operate the power supply.

- Select the Output Mode → from page 61
- Select the Voltage Range → from page 63
- Select the Output Waveform → from page 64
- Setting the Output Voltage Limit → from page 67
- Setting the Output AC/DC Voltage & Gain → from page 70
- Setting the Frequency Limit → from page 73
- Setting the Output Frequency & Signal → from page 76
- Setting the Peak Current Limit → from page 78
- Setting the Output Current Level → from page 80
- Setting the Output On Phase → page 82
- Setting the Output Off Phase → page 84
- Switch the Display Modes → from page 86
- Using the Measurement Function → from page 89
- Switch the Measurement Format → from page 92
- Panel Lock → from page 94
- Alarm Clear → from page 95
- Turning the Output On/Off → from page 96

Before operating the power supply, please see the Getting Started chapter, page 9.

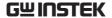

# Select the Output Mode

| Background | The ASR-2000 has up to 9 modes to output, which |
|------------|-------------------------------------------------|
|            | empower user to have multiple applications for  |

different scenarios.

Steps 1. Press *Shift* + *Range* to access the MODE selection menu.

Shift +

Mode
Range

Alternatively, it is available to use scroll wheel followed by the Enter key to enter the MODE menu.

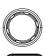

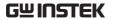

2. Choose an output mode with scroll wheel.

| Mode       | Description                                                                                                    |
|------------|----------------------------------------------------------------------------------------------------|
| AC+DC-INT  | AC & DC Internal Output                                                                                                    |
| AC-INT     | AC Internal Output                                                                                                    |
| DC-INT     | DC Internal Output                                                                                                    |
| AC+DC-EXT  | AC & DC External Output                                                                                                    |
| AC-EXT     | AC External Output                                                                                                    |
| AC+DC-ADD  | AC & DC Additional Output                                                                                                    |
| AC-ADD     | AC Additional Output                                                                                                    |
| AC+DC-Sync | AC & DC Synchronal Output                                                                                                    |
| AC-Sync    | AC Synchronal Output                                                                                                    |
| INT        | The signal source is from internal. Set the output voltage, waveform, frequency, on phase and off phase through the control panel or the remote control.                                                                                                    |
| EXT        | The signal source is from external. Amplifies and outputs the external input signal. Set the voltage gain through the control panel or the remote control.                                                                                                    |
| ADD        | The signals are the total of the external and internal signal source. Set the voltage gain for the external input signal, the output voltage for the internal signal source, the output waveform, frequency, on phase and off phase through the control panel or the remote control. |

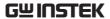

Sync

The signal source is from internal. The output frequency is synchronized with the external TTL input signal or the power line. This frequency setting can't be set through the control panel or the remote control. All of setting conditions except for output frequency are as same as INT mode.

3. Press *Enter* to confirm the mode selection.

#### Example

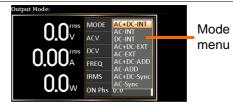

## Select the Voltage Range

Background

The Range setting determines the general outlet voltage range. The ranges available correspond to common mains output voltage standards.

Steps

1. Press *Range* to access the Range menu.

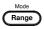

2. Set the voltage range with the F1  $\sim$  F4 soft-keys.

F4: 100V

3. Press *Enter* to confirm the Range setting.

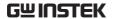

#### Example

## Range setting

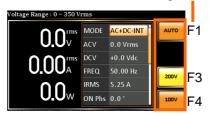

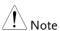

The output voltage values set by user can be divided into 2 manual settings, both of which have close relation with voltage range that contains high range (200V, AUTO) and low range (100V). For instance, when setting 5 Vrms under 200V range and 3 Vrms under 100V range, the Vrms setting will change from 5 Vrms to 3 Vrms directly after switching the voltage range from 200V to 100V.

Also, if the voltage range is changed when the output is on, the output will be automatically turned off.

# Select the Output Waveform

# Background

The ASR-2000 is capable of outputting sine, square, triangle and ARB wave shapes while connecting with external signals.

#### Steps

1. Press *Shift* + *Test* to access the Wave menu.

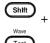

Alternatively, it is available to use scroll wheel followed by the Enter key to enter the Wave menu.

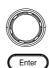

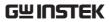

2. Choose a waveform with scroll wheel.

| Mode       | Description           |
|------------|-----------------------|
| SIN        | Sine wave             |
| squ        | Square wave           |
| TRI        | Triangle wave         |
| ARB 1 ~ 16 | Arbitrary wave 1 ~ 16 |

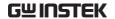

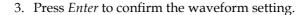

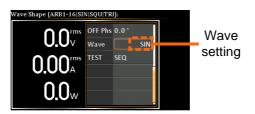

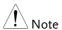

- Waveform selection is Not available under DC-INT, AC+DC-EXT and AC-EXT output modes.
- For more details about Arbitrary waveforms, refer to the page 109.
- When changing to a waveform with setting higher than the upper limit of other waveform, the setting of other waveform will be adjusted to zero forcibly. For instance, when it is originally SIN output with ACV in 150 Vrms (175 Vrms for V-Limit), the ACV will be changed to 0 Vrms (144.3 Vrms for V-Limit) after output waveform adjusts to TRI.

# Setting the Output Voltage Limit

Background

Setting the voltage limit allows the output voltage to be set to any level within the voltage limit range.

Steps

1. Press *Shift* + *V* to access the Volt Limit menu.

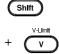

2. When it is under AC+DC-INT, DC-INT, AC+DC-ADD or AC+DC-Sync mode.

Use the scroll wheel to toggle between VPK+ (upper) and VPK- (lower) settings followed by pressing *Enter* to get into the parameter. Proceed to the step 3 for setup.

VPK+ Setting

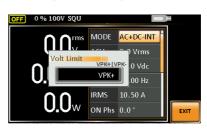

VPK-Setting

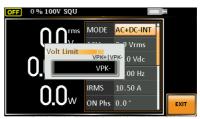

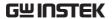

When it is under AC-INT, AC-ADD or AC-Sync mode.

Use the scroll wheel to set value of Vrms limit directly or use the F3 (MAX) and F4 (MIN) soft-keys to set the limit to the maximum or minimum value.

| AC-INT, AC-ADD, AC-Sync |           |                                  |
|-------------------------|-----------|----------------------------------|
| Vrms                    | Range     | 10% ~ 100% full range<br>voltage |
|                         | Soft-keys | MAX, MIN                         |
| Vrms<br>Setting         | 0. Vr     | W SQU    MODE   AC-INT           |

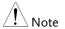

The Vrms Limit value defined by user will be generally applied to AC-INT, AC-ADD and AC-Sync modes under the same voltage range, which divides into 2 levels, high range including AUTO and 200V and low range covering 100V.

3. Set the voltage limit (VPK+ & VPK-) with the scroll wheel or with the F3 (MAX) and F4 (MIN) soft-keys to set the limit to the maximum and minimum values, respectively.

AC+DC INT DC INT

| AC+DC-IN1, DC-IN1, AC+DC-ADD, AC+DC-Sync |           |                                      |
|------------------------------------------|-----------|--------------------------------------|
| VPK+                                     | Range     | 4% ~ 100% full range peak<br>voltage |
|                                          | Soft-keys | MAX, MIN                             |
| VPK-                                     | Range     | 4% ~ 100% full range peak<br>voltage |
|                                          | Soft-keys | MAX, MIN                             |

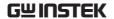

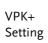

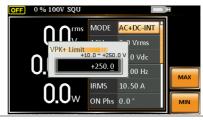

VPK-Setting

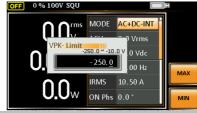

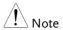

Both the VPK+ and VPK- Limit values defined by user will be generally applied to AC+DC-INT, DC-INT, AC+DC-ADD and AC+DC-Sync modes under the same voltage range, which divides into 2 levels, high range including AUTO and 200V and low range covering 100V.

# 4. Press *Enter* to confirm the voltage limit setting.

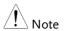

- Voltage limit setting is Not available for both AC+DC-EXT and AC-EXT output modes.
- There 6 sets of voltage limits in total.
- The minimum voltage limit has relative connection with the voltage setting. That is, the voltage setting is never beyond the voltage limit.
- The range of voltage limit will be limited within the certain minimum value in accordance with the output voltage setting.

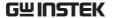

# Setting the Output AC/DC Voltage & Gain

#### Background

The ACV, DCV and Gain settings set the output voltage level. Before setting the power supply voltage level, set the voltage range and voltage limit beforehand.

#### Steps

1. Press the *V* key. The ACV parameter will be selectable.

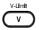

Also, it is available to use the scroll wheel followed by the Enter key to make the ACV parameter selectable as well.

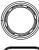

Enter

When it is under AC+DC-INT, AC+DC-ADD or AC+DC-Sync mode.

Further use the scroll wheel to navigate to the DCV parameter and press *Enter* to make DCV parameter selectable.

#### DCV

When it is under DC-INT mode.

Directly press the Vkey or use the scroll wheel to navigate to the DCV parameter and press *Enter* to make DCV parameter selectable.

When it is under AC+DC-EXT or AC-EXT mode.

Directly press the Vkey or use the scroll wheel to navigate to the GAIN parameter and press *Enter* to make GAIN parameter selectable.

#### GAIN

When it is under AC-ADD mode.

Further use the scroll wheel to navigate to the GAIN parameter and press *Enter* to make GAIN parameter selectable.

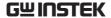

| 2. | Set ACV/DCV/GAIN value with the scroll    |
|----|-------------------------------------------|
|    | wheel or with the F1 $\sim$ F4 soft-keys. |

| AC+DC-INT, AC-INT, DC-INT |           |                      |
|---------------------------|-----------|----------------------|
| ACV                       | Range     | 0 volts ~ full range |
| DCV                       | Soft-keys | DEF1, DEF2, MAX, MIN |
| AC+DC-EXT, AC-EXT         |           |                      |
| GAIN                      | Range     | 0 times ~ full range |
|                           | Soft-keys | DEF1, DEF2, MAX, MIN |
| AC+DC-ADD, AC-ADD         |           |                      |
| ACV                       | Range     | 0 volts ~ full range |
| DCV                       | Soft-keys | DEF1, DEF2, MAX, MIN |
| GAIN                      | Range     | 0 times ~ full range |
|                           | Soft-keys | DEF1, DEF2, MAX, MIN |
| AC+DC-Sync, AC-Sync       |           |                      |
| ACV                       | Range     | 0 volts ~ full range |
| DCV                       | Soft-keys | DEF1, DEF2, MAX, MIN |

3. Press *Enter* to confirm voltage or gain setting.

## **Defined Settings**

The DEF1 and DEF2 settings are user-defined settings. By default they are set to 0.0 and 100.0 volts (100V range), 200.0 volts (200V and AUTO range), respectively and 100 and 200 times for gain. The MAX and MIN soft-keys set voltage or gain parameters to the maximum or minimum value, respectively.

4. Repeat the previous steps 1 ~ 2 to set AC/DC voltage and gain value with the scroll wheel.

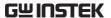

 Press and hold either the *DEF1* or *DEF2* softkey until "Saved to DEF1/2" is displayed, which indicates the voltage and gain settings are saved to the DEF1 or DEF2 soft-key individually.

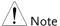

- Trying to set the voltage outside of the voltage limit/range will result in a voltage setting error being displayed on the screen.
- ACV, DCV and GAIN settings under each output mode and range have their own DEF1 and DEF2 saved values, respectively.

# ACV setting Defined setting

Example of ACV Setting in the AC+DC-INT

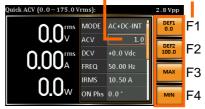

Example of DCV Setting in the DC-INT

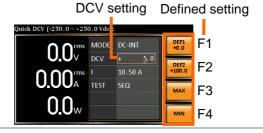

Example of GAIN
Setting in the
AC+DC-EXT

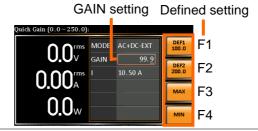

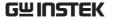

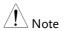

- 1. Vrms can only be set up to 144.3 Vrms / 288.6 Vrms for triangular waveform.
- Go to Menu -> MISC -> V Unit to select the voltage set value unit.

#### Setting the Frequency Limit

#### Background

Setting the frequency limit allows the frequency output to be set to any level within the limit range.

#### Steps

1. Press *Shift* + *F* to access the Freq Limit menu.

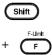

2. Use the scroll wheel to toggle between Freq Hi (upper) and Freq Lo (lower) settings followed by pressing *Enter* to get into the parameter.

Freq Hi Setting

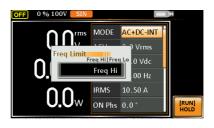

Freq Lo Setting

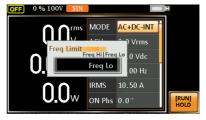

3. Set the frequency limit with the scroll wheel or with the F3 ~ F4 soft-keys. The MAX and MIN soft-keys set the frequency limit to the maximum and minimum, respectively.

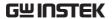

| AC+DC-INT, AC+DC-ADD |       |                 |
|----------------------|-------|-----------------|
| Freq Hi<br>Limit     | Range | 1.00 ~ 999.9 Hz |
|                      |       | MAX, MIN        |
| Freq Lo<br>Limit     | Range | 1.00 ~ 999.9 Hz |
|                      |       | MAX, MIN        |

Freq Hi Setting

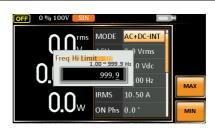

Freq Lo Setting

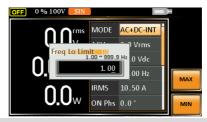

#### AC-INT, AC-ADD

Freq Hi Setting

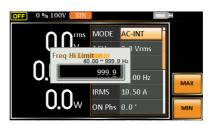

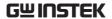

Freq Lo Setting

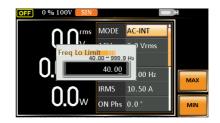

4. Press *Enter* to confirm the limit setting.

#### Freq Limit setting

Example of Freq Hi Limit Setting in AC+DC-INT

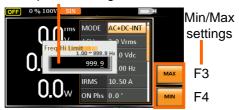

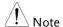

- Frequency limit setting is Not available under DC-INT, AC+DC-EXT, AC-EXT, AC+DC-Sync and AC-Sync output modes.
- Before change freq limit setting, if FREQ setting value is bigger than desire freq limit value, the freq limit value cannot be change accordingly.
- The range of frequency limit will be limited within the certain minimum value in accordance with the output frequency setting.
- There are 2 sets of frequency limits in total.

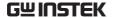

#### Setting the Output Frequency & Signal

| Background | The FREQ and SIN settings set the frequency of the output. Before setting the frequency, set the frequency limit. |
|------------|----------------------------------------------------------------------------------------------------|
| Steps      | 1. Press the <i>F</i> key to access the FREQ or SIG parameter depending on                                        |

varied modes.

Also, it is available to use the scroll wheel followed by the Enter key to make the FREQ or SIG parameter selectable as well.

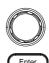

2. Set the frequency or signal with the scroll wheel or with the F1  $\sim$  F4 soft-keys.

| AC+DC-INT, AC+DC-ADD |           |                      |
|----------------------|-----------|----------------------|
| FREQ                 | Range     | 1.00 ~ 999.9 Hz      |
|                      | Soft-keys | DEF1, DEF2, MAX, MIN |
| AC-INT, AC-ADD       |           |                      |
| FREQ                 | Range     | 40.00 ~ 999.9 Hz     |
|                      | Soft-keys | DEF1, DEF2, MAX, MIN |
| AC+DC-Sync, AC-Sync  |           |                      |
| SIG                  | Option    | LINE, EXT            |
|                      |           |                      |

3. Press *Enter* key to confirm the frequency or signal setting.

#### **Defined Settings**

The DEF1 and DEF2 settings are user defined settings. By default they are set to 50.00 Hz and 60.00 Hz, respectively. The MAX and MIN soft-keys set the frequency to the maximum and minimum, respectively.

- 4. Repeat the previous steps  $1 \sim 2$  to set frequency with the scroll wheel.
- 5. Press and hold the *DEF1* or *DEF2* soft-key until "Saved to DEF1/2" is displayed. This will save the frequency setting to the DEF1 or DEF2 soft-key individually.

Example of Frequency Setting in AC+DC-INT

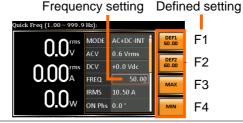

Example of Signal Setting in the AC+DC-EXT

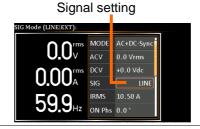

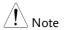

- Trying to set the frequency outside of the frequency limit will result in a frequency setting error being displayed on the screen.
- FREQ setting under each output mode has its own DEF1 and DEF2 saved values, respectively.

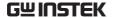

#### Setting the Peak Current Limit

#### Background

Setting the peak current limit sets a limit on the current that can be sourced by the power supply. Once the output current over the setting, the output will set to off.

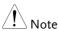

When the peak current limit is tripped, an alarm will sound. Press *Shift + Cancel* to clear the Ipk alarm.

#### Steps

1. Press *Shift* + *Irms* to access the IPK Limit menu.

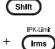

2. Use the scroll wheel to toggle between IPK+ (upper) and IPK- (lower) settings followed by pressing *Enter* to get into parameter, respectively.

#### IPK+

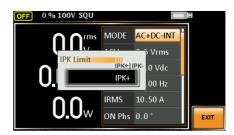

IPK-

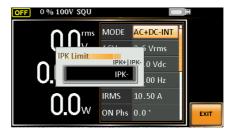

3. Set the peak current (IPK+ & IPK-) with the scroll wheel or with the F3 (MAX) and F4 (MIN) soft-keys to set the current limit to the maximum and minimum values, respectively.

AC+DC-INT, AC-INT, DC-INT, AC+DC-EXT, AC-EXT, AC+DC-ADD, AC-ADD, AC+DC-Sync, AC-Sync

|                             | Range     | 40 ~ 105% of rate peak current      |
|-----------------------------|-----------|-------------------------------------|
| IPK+ Soft-keys IPK L<br>MIN |           | IPK Limit On/Off, MAX,<br>MIN       |
| IDIZ                        | Range     | -105 ~ -40% of rate peak<br>current |
| IPK-                        | Soft-keys | IPK Limit On/Off, MAX,              |

Example of IPK+ Limit Setting in the AC+DC-INT

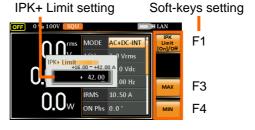

Example of IPK-Limit Setting in the AC+DC-INT

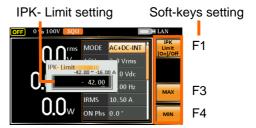

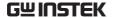

IPK Limit On/Off In theory, It is the function which keeps the IPK limits (+ & -) within the certain range when the predefined values are reached. If, however, this function is turned off, the output will be disabled instantly when either IPK+ or IPK- limit is reached.

4. Press Enter to confirm the peak current setting.

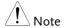

IPK Limit is set ON by default.

#### Setting the Output Current Level

#### Background

The IRMS and I settings set the current of the output. Setting the RMS or AVG current sets a limit on the current that can be sourced by the power supply. Once the output current is over the setting, the output will set to off.

#### Steps

1. Press *Irms* to access the IRMS or I menu depending on varied modes.

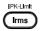

Also, it is available to use the scroll wheel followed by the Enter key to make the IRMS or I parameter selectable as well.

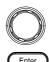

 Set the IRMS/I level with the scroll wheel or with the F3 ~ F4 soft-keys. The MAX and MIN soft-keys set the IRMS or I level to the maximum and minimum, respectively.

AC+DC-INT, AC-INT, DC-INT, AC+DC-EXT, AC-EXT, AC+DC-ADD, AC-ADD, AC+DC-Sync, AC-Sync

 $\begin{array}{c} \text{Range} & 5\% \sim 105\% \text{ of rate current} \\ \text{IRMS/I} & \text{Soft-keys} & \text{IRMS Limit On/Off, MAX,} \\ & & \text{MIN} \end{array}$ 

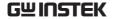

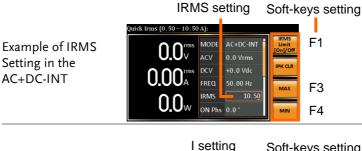

Example of I Setting in the DC-INT

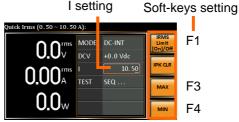

IRMS & I Limit On/Off Almost identical with the concept of previous IPK Limit function, the IRMS/I Limit function keeps the IRMS/I value within the certain limit when the predefined value is reached. If, on the other hand, this function is turned off, the output will be disabled instantly when IRMS/I Limit off level is reached.

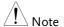

IRMS Limit is set ON by default. The IRMS minimum value will not be less than 0.25A.

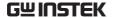

#### Setting the Output On Phase

Background The on 1

The on phase setting sets the starting phase of the voltage output.

Steps

1. Press *Shift* + *Menu* to make the ON Phs parameter selectable.

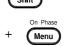

Also, it is available to use the scroll wheel followed by the Enter key to make the ON Phs parameter selectable as well.

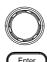

2. Set the *ON Phs* setting with the scroll wheel or with the F3 (MAX) and F4 (MIN) soft-keys to set the On Phase to the maximum and minimum values, respectively.

AC+DC-INT, AC-INT, AC+DC-ADD, AC-ADD, AC+DC-Sync, AC-Sync

ON Phs 
$$\frac{\text{Range}}{\text{Soft-keys}} = \frac{0.0^{\circ} \sim 359.9^{\circ}}{\text{FIXED/FREE, MAX, MIN}}$$

3. Press *Enter* to confirm the On Phase setting.

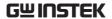

On Phase setting Soft-keys setting

Quick ON Phase (0.0°~359.9°):

O.O'ms MODE AC+DC-INT O.6 Vrms
O.O O'ms DCV
O.O O'ms DCV
O.O O'ms DCV
O.O O'ms DCV
O.O O'ms DCV
O.O O'ms DCV
O.O O'ms DCV
O.O O'ms DCV
ON Phase (0.0°~359.9°):

F1

F3

F3

F4

Example of On Phase Setting

## FIXED & FREE Modes

Pressing the F1 key to toggle between modes of FIXED, which indicates the user-defined on-phase degree, or FREE, which represents the degree of on-phase is freely determined by the unit itself. When FREE is selected, the both F3-MAX and F4-MIN keys are grayed out, signaling the unavailability by user.

Example of On Phase Setting in FREE Mode

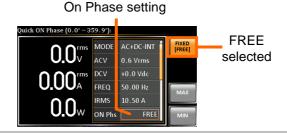

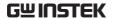

#### Setting the Output Off Phase

Background

The off phase setting sets the ending phase of the voltage output.

Steps

1. Use the scroll wheel followed by the Enter key to make the OFF Phs parameter selectable.

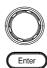

2. Set the *OFF Phs* setting with the scroll wheel or with the F3 (MAX) and F4 (MIN) soft-keys to set the Off Phase to the maximum and minimum values, respectively.

AC+DC-INT, AC-INT, AC+DC-ADD,
AC-ADD, AC+DC-Sync, AC-Sync

OFF Phs  $\frac{\text{Range}}{\text{Soft-keys}} = \frac{0.0^{\circ} \sim 359.9^{\circ}}{\text{FIXED/FREE, MAX, MIN}}$ 

3. Press *Enter* to confirm the Off Phase setting.

Example of OFF Phase Setting

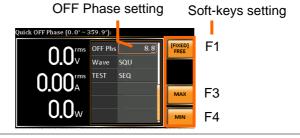

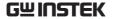

FIXED & FREE Modes

Pressing the F1 key to toggle between modes of FIXED, which indicates the user-defined off-phase degree, or FREE, which represents the degree of off-phase is freely determined by the unit itself. When FREE is selected, the both F3-MAX and F4-MIN keys are grayed out, signaling the unavailability by user.

OFF Phase setting

Example of OFF Phase Setting in FREE Mode

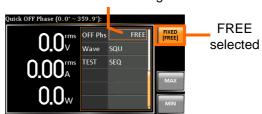

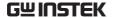

#### Switch the Display Modes

The ASR-2000 power supply has three display modes. The standard display mode shows the power supply setup in the middle and the 3 configurable measurements on the right that correspond to the far-left live-time measurements section. The simple display mode shows all measurement items available on the ASR-2000 with 3 measurement formats switchable at any time. The harmonic display mode shows both harmonic voltage and harmonic current relevant measurements for user.

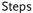

1. Press the *Display* key.

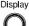

The display mode will toggle each time when the key is pressed besides locked mode.

#### Standard Mode

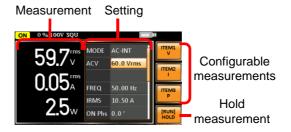

## Configuring the Standard Mode Measurements

1. Press the *F1(ITEM1)*, *F2(ITEM2)* or *F3(ITEM3)* soft-key to enter each menu.

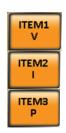

2. Use the scroll wheel to select a measurement item and press *Enter* to confirm. Refer to page 89 for more details of measurement parameters.

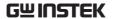

#### Simple Mode

#### Measurement Items

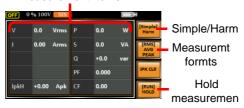

# Configuring the Simple Mode Measurements

1. Press the *F*2 (RMS/AVG/PEAK) soft-key to toggle among each mode of format.

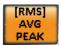

2. The display will show parameters of measurement for each format. Refer to the page 92 for details.

#### Harmonic Mode

#### Measurement Items

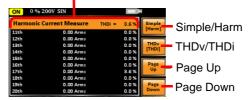

# Configuring the Harmonic Mode Measurements

1. First switch to the Simple mode followed by pressing the *F1* (Simple/Harm) soft-key to enter the Harm display mode.

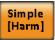

2. Pressing the F2 (THDv/THDi) soft-key to toggle between Total Harmonic Distortion Volt (THDv) and Total Harmonic Distortion Current (THDi) measurements.

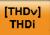

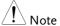

Harmonic mode is available for AC-INT mode and 50/60Hz output frequency. SIN, SQU, TRI and ARB 1 - 16 waveforms are also available.

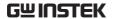

3. When the measurements are beyond one page, which consists of up to 10 items, press the *F3* (Page Up) and *F4* (Page Down) soft-keys to flip through pages.

Page Up Page Down

#### Hold Measurement

Press the soft-key F4 to toggle hold on or off. This function will "hold" the current measurements on the display, which means the measurements won't be updated until the function is released.

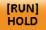

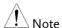

Hold measurement is available for the Standard and Simple display modes only.

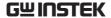

#### Using the Measurement Function

The 3 configurable measurements, which indicate the live-time measurement in varied units, on the far-right side within the standard display mode can be switched by user anytime in the process of power output, thus providing an instantaneous analysis.

#### Steps

1. Press the *Display* key to switch to the Standard display mode.

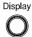

2. Press the *F1(ITEM1)*, *F2(ITEM2)* or *F3(ITEM3)* soft-key to enter each menu.

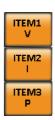

3. Use the scroll wheel to select a measurement item and press *Enter* to confirm.

|        | 1                                       |
|--------|-----------------------------------------|
| ITEM 1 |                                         |
| V      | Root Mean Square Voltage                |
| Vavg   | Average Voltage                         |
| Vmax   | Maximum Peak Value of Output<br>Voltage |
| Vmin   | Minimum Peak Value of Output<br>Voltage |
| P      | Real Power                              |
| S      | Apparent Power<br>(n/a in DC-INT mode)  |
| Q      | Reactive Power<br>(n/a in DC-INT mode)  |
|        |                                         |

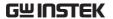

THDv Total Harmonic Distortion Voltage (available in AC-INT mode only)

Example of ITEM1 in AC+DC-Sync

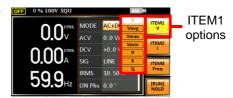

| ITEM 2 |                                                                   |
|--------|-------------------------------------------------------------------|
| I      | Root Mean Square Current                                          |
| Iavg   | Average Current                                                   |
| Imax   | Minimum Peak Value of Output<br>Current                           |
| Imin   | Minimum Peak Value of Output<br>Current                           |
| IpkH   | Peak Current Hold                                                 |
| PF     | Power Factor (n/a in DC-INT mode)                                 |
| CF     | Crest Factor<br>(n/a in DC-INT mode)                              |
| THDi   | Total Harmonic Distortion Current (available in AC-INT mode only) |

Example of ITEM2 in AC+DC-Sync

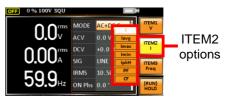

# P Real Power S Apparent Power (n/a in DC-INT mode) Q Reactive Power (n/a in DC-INT mode)

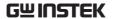

| IpkH                           | Peak Current Hold                                                                                                    |
|--------------------------------|----------------------------------------------------------------------------------------------------|
| PF                             | Power Factor (n/a in DC-INT mode)                                                                                                    |
| CF                             | Crest Factor (n/a in DC-INT mode)                                                                                                    |
| Freq                           | Frequency (available in AC+DC-Sync and AC-Sync modes only)                                                                                                    |
| Example of ITEM3 in AC+DC-Sync | 0.0 of 1000 squ  0.0 of 1000 squ  0.0 of 1000 squ  0.0 of 1000 squ  1 of 1000 squ  1 of 1000 squ |

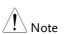

Each output mode has varied measurement functions display. Refer to the above tables for detailed options.

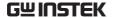

#### Switch the Measurement Format

The 3 measuring formats, RMS, AVG as well as PEAK, on the farright side within the simple display mode can be switched by user anytime in the process of power output, thus offering an instant readout of diversified calculations.

#### Steps

1. Press the *Display* key to switch to the Simple display mode.

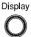

2. Press the F2 (RMS/AVG/PEAK) soft-key to toggle among each mode of format.

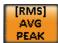

| RMS  | Root Mean Square value |
|------|------------------------|
| AVG  | Average value          |
| PEAK | Peak value             |

#### Example

#### DC-INT Output Mode

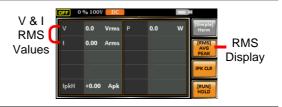

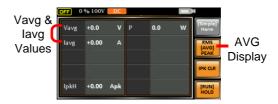

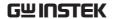

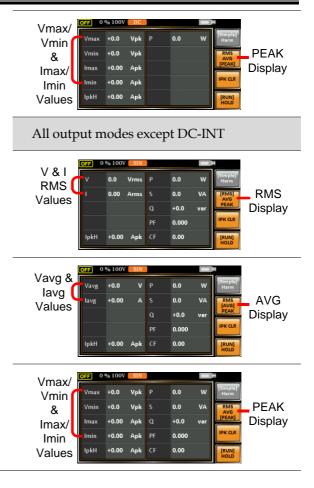

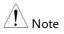

The selected measurement format will be merely shown in the Simple display mode, for which refer to page 87 for further details.

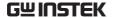

#### Panel Lock

The panel lock feature prevents settings from being changed accidentally. When activated, all keys and knobs except the Lock/Unlock key and the Output key (if active) will be disabled.

If the instrument is remotely controlled via the USB/LAN/RS-232/GPIB interface, the panel lock is automatically enabled. See page 167 for remote control details.

| Activate the<br>Panel Lock | Press the <i>Lock</i> key to active the panel lock. "Keys locked" appears on the display.                                                       | Lock Lock Long Push |
|----------------------------|----------------------------------------------------------------------------------------------------|---------------------|
|                            | A lock icon will appear in the upper-<br>right corner when the panel keys are<br>locked.                                                        | f                   |
| Disable the<br>Panel Lock  | Hold the <i>Lock</i> key for ~3 seconds to disable the panel lock. "Keys unlocked" will appear on the display and the lock icon will disappear. | Lock Lock Long Push |

Example

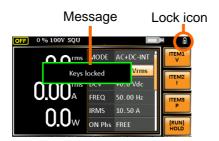

#### Alarm Clear

#### Background

The ALM CLR (Alarm Clear) function will clear alarms like Over Current, Over Peak Current, Over Temperature, Power Input Anomaly, Fan fail, Remote Sense Error, among others. Refer to page 195 for more details.

#### Steps

1. Press *Shift* + *Cancel* to clear any alarms.

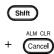

#### Example

#### **ALM** indicator

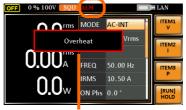

Alarm message

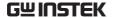

#### Turning the Output On/Off

When the output is turned on, the DUT can be connected to either the rear panel output or the front panel output.

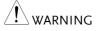

Both of these outputs are electrically linked. Only one DUT should be connected to any one of the outputs at a time. Using both outputs at the same time is not supported. Using the front and rear outputs at the same time could cause dangerous operating conditions. See page 37 for details about using the output terminals or sockets.

Turn Output On

Press the *Output* key. The Output key will light up in orange and ON will be displayed in the status bar to indicate that the output is on.

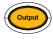

ON

Turn Output Off

Press the *Output* key. The Output key light will go out and OFF will be displayed in the status bar to indicate that the output is off.

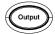

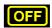

#### **Advanced Settings**

- Using the Remote Sense Function → from page 97
- Preset Settings → from page 100

#### Using the Remote Sense Function

The ASR-2000 can be operated using local or remote voltage sense. By default, the power supply is configured for local sense.

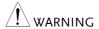

- Ensure the output is off before handling the remote sense connectors.
- Use sense cables with a voltage rating exceeding the isolation voltage of the power supply.
- Never connect sensing cables when the output is on. Electric shock or damage to the power supply could result.

Overview

Remote Sensing The remote sensing input Input Connectors connector is located at the rear panel of the ASR-2000.

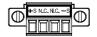

#### Local Sense

#### Local Sense Operation

When using local sense, the remote sensing input terminal is not used. No compensation of any possible voltage drop seen on the load cables is performed. Local sense is only recommended when the voltage drop is of no consequence. By default, the power supply is configured for local sense.

1. Check that the remote sense setting is disabled (page 127).

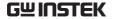

#### Remote Sense

## Remote Sense Operation

Remote sense is used to compensate for the voltage drop seen across load cables due to resistance inherent in the load cables. The remote sense function can compensate a maximum of 5% of the output voltage and all of output frequency.

- 1. Configure the remote sense setting to ON (page 127).
- 2. Connect the Neutral terminal of the remote sense terminal block to the Neutral terminal of the load.
- 3. Connect the Live terminal of the remote sense terminal block to the Live terminal of the load.

## Connection Example

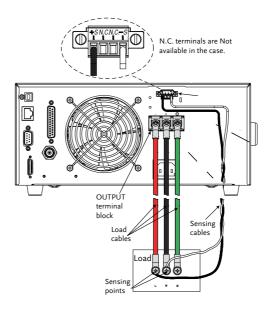

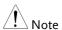

Do Not connect any wires to the N.C terminals of the remote sense terminal block.

4. After well connecting, cover the protective lid onto the remote sensing input terminal block followed by fastening the screw as figure shown below.

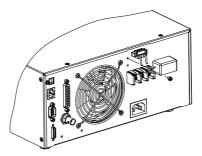

5. The remote sense connection along with the protective lid is therefore well set up.

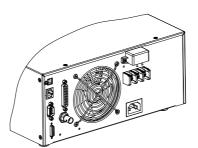

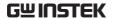

#### **Preset Settings**

Save Preset Settings to Local Memory

Up to 10 preset settings can be saved to internal memory.

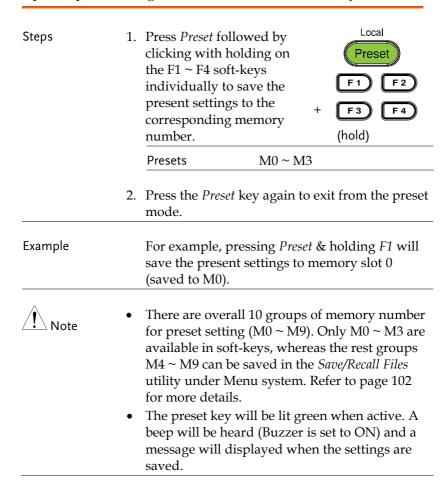

Load Preset Settings to Local Memory

Any of the 10 preset settings can be recalled from internal memory.

| Steps   | 1. | Press <i>Preset</i> followed by clicking on the F1 ~ F4 soft-keys individually to load the corresponding memory number.  Local  Preset  F1  F2  F3  F4                                                                                                    |
|---------|----|----------------------------------------------------------------------------------------------------|
|         |    | Presets M0 ~ M3                                                                                                    |
|         | 2. | Press the <i>Preset</i> key again to exit from the preset mode.                                                                                                    |
| Example |    | For example, pressing <i>Preset</i> + <i>F1</i> will recall the saved settings from memory slot 1 (recalled from M0).                                                                                                    |
| Note !  | •  | There are overall 10 groups of memory number for preset setting (M0 ~ M9). Only M0 ~ M3 are available in soft-keys, whereas the rest groups M4 ~ M9 can be recalled in the <i>Save/Recall Files</i> utility under Menu system. Refer to page 102 for more details.  The preset key will be lit green when active. A beep will be heard (Buzzer is set to ON) and a message will displayed when the settings are |

recalled.

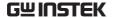

#### Manage Preset Settings

Preset settings can be easily saved to or recalled from a USB flash drive using the Save/Recall Files utility in the Menu system. Settings can also be deleted (Recalled Default) from local memory using the utility.

#### File Format

When files are saved to USB they are saved in the following format:

PresetX.Set, where X is the memory number  $M0 \sim M9$ . The files are saved to USB:/gw.

When files are recalled from USB, files must be recalled from the same memory number. For example, the file Preset0.set can only be recalled to memory number M0. The files can only be recalled from the USB:/gw directory.

#### Steps

1. Press the *Menu* key. The Menu settings will appear on the display.

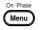

- 2. Use the scroll wheel to go to item 10, *Save/Recall Files* and press *Enter*.
- Go to the *Type* setting using the scroll wheel and press *Enter*. Select *Preset* and press *Enter* to confirm.
- 4. Go to the *Action* setting and choose the file operation and then press *Enter*.

| MEM→USB | Saves the selected preset memory from the local memory to a USB flash drive. |
|---------|------------------------------------------------------------------------------|
| MEM←USB | Loads a preset memory from a USB flash drive to the selected local memory.   |

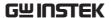

| Delete | Deleted (Recalled Default) the selected preset memory from local memory. |
|--------|--------------------------------------------------------------------------|
| Save   | Saves the selected preset memory to local memory.                        |
| Recall | Recalls the selected preset memory from local memory.                    |

5. Go to the *Memory No.* setting and select the preset memory number to perform the operation on. Press *Enter* to confirm.

Memory No.  $0 \sim 9 \text{ (M0} \sim \text{M9)}$ 

## Execute File Operation

6. Press *EXE*[*F*1] to perform the selected file operation.

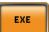

Exit

7. Press *EXIT*[*F*4] to exit from the *Save*/*Recall Files* settings.

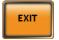

#### Example

## Load file from USB to Local memory

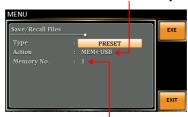

Memory No. 1 selected

#### All Data Operation

- 8. Go back to the *Type* setting using the scroll wheel and press *Enter*. Select *All Data* and press *Enter* to confirm.
- 9. Go to the *Action* setting and choose the file operation and then press *Enter*.

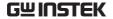

| MEM→USB | Saves all the files including<br>Preset, Sequence, Simulate and<br>ARB from the local memory to<br>a USB flash drive. |  |
|---------|----------------------------------------------------------------------------------------------------|--|
| MEM←USB | Loads all the files including<br>Preset, Sequence, Simulate and<br>ARB from a USB flash drive to<br>the local memory. |  |
| Delete  | Deletes all the files including<br>Preset, Sequence, Simulate and<br>ARB from local memory.                           |  |

#### Example

#### All Data option selected

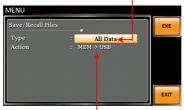

Save all data from Local memory to USB

# EXTERNAL CONTROL

The rear panel has 3 signal output connectors. These connectors are used for external control from the menu of this product by using the external signal that includes amplified external voltage, amplified external signal as well as synchronization frequency.

Note that prior to operation, it is required to implement insulation process for external circuit. For example, while connecting to I/O signals of ASR-2000, be sure to have double insulation process for live parts in advance.

Furthermore the state output is always on. The following chapter will give a brief overview each of these connectors.

| Using External Control I/O             | 106 |
|----------------------------------------|-----|
| Using External Signal Input Function   |     |
| EXT GAIN - AC+DC-EXT and AC-EXT mode   |     |
| EXT ADD - AC+DC-ADD and AC-ADD mode    |     |
| EXT Sync - AC+DC-Sync and AC-Sync mode | 109 |
| Compiling Arbitrary Waveform Input     | 110 |
| Manage Arbitrary Waveform Settings     | 117 |

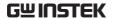

### Using External Control I/O

| Overview      | The External Control I/O is primarily used to control ASR-2000 externally by using the logic signal. More than that, it is able to monitor Sequence function status remotely with ease. |                                                                                                    |  |
|---------------|----------------------------------------------------------------------------------------------------|----------------------------------------------------------------------------------------------------|--|
| Specification | •                                                                                                    | High level: +2.2 V or higher Low level: +1.0 V or lower Non-destructive maximum input: +7 V / -5 V Input Impedance: Pulled up to +5 V with $47~\mathrm{k}\Omega$ |  |
|               | Status • output •                                                                                                    | Output level: 0 / +5 V<br>Output Impedance: 100 Ω                                                                                                    |  |

#### Pin Assignment

Check the table below for definition of each pin.

| Pin No. | 1/0    | Function Remark                          |                        |  |
|---------|--------|------------------------------------------|------------------------|--|
| 1       | Output | Power source on/off status               | 0: OFF, 1: On          |  |
| 2       | Output | The output on/off status                 | 0: OFF, 1: On          |  |
| 3       | Output | IRMS / IPK / Power Limit                 | 0: OFF, 1: On          |  |
| 4       | Output | Software busy status 0: Normal, 1: Busy  |                        |  |
| 5       | Output | Sequence sync output 0                   |                        |  |
| 6       | Output | Sequence sync output 1                   |                        |  |
| 7       | Output | Undefined output 0                       |                        |  |
| 8       | Output | Undefined output 1                       |                        |  |
| 9       | GND    |                                          |                        |  |
| 10      | Input  | Undefined input 0                        |                        |  |
| 11      | Input  | Output off                               | Falling edge detection |  |
| 12      | Input  | Output on                                | Falling edge detection |  |
| 13      | Input  | Sequence start                           | Falling edge detection |  |
| 14      | Input  | Sequence stop                            | Falling edge detection |  |
| 15      | Input  | Sequence hold                            | Falling edge detection |  |
| 16      | Input  | Sequence branch 1                        | Falling edge detection |  |
| 17      | Input  | Sequence branch 2 Falling edge detection |                        |  |
| 18      | GND    |                                          |                        |  |
| 19      | Output | +5 V                                     | 50 mA or less          |  |
|         |        | ·                                        | · ·                    |  |

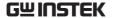

| 20 | Output | Reserved |  |
|----|--------|----------|--|
| 21 | Output | Reserved |  |
| 22 | Output | Reserved |  |
| 23 | Output | Reserved |  |
| 24 | Output | Reserved |  |
| 25 | Output | Reserved |  |

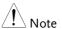

The limiter operation is recognized as On when the following conditions exist.

- Output peak current limiter (positive) is operated.
- Output peak current limiter (negative) is operated.
- Output average current limiter is operated.
- Output power limiter is operated.

#### Using External Signal Input Function

#### Overview

The External Signal Input port is particularly used for several output modes including AC+DC-EXT, AC-EXT, AC+DC-ADD, AC-ADD, AC+DC-Sync and AC-Sync.

Connect to the External Signal Input port on the rear panel via a coaxial cable with a BNC connector when using an external input signal as the signal source with external synchronization.

External Signal Input Connector

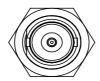

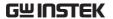

#### EXT GAIN - AC+DC-EXT and AC-EXT mode

#### Overview

Select AC+DC-EXT or AC-EXT mode to use ASR-2000 as an amplifier specifically for signal input from the external signal input port on the rear panel. The impedance of input is  $1M\Omega$ , whilst the frequency range of input is from DC to 999.9 Hz.

| External Input |               | External Input Gain |              |
|----------------|---------------|---------------------|--------------|
| Gain Range     | Setting       | 100V Range          | 200V Range   |
|                | Setting Range | 0.0 to 250.0        | 0.0 to 500.0 |
|                | Resolution    | 0.1                 | 0.1          |
|                | Initial Value | 100.0               | 200.0        |

Equation

Output voltage (V) =

External input signal (V) x Gain (V/V)

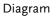

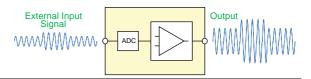

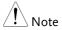

- It is suggested to use an input voltage of ±2.5 V or less to prevent from clipping of the output voltage.
- In addition, never allow an input voltage to pass ±5.5V to avoid issues from the input block.

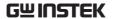

#### EXT ADD - AC+DC-ADD and AC-ADD mode

# Overview & Concept

Select AC+DC-ADD or AC-ADD mode to add the external signal source signal that includes magnification to the internal signal then power output on the rear panel. The impedance of input is  $1M\Omega$ , whilst the frequency range of input is from DC to 999.9 Hz.

#### EXT Sync - AC+DC-Sync and AC-Sync mode

#### Overview

When AC+DC-Sync or AC-Sync mode is selected, the externally synchronized oscillation function embedded in the ASR-2000 synchronizes the output frequency, specifically, to the frequency of external synchronization TTL signal. It is not allowed to set the synchronization phase difference and the output frequency is able to be synchronized to frequency from 40 to 999.9 Hz.

## Diagram & Concept

For SIG option, choose either EXT (signal sync) or LINE (line sync) for external sync signal source. It is noted that synchronous is with power source frequency when LINE is opted. See page 76 for operation steps.

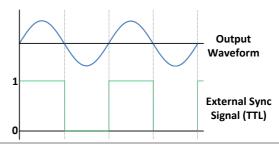

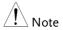

The limit frequency range of synchronous TTL signal is 40Hz  $\sim 2$ kHz.

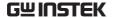

## Compiling Arbitrary Waveform Input

#### Background

In order to generate arbitrary waveforms, it is requested to use a specifically control software on external PC which transfers data, via USB interface, to the arbitrary waveform memory with ASR-2000. Go to GWInstek official website to download the ARB waveform compiling program.

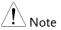

- Arbitrary waveforms cannot be changed when output is on. To change arbitrary waveform, make sure the output is off beforehand.
- It is not allowed to compile the arbitrary waveform memory directly from ASR-2000. Only connecting with a PC with control software via USB interface can complete it.

#### Memory

- ✓ Arbitrary waveform memory count: 16
- ✓ Arbitrary waveform length: 4096 words
- ✓ Arbitrary waveform data: 16-bit binary (2's complement format)
- ✓ Valid range of waveform data: -32767 to 32767 When a value greater than 32767 is input, waveform data will be clipped to 32767. Also, when a value less than -32767 is input, the waveform data will be clipped to -32767.

#### Output Arbitrary Waveform on ASR-2000

1. Press *Shift* + *Test* to access the Wave menu.

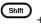

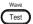

Alternatively, it is available to use scroll wheel followed by the *Enter* key to enter the Wave menu.

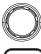

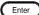

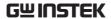

2. Choose one of the ARB waveforms (ARB 1 to ARB 16) with scroll wheel.

#### Default Waveform Setting

ARB 1 Ramp (rising)

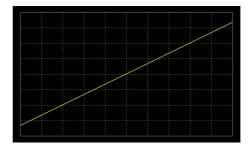

ARB 2 Ramp (falling)

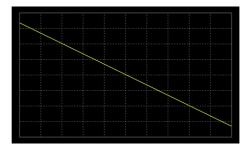

ARB 3 Sine wave, half-cycle(positive pole)

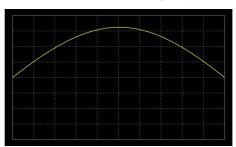

ARB 4 Sine wave, half-cycle(negative pole)

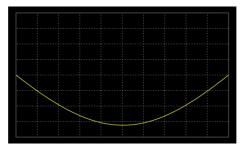

ARB 5 Sine wave, half-wave rectification(positive polarity)

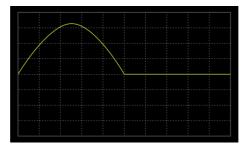

ARB 6 Sine wave, half-wave rectification(negative polarity)

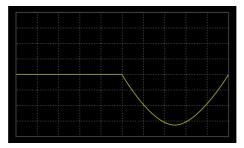

ARB 7 Sine wave, full-wave rectification(positive polarity)

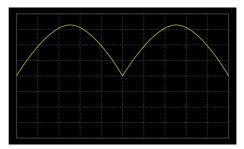

ARB 8 Sine wave, full-wave rectification(negative polarity)

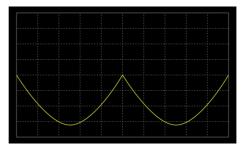

ARB 9 Second order step response(damping coefficient 0.1)

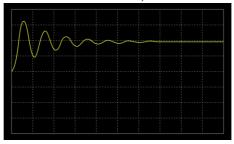

ARB 10 Second order step response(damping coefficient 0.2)

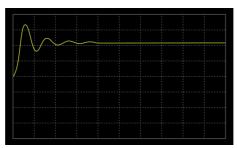

ARB 11 Second order step response(damping coefficient 0.7)

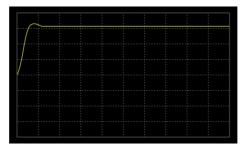

ARB 12 Second order impulse response(damping coefficient 0.1)

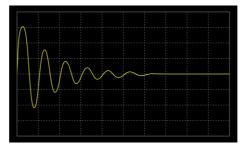

ARB 13 Second order impulse response(damping coefficient 0.2)

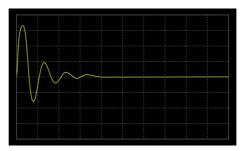

ARB 14 Second order impulse response(damping coefficient 0.7)

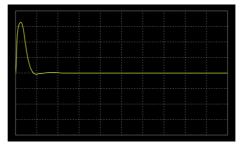

ARB 15 Exponential (rising)

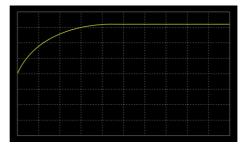

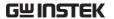

ARB 16 Exponential (falling)

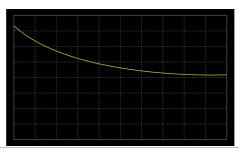

Note

Only FW version V1.07 above can support the above default waveform.

Note !

Del ARB1~16 restores back to Default for ARB1~16 (page 117~118). Del All Data restores back to Default for all ARB (page 118~119).

3. Press *Enter* to confirm the waveform setting.

#### Example

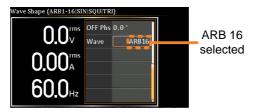

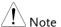

When the input peak value of ARB waveform is not in the full scale 32768, the ratio of maximum value of voltage output by ARB waveform will decrease accordingly.

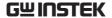

#### Manage Arbitrary Waveform Settings

Arbitrary waveform settings can be easily saved to or from a USB flash drive using the Save/Recall Files utility in the Menu system. Files can also be deleted from local memory using the utility.

#### File Format

When files are saved to USB they are saved in the following format:

ARBX.ARB, where X is the memory number  $1 \sim 16$  (ARB0  $\sim$  ARB16). The files are saved to USB:/gw.

When files are recalled from USB, files must be recalled from the same memory number. For example, the file ARB1. SEQ can only be recalled to memory number ARB1. The files can only be recalled from the USB:/gw directory.

#### Steps

1. Press the *Menu* key. The Menu settings will appear on the display.

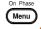

- 2. Use the scroll wheel to go to item 10, *Save/Recall Files* and press *Enter*.
- 3. Go to the *Type* setting using the scroll wheel and press *Enter*. Select *ARB* and press *Enter* to confirm.
- 4. Go to the *Action* setting and choose the file operation and then press *Enter*.

| MEM→USB | Saves the selected ARB memory from the local memory to a USB flash drive. |
|---------|---------------------------------------------------------------------------|
| MEM←USB | Loads the ARB memory from a USB flash drive to the selected local memory. |

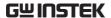

|                           |    | Delete                            | Deletes the selected a memory from local n                                 |      |
|---------------------------|----|-----------------------------------|----------------------------------------------------------------------------|------|
|                           | 5. | sequence men                      | nory No. setting and selonory number to perform<br>Press Enter to confirm. |      |
|                           |    | Memory No.                        | 1 ~ 16 (ARB1 ~ ARB1                                                        | 16)  |
| Execute File<br>Operation | 6. | Press EXE[F1] file operation.     | key to perform the                                                         | EXE  |
| Exit                      | 7. | Press EXIT[F4<br>Save/Recall File | l] key to exit from the es settings.                                       | EXIT |
| Example                   |    |                                   | ad file from USB<br>Local memory                                           |      |

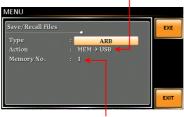

Memory No. 1 selected

#### All Data Operation

- 8. Go back to the *Type* setting using the scroll wheel and press *Enter*. Select *All Data* and press *Enter* to confirm.
- 9. Go to the *Action* setting and choose the file operation and then press *Enter*.

| MEM <b>→</b> USB | Saves all the files including  |
|------------------|--------------------------------|
|                  | Preset, Sequence, Simulate and |
|                  | ARB from the local memory to   |
|                  | a USB flash drive.             |

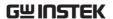

| MEM←USB | Loads all the files including<br>Preset, Sequence, Simulate and<br>ARB from a USB flash drive to<br>the local memory. |
|---------|----------------------------------------------------------------------------------------------------|
| Delete  | Deletes (Recall Default) all the files including Preset, Sequence, Simulate and ARB from local memory.                |

#### Example

#### All Data option selected

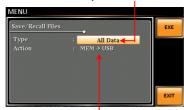

Save all data from Local memory to USB

Single Arbitrary Wave Default From the previous step 4, execute the "Delete" action to restore the selected ARB memory back to the default setting.

All Arbitrary Waves Default From the previous step 9, execute the "Delete" action to restore the entire ARB memory back to the default setting.

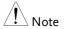

For default ARB waveform setting, please refer to page 111 through 118.

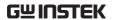

# **M**ISCELLANEOUS

The Miscellaneous menu contains miscellaneous parameter settings.

| T Ipeak, hold    | 121 |
|------------------|-----|
| IPK CLR          | 123 |
| Power ON         | 124 |
| Buzzer           | 126 |
| Remote Sense     | 127 |
| Slew Rate Mode   | 129 |
| Output Relay     | 131 |
| THD Format       | 132 |
| External Control | 134 |
| V Unit           |     |

## T Ipeak, hold

The T Ipeak, hold function sets the hold time for the peak current measurement. After the output is turned on, the ASR-2000 will delay starting the peak current measurement by this hold time.

# Concept in diagram

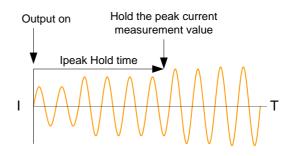

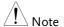

- The hold peak current will be updated when new measurement is greater than the previous value. By contrast, it will not update when new measurement is less than the hold peak current.
- Ipeak hold time begins counting only when the output function is turned on.
- Ipeak measurement is not executed during the set Ipeak hold time.

Steps

1. Press the *Menu* key. The Menu setting will appear on the display.

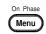

- 2. Use the scroll wheel to go to item 2, *MISC Configuration* and press *Enter*.
- 3. Go to the *T Ipeak, hold(msec)* setting using the scroll wheel and press *Enter*. Set the time and press *Enter* again to confirm.

T lpeak  $1 \sim 60,000 \text{ ms}$ 

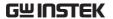

Exit

4. Press *Exit[F4]* to exit from the MISC Configuration settings.

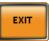

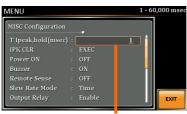

Hold time of current peak value setting

#### **IPK CI R**

The peak current measured during output process can be easily cleared out via this function. It is applicable for user to restart measuring the peak current value when necessity emerges.

#### Steps

1. Press the *Menu* key. The Menu setting will appear on the display.

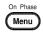

- 2. Use the scroll wheel to go to item 2, *MISC Configuration* and press *Enter*.
- 3. Go to the *IPK CLR* setting using the scroll wheel and press *Enter* on the EXEC button. The measured hold peak current value will be zeroed immediately.

IPK CLR EXEC

Exit

4. Press *Exit[F4]* to exit from the MISC Configuration settings.

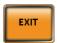

#### Example

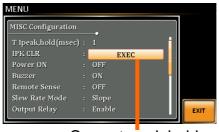

Current peak hold value clear

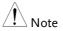

Although the hold peak current will be zeroing at once right after the execution of Ipkh CLR action, the zeroing value, however, will be soon updated when new measurement greater than 0 occurs during output process.

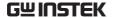

#### Power ON

The Power ON setting allows you to have the power-on output or other operation functions on automatically after startup. The settings that are loaded are the last settings that were present in the standard mode before the unit was turned off last.

#### Steps

1. Press the *Menu* key. The Menu setting will appear on the display.

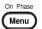

- 2. Use the scroll wheel to go to item 2, *MISC Configuration* and press *Enter*.
- 3. Go to the *Power ON* setting using the scroll wheel and press *Enter*. Select a setting and press *Enter* to confirm.

| Set power-on output ON with the setting that was loaded before the unit was last turned off. |
|----------------------------------------------------------------------------------------------|
| Disable this function active.                                                                |
| Execute the sequence that was loaded before the unit was last turned off.                    |
| Execute the simulation that was loaded before the unit was last turned off.                  |
|                                                                                              |

Exit

4. Press *Exit[F4]* to exit from the MISC Configuration settings.

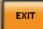

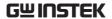

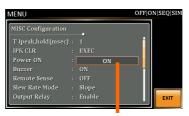

Power ON setting

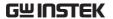

#### Buzzer

The Buzzer setting turns the buzzer sound on or off for key presses.

Steps

1. Press the *Menu* key. The Menu setting will appear on the display.

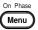

- 2. Use the scroll wheel to go to item 2, *MISC Configuration* and press *Enter*.
- 3. Go to the *Buzzer* setting using the scroll wheel and press *Enter*. Turn the setting on or off and press *Enter* again to confirm.

Buzzer ON, OFF

Exit

4. Press *Exit[F4]* to exit from the MISC Configuration settings.

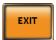

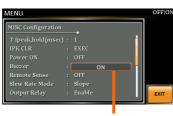

Buzzer setting

#### Remote Sense

The remote sense function detects the output voltage at the sensing input terminal. This function compensates for voltage drops across the load cables when the load is connected to the ASR-2000 over a long distance.

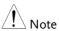

The remote sense function can compensate a maximum of 5% of the output voltage. The maximum output voltage when compensation is used is limited by the rated voltage.

#### Steps

1. Press the *Menu* key. The Menu setting will appear on the display.

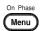

- 2. Use the scroll wheel to go to item 2, *MISC Configuration* and press *Enter*.
- 3. Go to the *Remote Sense* setting using the scroll wheel and press *Enter*. Turn the setting on or off and press *Enter* again to confirm.

Remote Sense

ON, OFF

Exit

4. Press *Exit[F4]* to exit from the MISC Configuration settings.

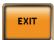

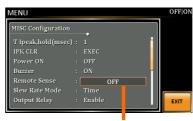

Remote Sense setting

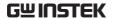

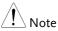

Remote sense function for AC-INT, DC-INT, AC-SYNC mode and 100V, 200V range and SIN wave shape and slew rate mode on Time Only.

Display

When the remote sense function is on, the displayed voltage value is the voltage measured at the sense terminal and the symbol "SENS" is displayed on the status bar for standard and simple mode display.

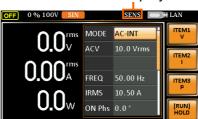

SENS displayed

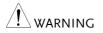

- Before connecting the remote sense cables, turn off the output and peripherals. Please see page 97 for more information on the remote sense cabling instructions.
- If the remote sense wires are loose or falling (specifically the remote sense terminal + and the load terminal + & -), the display would show a warning message as below.

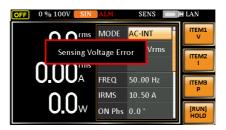

#### Slew Rate Mode

The slew rate, which is described as the fluctuating change of voltage per unit of time, can be customized by user in the 2 modes containing Time and Slope elaborated below for ASR-2000 models.

Steps

1. Press the *Menu* key. The Menu setting will appear on the display.

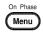

- 2. Use the scroll wheel to go to item 2, *MISC Configuration* and press *Enter*.
- 3. Go to the *Slew Rate Mode* setting using the scroll wheel and press *Enter*. Choose the slew rate mode and press *Enter* again to confirm.

Time Regardless of the output voltage scale, the rising time of slew rate is definitely no more than 100us.

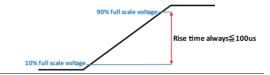

Slope The rising slew rate is constantly fixed in 1.5 V/us with varied rising time in accord with differed output voltage scale.

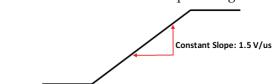

Exit

4. Press *Exit[F4]* to exit from the MISC Configuration settings.

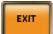

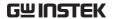

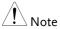

Voltage drop occurs in output voltage due to the set waveform or frequency under the Slope mode. It is suggested to adopt the Time mode when precise sine wave voltage output is required.

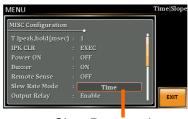

Slew Rate setting

## Output Relay

The internally built-in output relay function has close relation with the power output function by default. That is to say, when output is on, the output relay will be activated if output relay is enabled; by contrast, the output relay will be deactivated when output is off. On the other hand, output relay function disabled means output terminal is under the condition of high impedance and output relay retains the state of conducting for good, which is suitable for the condition of turning output on/off rapidly.

#### Steps

1. Press the *Menu* key. The Menu setting will appear on the display.

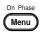

- 2. Use the scroll wheel to go to item 2, *MISC Configuration* and press *Enter*.
- 3. Go to the *Output Relay* setting using the scroll wheel and press *Enter*. Enable or disable output relay mode and press *Enter* again to confirm.

Output Relay Enable, Disable

Exit

4. Press *Exit[F4]* to exit from the MISC Configuration settings.

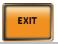

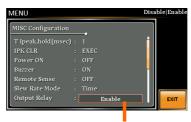

Output Relay setting

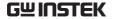

#### **THD Format**

Choose one of the THD (Total Harmonic Distortion) equations. The equations of 2 varied modes (IEC by default) of Harmonic Format below are for, specifically, by the time the upper limit of measured harmonic order is 40.

Steps

1. Press the *Menu* key. The Menu setting will appear on the display.

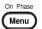

- 2. Use the scroll wheel to go to item 2, *MISC Configuration* and press *Enter*.
- 3. Go to the *THD Format* setting using the scroll wheel and press *Enter*. Choose the harmonic mode and press *Enter* again to confirm.

IEC & Equation

The ratio of rms value of the second to the 40th harmonic component is computed to that of the fundamental.

$$\frac{\sqrt{\sum_{O=2}^{N} (F_O)^2}}{F_1} \times 100$$

CSA & Equation

The ratio of rms value of the second to the 40th harmonic component is computed to that of the rms value of the first to 40th component.

$$\frac{\sqrt{\sum_{O=2}^{N} (F_O)^2}}{\sqrt{\sum_{O=1}^{N} (F_O)^2}} \times 100$$

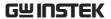

Parameter

- F<sub>1</sub>: Fundamental (1st harmonic) component
- F<sub>O</sub>: Fundamental or harmonic component
- O: Measured harmonic order
- N: Always 40

Exit

4. Press *Exit*[*F*4] to exit from the MISC Configuration settings.

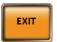

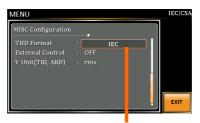

**THD Format setting** 

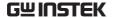

### **External Control**

User can enable or disable the External Control I/O input. When External Control I/O input is set as disabled, the ASR-2000 series status will remain output.

#### Steps

1. Press the *Menu* key. The Menu setting will appear on the display.

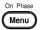

- 2. Use the scroll wheel to go to item 2, *MISC Configuration* and press *Enter*.
- 3. Go to the *External Control* setting using the scroll wheel and press *Enter*. Enable or disable External Control I/O and press *Enter* again to confirm selection.

| ON  | Signal will be input from the pin 12 to the pin 18 of External Control I/O, and ASR-2000 series is able to |
|-----|----------------------------------------------------------------------------------------------------|
|     | receive external input signal and                                                                          |
|     | execute control action.                                                                                    |
| OFF | Signal will be input from the pin 11 to the pin 18 of External Control I/O, and ASR-2000 series is Not     |

able to receive external input signal.

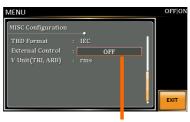

**External Control setting** 

#### V Unit

User can freely select voltage set value unit as either RMS or PEAK only when output waveform is selected TRI or ARB.

#### Steps

1. Press the *Menu* key. The Menu setting will appear on the display.

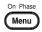

- 2. Use the scroll wheel to go to item 2, *MISC Configuration* and press *Enter*.
- 3. Go to the *V Unit* setting using the scroll wheel and press *Enter*. Choose the setting voltage unit and press Enter again to confirm selection.

| rms | Set the setting voltage unit to rms for all of output waveform.            |
|-----|----------------------------------------------------------------------------|
| p-p | Set the setting voltage unit to peak for TRI and ARB output waveform only. |

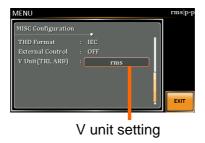

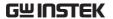

# Test mode function

There are two test modes, Sequence Mode and Simulate Mode respectively, available for user to execute. Refer to the following chapters for details in necessity.

| Sequence Mode                         | 137 |
|---------------------------------------|-----|
| Sequence Mode Overview                |     |
| Sequence Settings                     |     |
| Save a Sequence to Local Memory       |     |
| Recall a Sequence from Local Memory   |     |
| Manage Sequence Settings              |     |
| Running a Sequence                    |     |
| Simulate Mode                         | 154 |
| Simulate Mode Overview                | 154 |
| Simulate Settings                     |     |
| Save a Simulation to Local Memory     |     |
| Recall a Simulation from Local Memory |     |
| Manage Simulation Settings            |     |
| Running a Simulation                  |     |

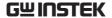

### Sequence Mode

#### Sequence Mode Overview

#### Background

The Sequence function works with DC-INT, AC-INT and AC+DC-INT modes with full AC waveforms containing sine, square, triangle as well as arbitrary. The available parameters, which will be introduced in later sectors, vary depending on selected output modes.

A Sequence function is comprised of up to the maximum 999 steps.

#### Setting Screen Overview

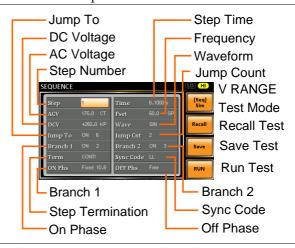

Sequence Parameter Overview The Sequence function is comprised of a minimum of 2 steps that are executed in user defined sequences.

Each step can have different step time, voltage level, start & stop phase, frequency and wave.

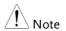

Step 0 is assigned as a "Standby" step. At the end of the test the unit will shift to the standby step.

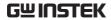

|        | Step                | Assigns the step number.                                                                                                    |
|--------|---------------------|----------------------------------------------------------------------------------------------------|
|        | Time                | Sets the step duration time. This step time is exclusive of any transition time needed to match start phases and stop phase. See the diagram on page 141 for details. |
|        | ACV                 | Sets the AC voltage level. There are 3 secondary voltage settings that determine how the voltage is output.                                                           |
|        |                     | CT: Sets the voltage level of the step immediately to ACV values.                                                                                                    |
|        |                     | KP: Sets the voltage level to "keep" the voltage of the previous step.                                                                                                |
|        |                     | SP: Linearly increases or decreases the values from the end of the previous step to the end of the current step.                                                      |
| Note ! | It is available for | AC+DC-INT and AC-INT modes only.                                                                                                    |
|        | DCV                 | Sets the DC voltage level. There are 3 secondary voltage settings that determine how the voltage is output.                                                           |
|        |                     | CT: Sets the voltage level of the step immediately to DCV values.                                                                                                    |
|        |                     | KP: Sets the voltage level to "keep" the voltage of the previous step.                                                                                                |
|        |                     | SP: Linearly increases or decreases the values from the end of the previous step to the end of the current step.                                                      |
| Note ! | It is available for | AC+DC-INT and DC-INT modes only.                                                                                                    |

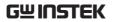

|        | AC/DC Voltage<br>Range<br>(ACV/DCV) | There are 2 voltage range settings: HI 200V & LO 100V, which result in varied ranges of ACV and DCV values, respectively.                                                     |
|--------|-------------------------------------|----------------------------------------------------------------------------------------------------|
|        | Fset<br>(Frequency)                 | Sets the frequency of the step. There are 3 secondary frequency settings that determine how the frequency is output.                                                          |
|        |                                     | CT: Sets the frequency level of the step immediately to Fset values.                                                                                                    |
|        |                                     | KP: Sets the frequency level to "keep" the frequency of the previous step.                                                                                                    |
|        |                                     | SP: Linearly increases or decreases the frequency from the end of the previous step to the end of the current step.                                                           |
| Note ! | It is available fo                  | or AC+DC-INT and AC-INT modes only.                                                                                                    |
|        | Wave                                | Sets the outputting waveform of the step. Up to 4 waves including sine, square, triangle and arbitrary (1-16) wave shapes are available.                                      |
| Note ! | It is available fo                  | or AC+DC-INT and AC-INT modes only.                                                                                                    |
|        | Јитр То                             | The Jump To setting determines which step to jump to at the end of the step. If Jump To is turned off, the unit will follow the Term (Step termination) setting for the step. |
|        | Jump Cnt                            | Determines the number of times to loop the jump step.                                                                                                    |
|        |                                     |                                                                                                    |

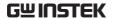

| Term (Termination)  Determines the step termination settings at end of the step.  The CONTI setting tells the sequence to go to the next step.  The HOLD setting will pause the output at the end of the step and will only continue to the next step when CONTI [F3] is pressed.  The END setting will end the sequence and go to Step 0(standby step).  Sync Code  Sets the synchronous code including |
|----------------------------------------------------------------------------------------------------|
| to go to the next step.  The HOLD setting will pause the output at the end of the step and will only continue to the next step when CONTI [F3] is pressed.  The END setting will end the sequence and go to Step 0(standby step).                                                                                                    |
| output at the end of the step and will only continue to the next step when CONTI [F3] is pressed.  The END setting will end the sequence and go to Step 0(standby step).                                                                                                    |
| sequence and go to Step 0(standby step).                                                                                                    |
| Sync Code Sets the synchronous code including                                                                                                    |
| LL, LH, HL and HH for each step.                                                                                                    |
| ON/OFF Phs  Sets the start and stop phase of the AC waveform for each step. The ON Phs setting sets the starting phase of the step.                                                                                                    |
| OFF Phs sets the off phase for the output when the output if turned off.                                                                                                    |

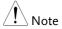

It is available for AC+DC-INT and AC-INT modes only.

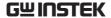

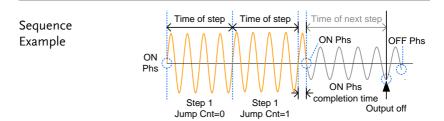

#### Process Flow in Sequence Step

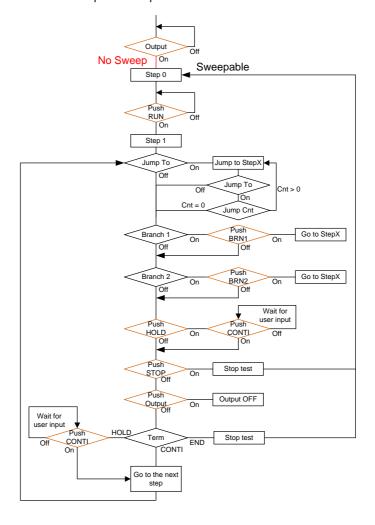

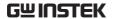

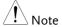

The Remote Sense will be forcibly set OFF and Slew Rate Mode is set to time after entering the SEQ Mode. It will automatically return to the previous setting after exiting from the SEQ Mode.

#### Sequence Settings

# Entering the Sequence Menu

1. Press Test key.

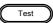

Alternatively, it is available to navigate, with scroll wheel, to the *TEST SEQ...* option followed by pressing the *Enter* key to enter the *SEQUENCE* menu.

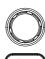

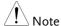

It is available for AC+DC-INT, AC-INT and DC-INT modes only.

2. Press *Seq/Sim*[F1] key to toggle to the *SEQUENCE* Mode.

#### Sequence Mode

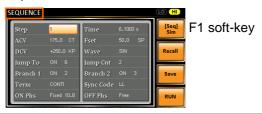

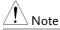

It is available for AC+DC-INT mode only.

#### Steps

- 3. Use the scroll wheel to go to the *Step* setting and press *Enter*.
- 4. Use the scroll wheel to select the step number. 0 is always the starting step for the sequence.

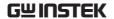

Step 0 ~ 999

5. Go to the *Time setting* and set the duration of the step.

Time 0.0001 ~ 999.9999s

6. In order to adjust both ACV and DCV voltage range between HI and LO, it is required to set up outside of the SEQUENCE menu. Refer to the page 63 for details. The selected range will be shown on the top bar.

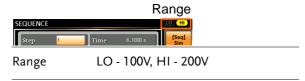

7. Go to the *ACV* setting and set the output voltage for the step. If you input an *ACV* value that is not within the voltage range, the warning message below will be shown.

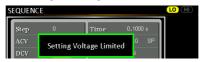

Next set the secondary voltage settings to determine characteristics of the voltage output.

| ACV                | 0.0 ~ 350.0V (Range 200V)<br>0.0 ~ 175.0V (Range 100V) |
|--------------------|--------------------------------------------------------|
| Secondary settings | CT (Constant), KP (Keep), SP (Sweep)                   |
|                    | Note: Step 0 can only be set to either CT or SP.       |

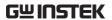

8. Go to the *DCV* setting and set the output voltage for the step. If you input a DCV value that is not within the voltage range, the warning message below will be shown.

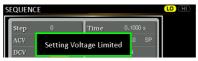

Next set the secondary voltage settings to determine characteristics of the voltage output.

| DCV                | 0.0 ~ 500.0V (Range 200V)<br>0.0 ~ 250.0V (Range 100V) |
|--------------------|--------------------------------------------------------|
| Secondary settings | CT (Constant), KP (Keep), SP (Sweep)                   |

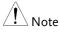

Note

Step 0 can only be set to either CT or SP.

ACV setting range varies when Wave is TRI or ARB1~16. The setting range is 0~500 Vpp or 0~1000 Vpp when V Unit is set p-p.

9. Go to the *Fset* setting and set the frequency of the step. If you input a frequency value that is not within the range, the warning message below will be shown.

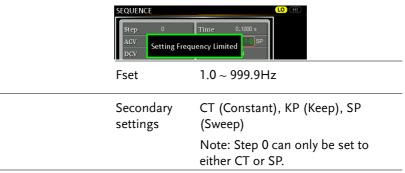

10. Go to the *Wave* setting and choose which waveform to output.

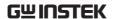

Wave SIN, SQU, TRI, ARB1 - 16 11. Go to the *Jump To* setting and choose which step to jump to, or turn the setting off. Step ON, OFF, 0 ~ 999 12. Go to the *Jump Cnt* setting and set the number of times the current step will loop.  $1 \sim 9999, 0$ Jump Cnt Note: A setting of 0 will set the number of jump step to be infinite. 13. Go to the *Branch* 1/2 setting and set a step to branch to. Branch 1, 2 ON, OFF, 0 ~ 999 14. Go to the *Term* setting and set the step termination setting. CONTI will automatically go to the next step at the end of the step. END will return to step 0. HOLD will stay at the current step until you allow the sequence to continue to the next step. Term CONTI, END, HOLD 15. Go to the *Sync Code* setting and set the synchronous code when the step has started. Sync Code LL, LH, HL, HH 16. Go to the *ON Phs* setting and set the starting phase of the step. The Fixed indicates userdefined degree. ON Phase Free, Fixed

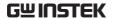

| ON Phase   | 0.0 ~ 359.9° |
|------------|--------------|
| Resolution | 0.1°         |

17. Go to the *OFF Phs* setting and set the end phase of the step. The *Fixed* indicates user-defined degree.

| Resolution | 0.1°         |
|------------|--------------|
| OFF Phase  | 0.0 ~ 359.9° |
| OFF Phase  | Free, Fixed  |

Example of Using Sequence Function

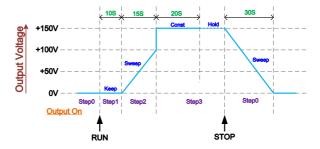

The example above shows how to generate a test procedure in DC-INT mode by each step.

| Step No.                | o    | 1     | 2     | 3     |
|-------------------------|------|-------|-------|-------|
| Step Time               | 30 S | 10 S  | 15 S  | 20 S  |
| DCV                     | 0 V  | 50 V  | 100 V | 150 V |
| 2 <sup>nd</sup> Setting | SP   | KP    | SP    | СТ    |
| Term                    |      | CONTI | CONTI | HOLD  |

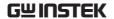

## Save a Sequence to Local Memory

Saving a Sequence

Sequence settings can be saved to one of 10 memory slots (SEQ0 ~ SEQ9).

Steps

- 1. Press Save[F3] key firstly.
- 2. A list of memory slots prompts where it is available to use scroll wheel followed by pressing *Enter* to execute save action.
- 3. A prompt message will appear when the save action is successful.

Save

SEQ0 ~ SEQ9

## Recall a Sequence from Local Memory

Recall a Sequence Sequence settings can be recalled from one of 10 memory slots (SEQ0 ~ SEQ9).

Steps

- 1. Press Recall[F2] key firstly.
- 2. A list of memory slots prompts where it is available to use scroll wheel followed by pressing *Enter* to execute recall action.
- 3. A message will appear when the settings are recalled successfully.

Recall

SEQ0 ~ SEQ9

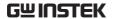

## Manage Sequence Settings

Sequence settings can be easily saved to or from a USB flash drive using the Save/Recall Files utility in the Menu system. Files can also be deleted from local memory using the utility.

#### File Format

When files are saved to USB they are saved in the following format:

SEQX.SEQ, where X is the memory number  $0 \sim 9$  (SEQ0  $\sim$  SEQ9). The files are saved to USB:/gw.

When files are recalled from USB, files must be recalled from the same memory number. For example, the file SEQ0. SEQ can only be recalled to memory number SEQ0. The files can only be recalled from the USB:/gw directory.

#### Steps

1. Press the *Menu* key. The Menu settings will appear on the display.

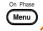

- 2. Use the scroll wheel to go to item 10, *Save/Recall Files* and press *Enter*.
- 3. Go to the *Type* setting using the scroll wheel and press *Enter*. Select *SEQUENCE* and press *Enter* to confirm.
- 4. Go to the *Action* setting and choose the file operation and then press *Enter*.

| MEM→USB | Saves the selected sequence memory from the local memory to a USB flash drive. |
|---------|--------------------------------------------------------------------------------|
| MEM←USB | Loads the sequence memory from a USB flash drive to the selected local memory. |

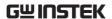

| Delete   | Deletes (Recall Default) the selected sequence memory from local memory.                                       |
|----------|----------------------------------------------------------------------------------------------------|
| sequence | e <i>Memory No.</i> setting and select the e memory number to perform the n on. Press <i>Enter</i> to confirm. |
| Memory   | No. 0 ~ 9 (SEQ0 ~ SEQ9)                                                                                        |
|          | KE[F1] key to perform the ation.                                                                               |
|          | AIT[F4] key to exit from the all Files settings.                                                               |
|          | 5. Go to the sequence operation Memory 6. Press Extille oper                                                   |

#### Example

# Load file from USB to Local memory

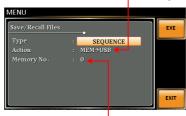

Memory No. 0 selected

## All Data Operation

- 8. Go back to the *Type* setting using the scroll wheel and press *Enter*. Select *All Data* and press *Enter* to confirm.
- 9. Go to the *Action* setting and choose the file operation and then press *Enter*.

| MEM <b>→</b> USB | Saves all the files including  |
|------------------|--------------------------------|
|                  | Preset, Sequence, Simulate and |
|                  | ARB from the local memory to   |
|                  | a USB flash drive.             |

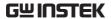

| MEM←USB | Loads all the files including<br>Preset, Sequence, Simulate and<br>ARB from a USB flash drive to<br>the local memory. |
|---------|----------------------------------------------------------------------------------------------------|
| Delete  | Deletes (Recall Default) all the files including Preset, Sequence, Simulate and ARB from local memory.                |

## Example

#### All Data option selected

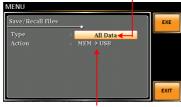

Save all data from Local memory to USB

## **Default Sequence Setting**

SEQ6 Momentary drop in supply voltage

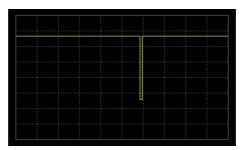

SEQ7 Reset test for Level1 systems with 12V

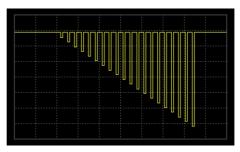

SEQ8 Starting Profile

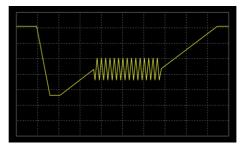

SEQ9 Test2 Tr: 10ms, Td: 40ms

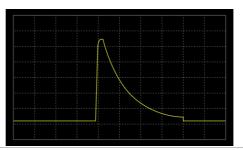

Note

Only FW version V1.07 above can support the above default waveform.

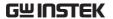

## Running a Sequence

#### Background

When running a sequence, the display changes to the sequence run view.

#### Run Screen Overview

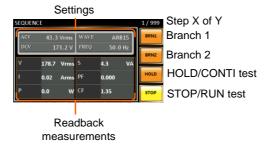

#### Steps

1. Press Output.

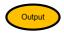

2. Press *RUN[F4]* key. The test will start to run.

The settings of current step will be shown at the top of the screen and the measurement readout will be shown on the bottom of the screen.

The top-right of the screen will display the current step number by the total number of steps (current step/total steps).

- 3. The test will continue to run until the last step has run, or *Stop[F4]* key is pressed. When the test has finished/stopped, the screen will return to the original settings screen.
- 4. If any of the steps have a conditional branch configured, the branch can be manually evoked during run time by pressing the *BRN1[F1]* soft-key (branch 1) or the *BRN2[F2]* soft-key (branch 2). Alternatively the :TRIG:SEQ:SEL:EXEC command can also be used evoke a conditional

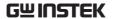

|               | branch.                                            |    |
|---------------|----------------------------------------------------|----|
| Hold Test     | 5. To pause the test mid-way, press HOLD[F3] ke    | y. |
| Continue Test | 6. To continue a paused test, press CONTI[F3] key. |    |

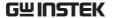

### Simulate Mode

#### Simulate Mode Overview

#### Background

The Simulate function, which works in AC+DC-INT mode only, is used to test power supply fluctuation. This function is able to simulate common abnormalities in mains power such as fluctuations in voltage, phase and frequency. These simulations can be run as one-off anomalies or cyclic anomalies.

#### Setting Screen Overview

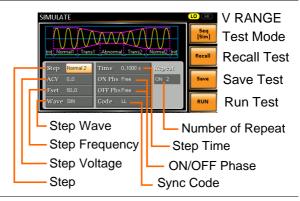

### Step Overview

The Simulate function is comprised of 6 steps. Each step is run sequentially in the following order: Initial, Normal1, Trans1, Abnormal, Trans2, Normal2 and Initial.

| Initial | The Initial step is used as the initial and final settings of the waveform simulation. This is the standby step before the test starts and the standby step after the test ends. |
|---------|----------------------------------------------------------------------------------------------------|
| Normal1 | This step configures the normal output conditions that precede the abnormal conditions.                                                                                          |

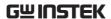

Trans1 This step configures the transition from normal to abnormal conditions.
This step will linearly interpolate the normal settings to the abnormal settings. This step can be skipped for abrupt state changes.

Abnormal This step contains the abnormal conditions for the simulation.

Trans2 This step configures the transition from abnormal to normal conditions.

Normal This step configures the normal conditions that supersede the abnormal conditions.

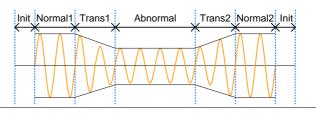

Parameter Overview The following table shows which parameters are available for each step.

| Step\Parameter | Initial | Normal1 | Trans1 | Abnormal | Trans2 | Normal2  |
|----------------|---------|---------|--------|----------|--------|----------|
| Time           | Χ       | ✓       | ✓      | ✓        | ✓      | ✓        |
| ACV            | 1       | ✓       | Χ      | ✓        | Χ      | Х        |
| ON Phs         | 1       | ✓       | Χ      | ✓        | Χ      | ✓        |
| Fset           | 1       | ✓       | Χ      | ✓        | Χ      | Χ        |
| OFF Phs        | 1       | ✓       | Χ      | ✓        | Χ      | <b>√</b> |
| Wave           | 1       | ✓       | Χ      | ✓        | Χ      | Χ        |

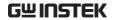

| Code   | 1 | ✓       | ✓              | ✓                            | ✓                                                   | ✓                                 |
|--------|---|---------|----------------|------------------------------|-----------------------------------------------------|-----------------------------------|
| Repeat | 1 | ✓       | ✓              | ✓                            | ✓                                                   | ✓                                 |
|        |   | Time    | When<br>durati | the ON Fion of the setting + | on time of<br>Phs=ON, th<br>step is equ<br>ON Phs=C | ne total<br>ual to the            |
|        |   | ACV     | applic         | -                            |                                                     | p. Not<br>/2 steps and            |
|        |   | ON Phs  | wavef          |                              | •                                                   | the<br>ot applicable              |
|        |   | Fset    | applic         |                              |                                                     | step. Not<br>/2 steps and         |
|        |   | OFF Phs | after t        | he output                    | se of the w<br>has been t<br>or the Trar            |                                   |
|        |   | Wave    | step.          | Not appli                    | -                                                   | orm of the<br>ne Trans 1/2<br>ep. |
|        |   | Code    |                | H, HL and                    |                                                     | e including<br>e duration         |
|        |   | Repeat  | simul          |                              | umber of ti<br>be run, fro                          | mes the<br>m Normal1              |
|        |   |         |                | epeat setti                  | icates infir<br>ng is the s                         | nite repeats.<br>ame for          |

The following diagram illustrates the relationship between each of the parameters in a step.

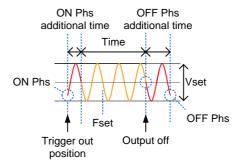

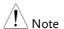

After entering the SIM Mode, It will forcibly set Remote Sense OFF and Time Slew Rate.

## Simulate Settings

## Entering the Simulate Menu

1. Press Test key.

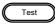

Alternatively, it is available to navigate, with scroll wheel, to the *TEST SIM*... option followed by pressing the *Enter* key to enter the *SIMULATE* menu.

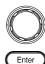

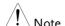

It is available for AC+DC-INT mode only.

2. Press *Seq/Sim[F1]* key to toggle to the *SIMULATE* Mode.

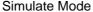

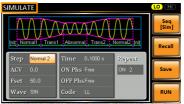

F1 soft-key

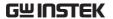

Steps

- 3. Use the scroll wheel to go to the *Step* setting and press *Enter*.
- 4. Use the scroll wheel to select one of the simulate steps and press *Enter*.

| Steps | Initial, Normal1, Trans1, Abnormal, |
|-------|-------------------------------------|
|       | Trans2, Normal2                     |

5. Go to the *Time* setting and set the duration of the step.

| Time | 0.0001 ~ 999.9999s (Normal1,<br>Normal2 and Abnormal)<br>0.0000 ~ 999.9999s (Trans1 and<br>Trans2) |
|------|----------------------------------------------------------------------------------------------------|
|      | Note: For Trans1 and Trans2, it supports a value of 0, which will skip the step.                   |

6. In order to adjust ACV voltage range between HI and LO, it is required to set up outside of the SIMULATE menu. Refer to the page 63 for details. The selected range will be shown on the top bar.

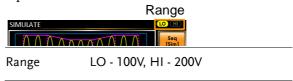

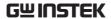

7. Go to the *ACV* setting and set the Vrms level of the step. If you input an ACV value that is not within the voltage range, the warning message below will be shown.

Not applicable for Trans1, Trans2 and Normal2.

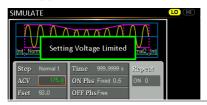

ACV 0.0 ~ 350.0V (Range 200V) 0.0 ~ 175.0V (Range 100V)

8. Go to the *ON Phs* setting and set the starting phase of the step.

Not applicable for Trans1 and Trans2.

| ON Phase   | Free, Fixed  |
|------------|--------------|
| ON Phase   | 0.0 ~ 359.9° |
| Resolution | 0.1°         |

9. Go to the *Fset* setting set the frequency of step. If you input a frequency value that is not within the range, the warning message below will be shown.

Not applicable for Trans1, Trans2 and Normal2.

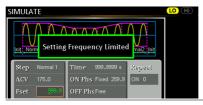

Fset 1.0 ~ 999.9Hz

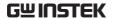

10. Go to the *OFF Phs* setting and set the end phase of the step.

Not applicable for Trans1 and Trans2.

| OFF Phase  | Free, Fixed  |
|------------|--------------|
| OFF Phase  | 0.0 ~ 359.9° |
| Resolution | 0.1°         |

11. Go to the *Wave* setting and set the wave of step. Not applicable for Trans1, Trans2 and Normal2.

| Wave | SINE |  |  |
|------|------|--|--|
|      |      |  |  |

12. Go to the *Code* setting and set the synchronous code of the step.

13. Lastly, go to the *Repeat* parameter select the number of times the simulation will repeat the Normal1-Trans1-Abnormal-Trans2-Normal2 sequence of steps. A value of 0 will set the number of repetitions to infinite.

Repeat 1 ~ 9999, 0(infinite)

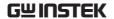

#### Save a Simulation to Local Memory

Saving a Simulation

Simulation settings can be saved to one of 10 memory slots (SIM0 ~ SIM9).

Steps

- 1. Press Save[F3] key firstly.
- 2. A list of memory slots prompts where it is available to use scroll wheel followed by pressing *Enter* to execute save action.
- 3. A prompt message will appear when the save action is successful.

Save  $SIM0 \sim SIM9$ 

## Recall a Simulation from Local Memory

Recall a Simulation Simulation settings can be recalled from one of 10 memory slots (SIM0  $\sim$  SIM9).

Steps

- 1. Press Recall[F2] key firstly.
- 2. A list of memory slots prompts where it is available to use scroll wheel followed by pressing *Enter* to execute recall action.
- 3. A message will appear when the settings are recalled successfully.

Recall SIM0 ~ SIM9

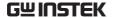

## Manage Simulation Settings

Simulation settings can be easily saved to or from a USB flash drive using the Save/Recall Files utility in the Menu system. Files can also be deleted from local memory using the utility.

#### File Format

When files are saved to USB they are saved in the following format:

SIMX. SIM, where X is the memory number  $0 \sim 9$  (SIM0  $\sim$  SIM9). The files are saved to USB:/gw.

When files are recalled from USB, files must be recalled from the same memory number. For example, the file sim0.sim can only be recalled to memory number SIM0. The files can only be recalled from the USB:/gw directory.

#### Steps

1. Press the *Menu* key. The Menu settings will appear on the display.

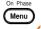

- 2. Use the scroll wheel to go to item 10, *Save/Recall Files* and press *Enter*.
- Go to the *Type* setting using the scroll wheel and press *Enter*. Select *SIMULATE* and press *Enter* to confirm.
- 4. Go to the *Action* setting and choose the file operation and then press *Enter*.

| MEM→USB | Saves the selected simulation memory from the local memory to a USB flash drive. |  |
|---------|----------------------------------------------------------------------------------|--|
| MEM←USB | Loads the simulation memory from a USB flash drive to the selected local memory. |  |

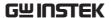

|                           |    | Delete                     | Deletes (Recall Default) the selected simulation memory from local memory.                 |
|---------------------------|----|----------------------------|--------------------------------------------------------------------------------------------|
|                           | 5. | simulation                 | Memory No. setting and select the memory number to perform the on. Press Enter to confirm. |
|                           |    | Memory No                  | o. 0 ~ 9 (SIM0 ~ SIM9)                                                                     |
| Execute File<br>Operation | 6. | Press EXE[<br>file operati | [F1] key to perform the on.                                                                |
| Exit                      | 7. |                            | Files settings.                                                                            |
|                           |    |                            |                                                                                            |

#### Example

# Load file from USB to Local memory

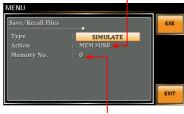

Memory No. 0 selected

## All Data Operation

- 8. Go back to the *Type* setting using the scroll wheel and press *Enter*. Select *All Data* and press *Enter* to confirm.
- 9. Go to the *Action* setting and choose the file operation and then press *Enter*.

| MEM <b>→</b> USB | Saves all the files including  |  |
|------------------|--------------------------------|--|
|                  | Preset, Sequence, Simulate and |  |
|                  | ARB from the local memory to   |  |
|                  | a USB flash drive.             |  |

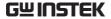

| MEM←USB | Loads all the files including<br>Preset, Sequence, Simulate and<br>ARB from a USB flash drive to<br>the local memory. |
|---------|----------------------------------------------------------------------------------------------------|
| Delete  | Deletes (Recall Default) all the files including Preset, Sequence, Simulate and ARB from local memory.                |

## Example

## All Data option selected

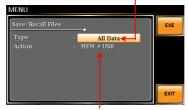

Save all data from Local memory to USB

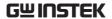

## Running a Simulation

#### Background

When running a simulation, the display changes to the simulate run view.

Run Screen Overview

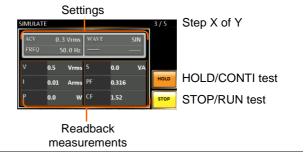

#### Steps

1. Press Output key.

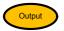

2. Press *Run*[*F*4] key. The test will start to run.

The settings of current step will be shown at the top of the screen and the measurement readout will be shown on the bottom of the screen.

The top-right of the screen will display the current step number of the simulation.

$$1/5 = Normal$$
  $2/5 = Trans$ 

$$3/5 = Abnormal$$
  $4/5 = Trans2$ 

$$5/5 = Normal2$$

- 3. The test will continue to run until the last repeat step has run, or *Stop[F4]* key is pressed or the output is turned off\*. When the test has finished/stopped, the screen will return to the original settings screen.
  - \* If the OFF-phase has been set, the output will continue until the OFF-phase setting is satisfied.

#### **Hold Test**

4. To pause the test mid-way, press HOLD[F3] key.

#### **Continue Test**

5. To continue a paused test, press *CONTI[F3]* key.

# COMMUNICATION

This chapter describes basic configuration of IEEE488.2 based remote control. For a command list, refer to the programming manual, downloadable from GW Instek website, <a href="https://www.gwinstek.com">www.gwinstek.com</a>

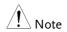

If the instrument is remotely controlled via the USB/LAN/RS-232/GPIB interface, the panel lock is automatically enabled.

| Interface Configuration                         | 168 |
|-------------------------------------------------|-----|
| Configure Ethernet Connection                   |     |
| USB Remote Interface                            | 169 |
| USB Remote Control Function Check               | 170 |
| RS-232 Remote Interface (Optional 1)            | 171 |
| RS232 Remote Control Function Check             |     |
| Using Realterm to Establish a Remote Connection | 174 |
| GPIB Remote Interface (Optional 1)              |     |
| GPIB Function Check                             |     |
| Web Server Remote Control Function Check        | 181 |
| Socket Server Function Check                    | 182 |

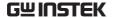

## Interface Configuration

## Configure Ethernet Connection

The Ethernet interface can be configured for a number of different applications. Ethernet can be configured for basic remote control or monitoring using a web server or it can be configured as a socket server.

The ASR-2000 supports both DHCP connections so the instrument can be automatically connected to an existing network or alternatively, network settings can be manually configured.

| Ethernet<br>Parameters | MAC Address (display only) | DHCP                      |
|------------------------|----------------------------|---------------------------|
|                        | IP Address                 | Subnet mask               |
|                        | Gateway                    | DNS address               |
|                        | DNS Server                 | Socket port fixed at 2268 |

# Ethernet Configuration

 Connect a LAN cable from the PC to the Ethernet port on the rear panel.

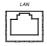

2. Press the *Menu* key. The Menu setting will appear on the display.

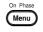

- 3. Use the scroll wheel to go to item 3, *LAN* and press *Enter*.
- 4. If the LAN cable is installed correctly a connection is active, the *Connection Status* will show *Online*.
- To automatically have the network assign an IP address, set DHCP to ON. Otherwise set DHCP to OFF to manually set the Ethernet settings.

| DHCP | ON, OFF |  |
|------|---------|--|
|      |         |  |

6. If DHCP was set to OFF, configure the remaining LAN parameters.

IP Address

Subnet Mask

Gateway

**DNS Server** 

Socket Port

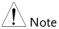

Socket Port is fixed to 2268.

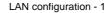

LAN configuration - 2

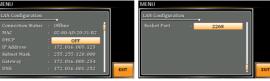

Exit

7. Press *Exit*[*F*4] to exit from the LAN settings.

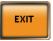

#### **USB** Remote Interface

**USB** 

Configuration

PC side connector Type A, host

ASR-2000 side

Rear panel Type B, slave

connector

Speed 1.1/2.0 (full speed)

USB Class

CDC (communications device

class)

Steps

1. Connect the Type A-Type B USB cable from the PC to the rear panel USB B port.

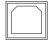

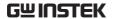

2. Press the *Menu* key. The Menu setting will appear on the display.

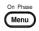

- 3. Use the scroll wheel to go to item 4, USB Device.
- 4. If the connection is successful *Connection Status* will change from Offline to Online.

Exit

5. Press *Exit*[*F*4] to exit from the rear panel USB settings.

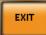

#### USB Remote Control Function Check

#### Functionality Check

Invoke a terminal application such as Realterm. ASR-2000 will appear as a COM port on the PC.

To check the COM settings in Windows, see the Device Manager. For example, in Win7 go to the Control panel  $\rightarrow$  System  $\rightarrow$  Hardware tab.

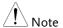

If you are not familiar with using a terminal application to send/receive remote commands via a USB connection, please see page 174 for more information.

Run this query command via the terminal after the instrument has been configured for USB remote control (page 169).

\*IDN?

This should return the Manufacturer, Model number, Serial number, and Software version in the following format.

GWINSTEK, ASR-2XXX, GXXXXXXXX, XX.XX.20XXXXXX

Manufacturer: GWINSTEK

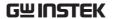

Model number: ASR-2XXX

Serial number: GXXXXXXXX

Software version: XX.XX.20XXXXXX

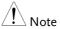

For further details, please see the programming manual, available on the GW Instek web site @ www.gwinstek.com.

## RS-232 Remote Interface (Optional 1)

| RS-232 | Connector | BD-9, male |
|--------|-----------|------------|
| _      |           |            |

Configuration
Parameters
Baud rate, data bits, parity, stop

bits.

Pin Assignment

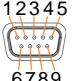

2: RxD (Receive data)

3: TxD (Transmit data)

5: GND

6789 4, 6 ~ 9: No connection

#### Pin Connection

Use a Null Modem connection (RS-232C cable) as shown in the diagram below.

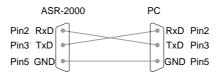

#### Steps

1. Connect the RS-232C cable from the PC to the rear panel RS-232 port.

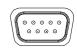

2. Press the *Menu* key. The Menu setting will appear on the display.

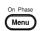

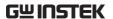

- 3. Use the scroll wheel to go to item 5, *RS232C* and press *Enter*.
- 4. Set the RS232C relative settings.

| Baud rate | 1200, 2400, 4800, 9600(default),<br>19200, 38400, 57600, 115200, |  |
|-----------|------------------------------------------------------------------|--|
| Data bits | 7 bits, 8 bits(default)                                          |  |
| Parity    | None(default), Odd, Even                                         |  |
| Stop bits | 1 bit(default), 2 bits                                           |  |

**RS232C Configuration** 

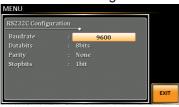

Exit

5. Press *Exit*[*F*4] to exit from the RS232C settings.

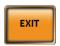

Note

The optional 1 interface does Not include RS232 data cable. Please purchase the additional GTL-232 which will meet your need for RS232 connection.

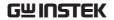

## RS232 Remote Control Function Check

| Functionality | Invoke a terminal application such as Realterm.                                                                                                    |  |  |
|---------------|----------------------------------------------------------------------------------------------------|--|--|
| Check         | For RS-232, set the COM port, baud rate, stop bit, data bit and parity accordingly.                                                                         |  |  |
|               | To check the COM settings in Windows, see the Device Manager. For example, in Win7 go to the Control panel $\rightarrow$ System $\rightarrow$ Hardware tab. |  |  |
| Note          | If you are not familiar with using a terminal application to send/receive remote commands from the serial port, please see page 174 for more information.   |  |  |
|               | Run this query command via the terminal after the instrument has been configured for RS-232 remote control (page 171).                                      |  |  |
|               | *IDN?                                                                                                    |  |  |
|               | This should return the Manufacturer, Model number, Serial number, and Software version in the following format.                                             |  |  |
|               | GWINSTEK, ASR-2XXX, GXXXXXXXX,<br>XX.XX.20XXXXXX                                                                                                    |  |  |
|               | Manufacturer: GWINSTEK                                                                                                    |  |  |
|               | Model number : ASR-2XXX                                                                                                    |  |  |
|               | Serial number : GXXXXXXXX                                                                                                    |  |  |
|               | Software version : XX.XX.20XXXXXX                                                                                                    |  |  |
| Note          | For further details, please see the programming manual, available on the GW Instek web site @ www.gwinstek.com.                                             |  |  |
|               |                                                                                                    |  |  |

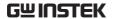

## Using Realterm to Establish a Remote Connection

#### Background

Realterm is a terminal program that can be used to communicate with a device attached to the serial port of a PC or via an emulated serial port via USB.

The following instructions apply to version 2.0.0.70. Even though Realterm is used as an example to establish a remote connection, any terminal program can be used that has similar functionality.

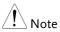

Realterm can be downloaded on Sourceforge.net free of charge.

For more information please see http://realterm.sourceforge.net/

#### Operation

- Download Realterm and install according to the instructions on the Realterm website.
- Connect the ASR-2000 via USB (page 168) or via RS-232 (page 170).
- 3. If using RS-232, make note of the configured baud rate, stop bits and parity.
- Go to the Windows device manager and find the COM port number for the connection.
   For example, go to the Start menu > Control Panel > Device Manager.

Double click the *Ports* icon to reveal the connected serial port devices and the COM port for the each connected device.

If using USB, the baud rate, stop bit and parity settings can be viewed by right-clicking the connected device and selecting the *Properties* 

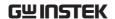

option.

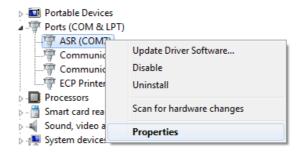

5. Start Realterm on the PC as an administrator. Click:

Start menu>All Programs>RealTerm>realterm

Tip: to run as an administrator, you can right click the Realterm icon in the Windows Start menu and select the *Run as Administrator* option.

6. After Realterm has started, click on the *Port* tab.

Enter the *Baud*, *Parity*, *Data bits*, *Stop bits* and *Port* number configuration for the connection.

The *Hardware Flow Control, Software Flow Control* options can be left at the default settings.

Press Open to connect to the ASR-2000.

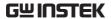

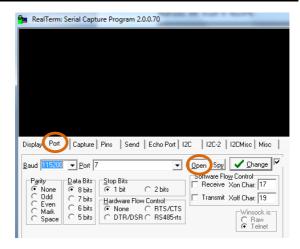

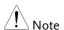

For USB, the baud rate should be fixed to 115,200.

#### 7. Click on the Send tab.

In the *EOL* configuration, check on the +*LF* check boxes.

Enter the query: \*idn?

Click on Send ASCII.

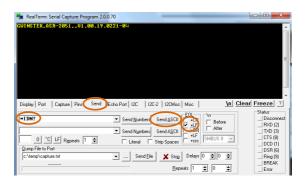

8. The terminal display will return the following:

COMMUNICATION INTERFACE

GWINSTEK, ASR-2XXX, GXXXXXXXX, XX.XX.20XXXXXX (manufacturer, model, serial number, software version)

9. If Realterm fails to connect to the ASR-2000, please check all the cables and settings and try again.

## GPIB Remote Interface (Optional 1)

#### GPIB Configuration

1. Connect a GPIB cable from the PC to the GPIB port on the rear panel.

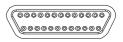

2. Press the *Menu* key. The Menu setting will appear on the display.

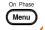

- 3. Use the scroll wheel to go to item 6, *GPIB* and press *Enter*.
- 4. Set the GPIB address.

**GPIB Address** 

 $0 \sim 30$  (10 by default)

## **GPIB** Configuration

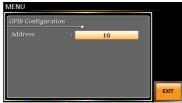

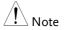

Only one GPIB address can be used at a time.

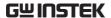

| _ |   |   |   |
|---|---|---|---|
| H | Y | I | t |

5. Press *Exit*[*F*4] to exit from the GPIB settings.

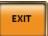

#### GPIB Constraints •

- Maximum 15 devices altogether, 20m cable length,
   2m between each device
- Unique address assigned to each device
- At least 2/3 of the devices turned On
- No loop or parallel connection

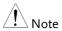

The optional 1 interface does Not include GPIB data cable. Please purchase the additional GTL-258 which will meet your need for GPIB connection.

#### **GPIB Function Check**

#### Functionality Check

Please use the National Instruments Measurement & Automation Controller software to confirm GPIB/LAN functionality.

See the National Instrument website, http://www.ni.com for details.

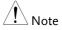

- For further details, please see the programming manual, available on the GW Instek web site @ www.gwinstek.com
- Operating System: Windows XP, 7, 8, 10

#### Operation

 Start the NI Measurement and Automation Explorer (MAX) program. Using Windows, press:

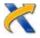

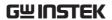

## Start>All Programs>NI MAX

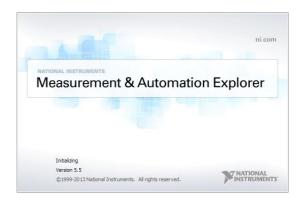

- From the Configuration panel access; My System>Devices and Interfaces>GPIB0
- 3. Press the *Scan for Instruments* button.
- 4. In the *Connected Instruments* panel the ASR-2000 should be detected as *Instrument 0* with the address the same as that configured on the ASR-2000.
- 5. Double click the *Instrument 0* icon.

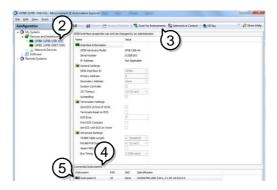

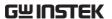

- 6. Click on Communicate with Instrument.
- 7. Under the Communicator tab, ensure \*IDN? is written in the *Send String* text box.
- 8. Click on the *Query* button to send the \**IDN?* query to the instrument.
- 9. The instrument identification string will be returned to the buffer area:

GWINSTEK, ASR-2XXX, GXXXXXXXX, XX.XX.20XXXXXX (manufacturer, model, serial number, software version)

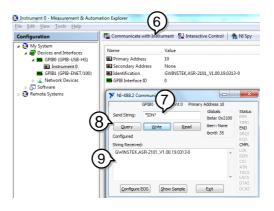

10. The function check is complete.

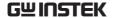

### Web Server Remote Control Function Check

### Functionality Check

Enter the IP address of the power supply (for example: http:// XXX.XXX.XXX.XXX) in a web browser after the instrument has been configured for LAN (page 168).

The web interface allows you to:

- View the system and information and the network configuration.
- View the analog control pinout.
- View the dimensions of the unit.
- View the operating area

### 

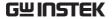

### Socket Server Function Check

### Background

To test the socket server functionality, National Instruments Measurement and Automation Explorer can be used. This program is available on the NI website, <a href="www.ni.com">www.ni.com</a>, via a search for the VISA Run-time Engine page, or "downloads" at the following URL, <a href="http://www.ni.com/visa/">http://www.ni.com/visa/</a>

### Requirements

Operating System: Windows XP, 7, 8, 10

### Functionality Check

1. Start the NI Measurement and Automation Explorer (MAX) program. Using Windows, press:

Start>All Programs>NI MAX

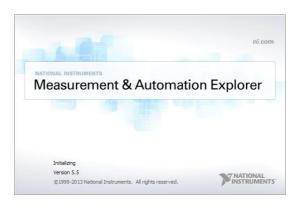

2. From the Configuration panel access;

My System>Devices and Interfaces>Network
Devices

3. Press Add New Network Device>Visa TCP/IP Resource...

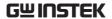

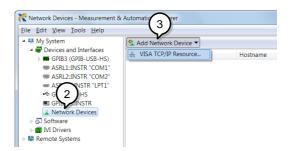

4. Select *Manual Entry of Raw Socket* from the popup window.

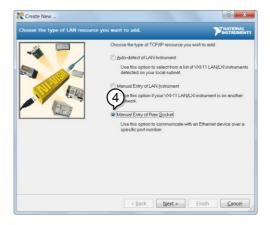

- 5. Enter the IP address and the port number of the ASR-2000. The port number is fixed at 2268.
- 6. Double click the Validate button and press *Next*.

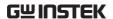

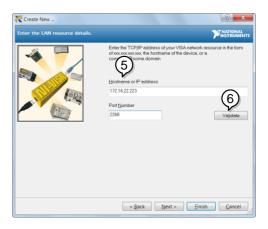

- 7. Next configure the Alias (name) of the ASR-2000 connection. In this example the Alias is: ASR
- 8. Click finish.

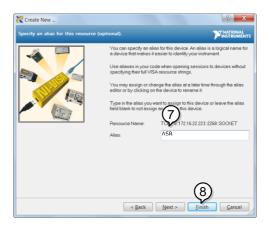

- 9. The IP address of the power supply will now appear under Network Devices in the configuration panel. Select this icon now.
- 10. Press Open VISA Test Panel.

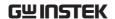

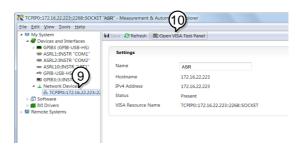

11. Click the *Configuration* Icon. Under the *IO*Settings tab check Enable Termination Character.

The termination character should be set as *Line*Feed - \n.

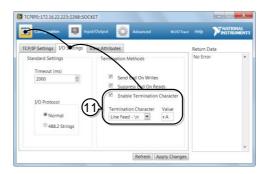

- 12. Click the *Input/Output* icon. Under the *Basic I/O* tab, make sure \**IDN*?\n is entered in the *Select* or *Enter Command* drop box.
- 13. Click Query.

The ASR-2000 will return the machine identification string into the buffer area:

GWINSTEK, ASR-2XXX, GXXXXXXXX, XX.XX.20XXXXXX

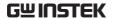

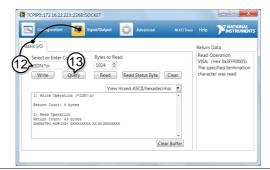

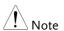

For further details, please see the programming manual, available on the GW Instek web site @ www.gwinstek.com.

# FAQ

- The accuracy does not match the specification.
- How frequently should the power source be calibrated?
- Is it proper to combine 2 or 3 units to reach 1P3W or 3P4W output?

### The accuracy does not match the specification.

Make sure the device is powered On for at least 30 minutes, within +18°C~+28°C. This is necessary to stabilize the unit to match the specification.

### How frequently should the power source be calibrated?

The ASR-2000 should be calibrated by an authorized service center at least every 2 years.

For details regarding calibration, contact your local dealer or GWInstek.

Is it proper to combine 2 or 3 units to reach the 1P3W or 3P4W output?

Not available. ASR-2000 doesn't support 1P3W or 3P4W output function. Only support 1P2W output type.

For more information, contact your local dealer or GWInstek at www.gwinstek.com / marketing@goodwill.com.tw.

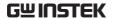

# APPENDIX

### Firmware Update

### Background

The ASR-2000 firmware can be upgraded using the USB A port on the front panel. See your local distributor or the GW Instek website for the latest firmware information.

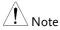

- Ensure the DUT is not connected.
- Ensure the output is off.

### Steps

- 1. Insert a USB Flash Drive into the USB port on front panel of the ASR-2000.
- The USB drive should include the gw.sbt file in a directory name "gw" (USB\gw:).
- 2. Press the *Menu* key. The Menu setting will appear on the display.

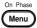

3. Use the scroll wheel to go to item 9, *Special Function* and press *Enter*.

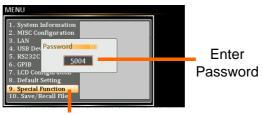

Special Function

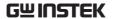

- 4. Key in the password when prompted and then press *Enter*.
- The password is "5004".
- 5. Go to Item 1, *Update Firmware* and press *Enter*.

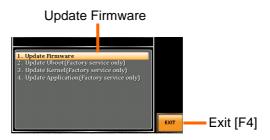

Exit

Press *Exit*[*F4*] to exit from the Update Firmware settings.

6. Wait for the unit to update. Upon completion the unit will automatically reboot.

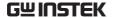

## **Factory Default Settings**

The following default settings are the factory configuration settings for the ASR-2000 series. For details on how to return to the factory default settings, see page 46.

| AC+DC-INT Mode | ASR-2050 ASR-2050R ASI   | R-2100 ASR-2100R |
|----------------|--------------------------|------------------|
| Range          | 100V                     |                  |
| Wave Shape     | SIN                      |                  |
| ACV            | 0.0 Vrms                 |                  |
| DCV            | +0.0 Vdc                 |                  |
| FREQ           | 50.00 Hz                 |                  |
| IRMS           | 5.25 A                   | 10.50 A          |
| V Limit        | +/- 250.0 V <sub>I</sub> | ρр               |
| F Limit Lo     | 1.0 Hz                   |                  |
| F Limit Hi     | 999.9 Hz                 |                  |
| IPK Limit      | +/- 21.00 A              | +/- 42.00 A      |
| ON Phs         | 0.0°                     |                  |
| OFF Phs        | 0.0°                     |                  |
|                |                          |                  |
| AC-INT Mode    | ASR-2050 ASR-2050R AS    | R-2100 ASR-2100R |
| Range          | 100V                     |                  |
| Wave Shape     | SIN                      |                  |
| ACV            | 0.0 Vrms                 |                  |
| FREQ           | 50.00 Hz                 |                  |
| IRMS           | 5.25 A                   | 10.50 A          |
| V Limit        | 175.0 Vrm                | S                |
| F Limit Lo     | 40.0 Hz                  |                  |
| F Limit Hi     | 999.9 Hz                 |                  |
| IPK Limit      | +/- 21.00 A              | +/- 42.00 A      |
| ON Phs         | 0.0°                     |                  |
| OFF Phs        | 0.0°                     |                  |
| DC INIT M. J.  | ACD 2050 ACD 2050D AC    | D 2100 ACD 2100D |
| DC-INT Mode    |                          | R-2100 ASR-2100R |
| Range          | 100V                     |                  |
| DCV            | 0.0 Vdc                  | 10 50 4          |
| \              | 5.25 A                   | 10.50 A          |
| V Limit        | +/- 250.0 V <sub>I</sub> | •                |
| IPK Limit      | +/- 21.00 A              | +/- 42.00 A      |

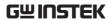

| AC+DC-EXT Mode | ASR-2050 | ASR-2050R | ASR-2100 | ASR-2100R |
|----------------|----------|-----------|----------|-----------|
| Range          |          | 10        | 0V       |           |
| GAIN           |          | 100       | 0.0      |           |
| IRMS           | 5.       | 25 A      | 10.      | .50 A     |
| IPK Limit      | +/- 2    | 21.00 A   | +/- 4    | 12.00 A   |
|                |          |           |          |           |
| AC-EXT Mode    | ASR-2050 | ASR-2050R | ASR-2100 | ASR-2100R |
| Range          |          | 10        | 0V       |           |
| GAIN           |          | 100       | 0.0      |           |
| IRMS           | 5.2      | 25 A      | 10.      | 50 A      |
| IPK Limit      | +/- 2    | 1.00 A    | +/- 4    | 2.00 A    |
|                |          |           |          |           |
| AC+DC-ADD Mode | ASR-2050 | ASR-2050R | ASR-2100 | ASR-2100R |
| Range          |          | 100       | OV       |           |
| Wave Shape     |          | SI        | N        |           |
| ACV            |          | 0.0 V     | _        |           |
| DCV            |          | +0.0      |          |           |
| GAIN           |          | 100       | 0.0      |           |
| FREQ           |          | 50.00     | ) Hz     |           |
| IRMS           | 5.2      | 25 A      | 10.      | 50 A      |
| V Limit        |          | +/- 250   |          |           |
| F Limit Lo     |          | 1.0       | Hz       |           |
| F Limit Hi     |          | 999.9     |          |           |
| IPK Limit      | +/- 2    | 1.00 A    | ,        | 2.00 A    |
| ON Phs         |          | 0.0       |          |           |
| OFF Phs        |          | 0.0       | )°       |           |
|                |          |           |          |           |
| AC-ADD Mode    | ASR-2050 | ASR-2050R | ASR-2100 | ASR-2100R |
| Range          |          | 100       |          |           |
| Wave Shape     |          | SI        |          |           |
| ACV            |          | 0.0 V     |          |           |
| GAIN           |          | 100       |          |           |
| FREQ           |          | 50.00     |          |           |
| IRMS           | 5.2      | 25 A      |          | 50 A      |
| V Limit        |          | 175.0     |          |           |
| F Limit Lo     |          | 40.0      |          |           |
| F Limit Hi     |          | 999.9     |          |           |
| IPK Limit      | +/- 2    | 1.00 A    | •        | 2.00 A    |
| ON Phs         |          | 0.0       |          |           |
| OFF Phs        |          | 0.0       | Oο       |           |

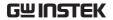

| AC+DC-SYNC Mode     | ASR-2050 | ASR-2050R  | ASR-2100 | ASR-2100R |
|---------------------|----------|------------|----------|-----------|
| Range               |          | 100        | VC       |           |
| Wave Shape          |          | SI         | N        |           |
| ACV                 |          | 0.0 V      | -        |           |
| DCV                 |          | +0.0       |          |           |
| SIG                 |          | LIN        |          |           |
| IRMS                | 5.2      | .5 A       |          | 50 A      |
| V Limit             |          | +/- 250    |          |           |
| F Limit             | . / 2:   | 999.9      |          | 2.00.4    |
| IPK Limit           | +/- 2    | 1.00 A     |          | 2.00 A    |
| ON Phs<br>OFF Phs   |          | 0.0        |          |           |
| OFF Phs             |          | 0.0        | J°       |           |
| AC-SYNC Mode        | ASR-2050 | ASR-2050R  | ASR-2100 | ASR-2100R |
| Range               |          | 100        |          |           |
| Wave Shape          |          | SI         | N        |           |
| ACV                 |          | 0.0 V      |          |           |
| SIG                 |          | LIN        |          |           |
| IRMS                | 5.2      | .5 A       |          | 50 A      |
| V Limit             |          | 175.0      |          |           |
| F Limit             | , 0      | 999.9      |          | 0.00.4    |
| IPK Limit           | +/- 2    | 1.00 A     | ,        | 2.00 A    |
| ON Phs<br>OFF Phs   |          | 0.0<br>0.0 |          |           |
| OFF PIIS            |          | 0.0        | J.       |           |
| Menu                |          | ASR-:      | 2000     |           |
| T ipeak, hold(msec) |          | 1 r        | ns       |           |
| IPK CLR             |          | EX         |          |           |
| Power ON            |          | OF         |          |           |
| Buzzer              |          | 0          |          |           |
| Remote Sense        |          | OF         |          |           |
| Slew Rate Mode      |          | Slo        | •        |           |
| Output Relay        |          | Ena        |          |           |
| THD Format          |          | IE         | _        |           |
| External Control    |          | OF         |          |           |
| V Unit (TRI, ARB)   |          | rm         | 15       |           |
| LAN                 |          | ASR-       | 2000     |           |
| DHCP                |          | 0          | N        |           |

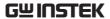

| USB Device        | ASR-2000   |
|-------------------|------------|
| Speed             | Full       |
| LCD Configuration | ASR-2000   |
| LCD Contrast      | 50%        |
| LCD Brightness    | 50%        |
| LCD Saturation    | 50%        |
|                   |            |
| Sequence Mode     | ASR-2000   |
| Step              | 0          |
| Time              | 0.1000 s   |
| ACV               | 0.0, CT    |
| DCV               | 0.0, CT    |
| Fset              | 50.0, CT   |
| Wave              | SIN        |
| Jump To           | OFF        |
| Jump Cnt          | 1          |
| Branch 1          | OFF        |
| Branch 2          | OFF        |
| Term              | CONTI      |
| Sync Code         | LL         |
| ON Phs            | Free       |
| OFF Phs           | Free       |
|                   |            |
| Simulation Mode   | ASR-2000   |
| Step              | Initial    |
| Repeat            | OFF        |
| Time              | 0.1000 s   |
| ACV               | 0.0        |
| Fset              | 50.00      |
| ON Phs            | Free       |
| OFF Phs           | Free       |
| Wave              | SIN        |
| Code              | LL         |
|                   |            |
| RS232C            | Optional 1 |
| Baudrate          | 9600       |
| Databits          | 8bits      |
| Parity            | None       |
| Stopbits          | 1bit       |

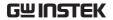

| GPIB    | Optional 1 |  |
|---------|------------|--|
| Address | 10         |  |

## Error Messages & Messages

The following error messages or messages may appear on the ASR-2000 screen display during varied operations.

| Error Messages         | Description                                                                                                    | Protection type |
|------------------------|----------------------------------------------------------------------------------------------------|-----------------|
| Over Ipeak+ Current    | Positive output current peak value is excessive. Press "Shift + Cancel" to clear this alarm.                                                                 | Output Off      |
| Over Ipeak- Current    | Negative output current peak value is excessive. Press "Shift + Cancel" to clear this alarm.                                                                 | Output Off      |
| Overheat               | Internal power stage over heat.<br>Press "Shift + Cancel" to clear this<br>alarm. Check if operating<br>temperature is suitable and if filter<br>is clogged. | Output Off      |
| Over Irms Current      | Output current RMS value is excessive. Press "Irms" to check allowance set range                                                                             | Output Off      |
| Power Input Anomaly    | The power input voltage is insufficient or turning off main power switch. Check input power before rebooting the unit.                                       | System Lock     |
| Fan Failure            | Fan failure. Contact service center.                                                                                                    | System Lock     |
| Output Over-Power      | Over internal power stage maximum power (110% of rating power), press "Shift + Cancel" to clear this alarm.                                                  | Output Off      |
| Output Short           | Call attention to output terminal short status                                                                                                    | Output Off      |
| Output Overvoltage     | Over internal maximum voltage (110% of rating voltage). Press "Shift + Cancel" to clear this alarm.                                                          | Output Off      |
| Calibration Data Error | The calibration data is abnormal or out of allowance range. Contact service center.                                                                          | Output Off      |

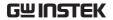

| Sensing Voltage Error                  | Remote sense connection wire is abnormal or over maximum compensation voltage. Press "Shift + Cancel" to clear this alarm. | Output Off              |
|----------------------------------------|----------------------------------------------------------------------------------------------------|-------------------------|
| Startup Anomaly                        | Abnormal startup procedure. Contact service center.                                                                        | System Lock             |
| External Sync<br>Frequency Error       | The external synchronization signal input frequency is out of the allowance range. (40Hz ~ 999.9Hz)                        | Output Off              |
| SCPI Error                             | Communication with the SCPI command error                                                                                  | Display Message<br>Only |
| Power ON Fail                          | Power ON Function Fail In Error<br>Mode or Range                                                                           |                         |
| IRMS Limit                             | The RMS current limiter is activated. Press "Irms" to check allowance set range                                            |                         |
| IPK Limit                              | The peak current limiter is activated. Press " Shift + Irms" to check allowance set range                                  |                         |
| Remote Sensing<br>Voltage Out of Range | The Sensing voltage limiter is activated.                                                                                  | Display Message<br>Only |
| System Error (#)                       | System Error (1~15). Contact service center.                                                                               | Display Message<br>Only |
| Power Limit                            | The Power limiter is activated                                                                                             |                         |
| Web Data Error                         | This message will only be shown when texio update file is used and firmware is selected gw.                                |                         |
|                                        |                                                                                                    |                         |

| Note !   | The system would be locked or output off automatically before the error state is cleared. |
|----------|-------------------------------------------------------------------------------------------|
| _ · Note | before the error state is cleared.                                                        |

| Normal Messages              | Description                                                                        | Protection type         |
|------------------------------|------------------------------------------------------------------------------------|-------------------------|
| Setting Voltage Limited      | Setting voltage be limited,<br>press "Shift + V" to check<br>allowance set range   | Display Message<br>Only |
| Setting Frequency<br>Limited | Setting frequency be limited,<br>press "Shift + F" to check<br>allowance set range | Display Message<br>Only |

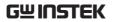

| Keys Locked                               | All of keys are locked, except<br>output key. Long push "Lock"<br>to disable Keys Locked.                                 | Display Message<br>Only |
|-------------------------------------------|----------------------------------------------------------------------------------------------------|-------------------------|
| Keys Unlocked                             | All of keys are unlocked                                                                                                  | Display Message<br>Only |
| Screen Saved to USB:/GWDIMC###.bmp        | Screenshot be saved to USB memory successful                                                                              | Display Message<br>Only |
| Hardcopy Fail!<br>(Too Many Files in USB) | Hardcopy Fail !, Over 1000 files in USB                                                                                   | Display Message<br>Only |
| USB Memory<br>Unconnected                 | Could not detect USB memory                                                                                               | Display Message<br>Only |
| Preset Mode                               | Operation at preset mode                                                                                                  | Display Message<br>Only |
| Exit Preset Mode                          | Exit preset mode                                                                                                    | Display Message<br>Only |
| Invalid with Remote<br>Control            | All of keys are locked, except<br>Output and Shift and Local Key.<br>Press "Shift + Preset" to disable<br>Remote Control. | Display Message<br>Only |
| Invalid with Remote Lock<br>Control       | All of keys including Output and Local Keys are locked.                                                                   | Display Message<br>Only |
| Invalid in This Meter<br>Frozen           | Invalid Operation In This Meter<br>Frozen. Press "F4" to disable<br>Meter Frozen                                          | Display Message<br>Only |
| Invalid in This Page                      | Invalid Operation In This Page.<br>Valid main and simple page for<br>preset mode.                                         | Display Message<br>Only |
| Recalled From M#                          | Recalled Preset From M0 ~ M9                                                                                              | Display Message<br>Only |
| Saved To M#                               | Saved Preset To M0 ~ M9                                                                                                   | Display Message<br>Only |
| Resetting                                 | Ready For Recall Factory<br>Default                                                                                       | Display Message<br>Only |
| Failed Factory Default                    | Recall Factory Default Failed                                                                                             | Display Message<br>Only |
| Error Password                            | Input Error Password                                                                                                    | Display Message<br>Only |
| No File ([Filename]) in [directory]       | Not find specific file in USB specific directory                                                                          | Display Message<br>Only |
| Saved to DEF1                             | Saved Setting to DEF1                                                                                                    | Display Message<br>Only |

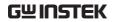

| Saved to DEF2                                      | Saved Setting to DEF1                                                                                                    | Display Message         |
|----------------------------------------------------|----------------------------------------------------------------------------------------------------|-------------------------|
|                                                    |                                                                                                    | Only                    |
| Meter Frozen                                       | Operation at Meter Frozen mode, all measure value will stop update.                                                                                                  | Display Message<br>Only |
| Only AC Mode And<br>50/60Hz Active                 | Harmonic Page Limit Message                                                                                                    | Display Message<br>Only |
| [Filename] Saved Success                           | Save file to USB success<br>message.<br>[Filename] ex Preset0.Set or<br>SEQ0.SEQ or SIM0.SIM or<br>ARB1.ARB                                                          | Display Message<br>Only |
| [Filename] Save Fail                               | Save file to USB fail message                                                                                                    | Display Message<br>Only |
| [Filename] Recalled<br>Success                     | Recalled file success message                                                                                                    | Display Message<br>Only |
| [Filename] Recall Fail (No<br>File in [directory]) | Recall file fail message (not find specific file in USB specific directory)                                                                                          |                         |
| [Filename] Recall Fail<br>(Model ([Model]) Error   | Recall file fail message. (Preset,<br>Seq and Sim files could Not be<br>recalled among varied models,<br>e.g., file of ASR-2050 can Not<br>be recalled in ASR-2100.) | Display Message<br>Only |
| [Filename] Recall Fail<br>(File Format Error)      | Recall file fail message (file format error)                                                                                                    | Display Message<br>Only |
| Preset M# Deleted                                  | Preset M0~M9 Deleted                                                                                                    | Display Message<br>Only |
| ARB# Deleted                                       | ARB1~ARB16 Deleted                                                                                                    | Display Message<br>Only |
| USB Memory Connected                               | Detect USB Memory connected                                                                                                    | Display Message<br>Only |
| USB Memory Access<br>Error                         | The format of the USB flash drive is not FAT32 or abnormal in reading                                                                                                | Display Message<br>Only |
| Valid Only AC-INT, DC-<br>INT and AC-Sync Mode     | Remote Sense Setting Limit<br>Message                                                                                                    | Display Message<br>Only |
| Valid Only 100V and<br>200V Range                  | Remote Sense Setting Limit<br>Message                                                                                                    | Display Message<br>Only |
| Valid Only SIN Wave<br>Shape                       | Remote Sense Setting Limit<br>Message                                                                                                    | Display Message<br>Only |
| Valid Only Time Slew<br>Rate Mode                  | Remote Sense Setting Limit<br>Message                                                                                                    | Display Message<br>Only |

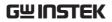

| USB File Write Error!                                   | Can Not Save File to USB                                                                                                | Display Message<br>Only |
|---------------------------------------------------------|----------------------------------------------------------------------------------------------------|-------------------------|
| Invalid in This Output<br>Mode                          | This mode not support SEQ or SIM Valid Only AC+DC-INT, AC-INT and DC-INT Mode for SEQ Valid Only AC+DC-INT Mode for SIM | Display Message<br>Only |
| Invalid For Auto Range                                  | Auto range does Not allow SEQ/SIM, change the output range                                                              | Display Message<br>Only |
| Invalid with Output OFF,<br>Turn ON the Output First    | The output off state does Not allow the execution. Turn on the output first                                             | Display Message<br>Only |
| Invalid with Output ON,<br>Turn OFF the Output<br>First | The output on state does Not allow the execution. Turn off the output first                                             | Display Message<br>Only |
| Invalid in This Sequence                                | Invalid Operation In This Sequence                                                                                      | Display Message<br>Only |
| SEQ# Deleted                                            | SEQ0~SEQ9 Deleted                                                                                                    | Display Message<br>Only |
| SIM# Deleted                                            | SIM0~SIM9 Deleted                                                                                                    | Display Message<br>Only |
| Cleared SEQ#                                            | Cleared SEQ0~SEQ9                                                                                                    | Display Message<br>Only |
| Cleared SIM#                                            | Cleared SIM0~SIM9                                                                                                    | Display Message<br>Only |
| Recalled from SEQ#                                      | %s is File Name , ex<br>SEQ0~SEQ9 or SIM0~SIM9                                                                          | Display Message<br>Only |
| Recalled from SIM#                                      | Recalled from SIM0 ~ SIM9                                                                                               | Display Message<br>Only |
| Recall Fail!                                            | SEQ0 ~ SEQ9 or SIM0 ~ SIM9<br>Recall Fail!                                                                              | Display Message<br>Only |
| Saved to SEQ#                                           | Saved to SEQ0 ~ SEQ9                                                                                                    | Display Message<br>Only |
| Saved to SIM#                                           | Saved to SIM0 ~ SIM9                                                                                                    | Display Message<br>Only |
| Save Fail!                                              | SEQ0 ~ SEQ9 or SIM0 ~ SIM9 save Fail!                                                                                   | Display Message<br>Only |
| Sequence preparation                                    | Sequence preparation, please wait some time                                                                             | Display Message<br>Only |

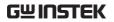

| Sequence is ready.      | Sequence is ready.                                                         | Display Message<br>Only |
|-------------------------|----------------------------------------------------------------------------|-------------------------|
| Simulation preparation  | Simulation preparation, please wait some time                              | Display Message<br>Only |
| Simulation is ready.    | Simulation is ready.                                                       | Display Message<br>Only |
| Save All Data           | Ready to save all data<br>(Preset0~9 + SEQ0~9 + SIM0~9<br>+ ARB1~16)       | Display Message<br>Only |
| All Data Saved Success  | All data are saved successfully (Preset0~9 + SEQ0~9 + SIM0~9 + ARB1~16)    | Display Message<br>Only |
| Recall All Data         | Ready to recall all data<br>(Preset0~9 + SEQ0~9 + SIM0~9<br>+ ARB1~16)     | Display Message<br>Only |
| All Data Recall Success | All data are recalled successfully (Preset0~9 + SEQ0~9 + SIM0~9 + ARB1~16) | Display Message<br>Only |
| Delete All Data         | Ready to delete all data<br>(Preset0~9 + SEQ0~9 + SIM0~9<br>+ ARB1~16)     | Display Message<br>Only |
| All Data Deleted        | All data are deleted successfully (Preset0~9 + SEQ0~9 + SIM0~9 + ARB1~16)  |                         |

| Communication        | Description                     | Protection type |
|----------------------|---------------------------------|-----------------|
| Interface Messages   |                                 |                 |
| Rear USB Port        | Rear USB port connected to PC   | Display Message |
| Connected To PC      |                                 | Only            |
| Rear USB Port        | Rear USB port disconnected from | Display Message |
| Disconnected From PC | PC                              | Only            |

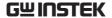

## **Specifications**

The specifications apply when the ASR-2000 is powered on for at least 30 minutes.

### **Electrical specifications**

| Model                |        | ASR-2050<br>ASR-2050R  | ASR-2100<br>ASR-2100R |
|----------------------|--------|------------------------|-----------------------|
| Input ratings (AC rr | ns)    |                        |                       |
| Nominal input volta  | age    | 100 Vac to 240 Vac     |                       |
| Input voltage range  |        | 90 Vac to 264 Vac      |                       |
| Phase                |        | Single phase, Two-wire |                       |
| Nominal input Freq   | uency  | 50 Hz to 60 Hz         |                       |
| Input frequency ran  | ge     | 47 Hz to 63 Hz         |                       |
| Max. power consun    | nption | 800 VA or less         | 1500 VA or less       |
| Power factor*1       | 100Vac | 0.95 (typ.)            |                       |
|                      | 200Vac | 0.90 (typ.)            |                       |
| Max. input current   | 100Vac | 8 A                    | 15 A                  |
|                      | 200Vac | 4 A                    | 7.5 A                 |

 $<sup>^{\</sup>star1}$  For an output voltage of 100 V/200 V (100V / 200V range), maximum current, and a load power factor of 1.

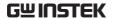

| Model          |                                | ASR-2050<br>ASR-2050R                             | ASR-2100<br>ASR-2100R      |  |
|----------------|--------------------------------|---------------------------------------------------|----------------------------|--|
| AC mode outp   | out ratings (AC                | rms)                                              |                            |  |
|                | Setting<br>Range <sup>*1</sup> | 0.0 V to 175.0 V / 0.0 V to                       | 350.0 V                    |  |
| Voltage        | Setting<br>Resolution          | 0.1 V                                             |                            |  |
|                | Accuracy*2                     | ±(0.5 % of set + 0.6 V / 1.                       | .2 V)                      |  |
| Output phase   |                                | Single phase, Two-wire                            |                            |  |
| Maximum        | 100 V                          | 5 A                                               | 10 A                       |  |
| current*3      | 200 V                          | 2.5 A                                             | 5 A                        |  |
| Maximum        | 100 V                          | 20 A                                              | 40 A                       |  |
| peak current*4 | 200 V                          | 10 A                                              | 20 A                       |  |
| Load power fa  | ctor                           | 0 to 1 (leading phase or lagging phase)           |                            |  |
| Power capacit  | у                              | 500 VA                                            | 1000 VA                    |  |
| Frequency      | Setting range                  | AC Mode: 40.00 Hz to 99<br>1.00 Hz to 999.9 Hz    | 9.9 Hz, AC+DC Mode:        |  |
|                | Setting                        | 0.01 Hz (1.00 to 99.99 Hz                         | z), 0.1 Hz (100.0 to 999.9 |  |
|                | resolution                     | Hz)                                               |                            |  |
|                | Accuracy                       | For 45 Hz to 65 Hz: 0.019                         |                            |  |
|                |                                | For 1 Hz to 999.9 Hz: 0.0                         | 2% of set                  |  |
|                | Stability*5                    | ± 0.005%                                          |                            |  |
| Output on/off  | phase                          | 0.0° to 359.9° variable (setting resolution 0.1°) |                            |  |
| DC offset*6    |                                | Within ± 20 mV (TYP)                              |                            |  |

<sup>\*1 100</sup> V / 200 V range

<sup>\*2</sup> For an output voltage of 17.5 V to 175 V / 35 V to 350 V, sine wave, an output frequency of 45 Hz to 65 Hz, no load, DC voltage setting 0V (AC+DC mode) and  $23^{\circ}\text{C} \pm 5^{\circ}\text{C}$ 

 $<sup>^{*3}</sup>$  For an output voltage of 1 V to 100 V / 2 V to 200 V. Limited by the power capacity when the output voltage is 100 V to 175 V / 200 V to 350 V. If there is the DC superimposition, the current of AC+DC mode satisfies the maximum current. In the case of lower than 40 Hz, and the ambient temperature is 40°C or higher, the maximum current will be decrease.

<sup>\*4</sup> With respect to the capacitor-input rectifying load. Limited by the maximum current.

<sup>\*5</sup> For 45 Hz to 65 Hz, the rated output voltage, no load and the resistance load for the maximum current, and the operating temperature.

 $<sup>^{*6}</sup>$  In the case of the AC mode and output voltage setting to 0 V.

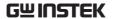

| Model            |                 | ASR-2050<br>ASR-2050R                | ASR-2100<br>ASR-2100R |
|------------------|-----------------|--------------------------------------|-----------------------|
| Output rating fo | r DC mode       |                                      |                       |
| Voltage          | Setting Range*1 | -250.0 V to +250.0 V /               | -500.0 V to +500.0 V  |
|                  | Setting         | 0.1 V                                |                       |
|                  | Resolution      |                                      |                       |
|                  | Accuracy*2      | $\pm ( 0.5\% \text{ of set}  + 0.6)$ | / / 1.2 V)            |
| Maximum          | 100 V           | 5 A                                  | 10 A                  |
| current*3        | 200 V           | 2.5 A                                | 5 A                   |
| Maximum peak     | 100 V           | 20 A                                 | 40 A                  |
| current*4        | 200 V           | 10 A                                 | 20 A                  |
| Power capacity   |                 | 500 W                                | 1000 W                |

<sup>\*1 100</sup> V / 200 V range

<sup>\*4</sup> Within 5 ms, Limited by the maximum current.

|                        | ASR-2050             | ASR-2100       |  |
|------------------------|----------------------|----------------|--|
| Model                  | ASR-2050R            | ASR-2100R      |  |
| Output voltage stabili | ty                   |                |  |
| Line regulation*1      | ±0.2% or less        |                |  |
| Load regulation*2      | ±0.15% @45 - 65Hz    |                |  |
|                        | ±0.5% @DC, all oth   | er frequencies |  |
|                        | (0 to 100%, via outp | ut terminal)   |  |
| Ripple noise*3         | 0.7 Vrms / 1.4 Vrms  | (TYP)          |  |

<sup>\*1</sup> Power source input voltage is 100 V, 120 V, or 230 V, no load, rated output.

 $<sup>^{*2}</sup>$  For an output voltage of -250 V to -25 V, +25 V to +250 V / -500 V to -50 V, +50 V to +500 V, no load, AC voltage setting 0V (AC+DC mode) and 23 °C  $\pm$  5 °C

 $<sup>^{*3}</sup>$  For an output voltage of 1.4 V to 100 V / 2.8 V to 200 V. Limited by the power capacity when the output voltage is 100 V to 250 V / 200 V to 500 V.

<sup>\*2</sup> For an output voltage of 75 V to 175 V / 150 V to 350 V, a load power factor of 1, stepwise change from an output current of 0 A to maximum current (or its reverse), using the output terminal on the rear panel.

<sup>\*3</sup> For 5 Hz to 1 MHz components in DC mode using the output terminal on the rear panel.

ΔSR-2100

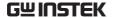

| Model                                            | ASR-2050<br>ASR-2050R                                      | ASR-2100<br>ASR-2100R |
|--------------------------------------------------|------------------------------------------------------------|-----------------------|
| Output voltage waveform distortion<br>Efficiency | n ratio, Output voltage                                    | response time,        |
| Total harmonic distortion (THD) *1               | <0.2 % @50/60 Hz<br><0.3 % @<500 Hz<br><0.5 % @500.1 Hz to | 999.9 Hz              |
| Output voltage response time*2                   | 100 us (TYP)                                               |                       |
| Efficiency*3                                     | 70 % or more                                               |                       |
|                                                  |                                                            |                       |

- \*1 At an output voltage of 50 V to 175 V / 100 V to 350 V, a load power factor of 1, and in AC and AC+DC mode.
- \*2 For an output voltage of 100 V / 200 V, a load power factor of 1, with respect to stepwise change from an output current of 0 A to the maximum current (or its reverse).  $10\% \sim 90\%$  of output voltage
- \*3 For AC mode, at an output voltage of 100 V / 200 V, maximum current, and load power factor of 1 and sine wave only.

ΔSR-2050

|                  |                        |            | ASR-2050                                   | ASR-2100                  |  |
|------------------|------------------------|------------|--------------------------------------------|---------------------------|--|
| Model            |                        |            | ASR-2050R                                  | ASR-2100R                 |  |
| Measure          | Measured value display |            |                                            |                           |  |
|                  |                        |            | ment function is indica                    | ted for 23 °C±5 °C.       |  |
| Voltage RMS, AVG |                        | Resolution | 0.1 V                                      |                           |  |
|                  | value*1                | Accuracy*2 | For 45 Hz to 65 Hz and DC: $\pm$ (0.5 % of |                           |  |
|                  |                        | •          | reading + 0.3 V / 0.6 V)                   |                           |  |
|                  |                        |            | For 40 Hz to 999.9 Hz                      | z: ±(0.7 % of reading +   |  |
|                  |                        |            | 0.9 V / 1.8 V)                             |                           |  |
|                  | PEAK value             | Resolution | 0.1 V                                      |                           |  |
|                  |                        | Accuracy   | For 45 Hz to 65 Hz ar                      | nd DC: ±( 2 % of          |  |
|                  |                        |            | reading  + 1 V / 2 V)                      |                           |  |
| Current RMS, AVG |                        | Resolution | 0.01 A                                     |                           |  |
|                  | value                  | Accuracy*3 | For 45 Hz to 65 Hz                         | For 45 Hz to 65 Hz        |  |
|                  |                        |            | and DC:                                    | and DC:                   |  |
|                  |                        |            | $\pm$ (0.5 % of reading +                  |                           |  |
|                  |                        |            | 0.02 A / 0.02 A)                           | 0.04 A / 0.02 A)          |  |
|                  |                        |            | For 40 Hz to 999.9                         | For 40 Hz to 999.9        |  |
|                  |                        |            | Hz:                                        | Hz:                       |  |
|                  |                        |            | $\pm$ (0.7 % of reading +                  | $\pm$ (0.7 % of reading + |  |
|                  |                        |            | 0.04 A / 0.04 A)                           | 0.08 A / 0.04 A)          |  |
|                  | PEAK value             |            | 0.1 A                                      |                           |  |
|                  |                        | Accuracy*4 | For 45 Hz to 65 Hz                         | For 45 Hz to 65 Hz        |  |
|                  |                        |            | and DC:                                    | and DC:                   |  |
|                  |                        |            | $\pm$ ( 2 % of reading  +                  | $\pm$ ( 2 % of reading  + |  |
|                  |                        |            | 0.2 A / 0.1 A)                             | 0.2 A / 0.1 A)            |  |

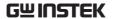

| Dayyar           | A ative (NV)  | Dogolution   | 01/1/                                    |                           |
|------------------|---------------|--------------|------------------------------------------|---------------------------|
| Power            | Active (W)    | Resolution   | 0.1 / 1 W                                | . (2.0/ - £ 1: 1          |
|                  |               | Accuracy*5   | ±(2 % of reading +                       | $\pm$ (2 % of reading + 1 |
|                  | <u> </u>      | Decel Co.    | 0.5 W)                                   | W)                        |
|                  | Apparent      | Resolution   | 0.1 / 1 VA                               | (2.0/ C l: 1              |
|                  | (VA)          | Accuracy*5*6 |                                          | $\pm$ (2 % of reading + 1 |
|                  | - · · ·       | 5 1          | 0.5 VA)                                  | VA)                       |
|                  | Reactive      | Resolution   | 0.1 / 1 VAR                              |                           |
|                  | (VAR)         | Accuracy*5*7 | ±(2 % of reading +                       | $\pm$ (2 % of reading + 1 |
|                  |               |              | 0.5 VAR)                                 | VAR)                      |
| Load po          | wer factor    | Range        | 0.000 to 1.000                           |                           |
|                  |               | Resolution   | 0.001                                    |                           |
| Load cr          | est factor    | Range        | 0.00 to 50.00                            |                           |
|                  |               | Resolution   | 0.01                                     |                           |
| Harmonic voltage |               | Range        | Up to 40th order of the fundamental wave |                           |
| Effective        | e value (rms) | Full Scale   | 175 V / 350 V, 100%                      |                           |
| Percent          | (%)           | Resolution   | 0.1 V, 0.01%                             |                           |
| (AC-IN7          | Γ and 50/60   | Accuracy*8   | Up to 20th ±(0.2 % of                    | f reading + 0.5 V / 1 V)  |
| Hz only          | r)            |              | 20th to 40th ±                           |                           |
|                  |               |              | (0.3 % of reading + 0.                   | 5 V / 1 V)                |
| Harmor           | nic current   | Range        | Up to 40th order of th                   | ne fundamental wave       |
| Effective        | e value (rms) | Full Scale   | 5 A / 2.5 A, 100%                        | 10 A / 5 A, 100%          |
| Percent          | (%)           | Resolution   | 0.01 A, 0.01%                            |                           |
| (AC-IN7          | Γand 50/60    | Accuracy*3   | Up to 20th                               | Up to 20th                |
| Hz only          | r)            |              | ±(1 % of reading +                       | ±(1 % of reading +        |
|                  |               |              | 0.1 A / 0.05 A)                          | 0.2 A / 0.1 A)            |
|                  |               |              | 20th to 40th                             | 20th to 40th              |
|                  |               |              | ±(1.5 % of reading +                     | $\pm$ (1.5 % of reading + |
|                  |               |              | 0.1 A / 0.05 A)                          | 0.2 A / 0.1 A)            |

 $<sup>^{\</sup>star 1}$   $\,$  The voltage display is set to RMS in AC/AC+DC mode and AVG in DC mode.

<sup>\*2</sup> AC mode: For an output voltage of 17.5 V to 175 V / 35 V to 350 V and 23 °C  $\pm$  5 °C. DC mode: For an output voltage of 25 V to 250 V / 50 V to 500 V and 23 °C  $\pm$  5.

 $<sup>^{*3}</sup>$  An output current in the range of 5 % to 100 % of the maximum current, and 23  $^{\circ}\text{C} \pm 5 \,^{\circ}\text{C}.$ 

<sup>\*4</sup> An output current in the range of 5 % to 100 % of the maximum peak current in AC mode, an output current in the range of 5 % to 100 % of the maximum instantaneous current in DC mode, and 23 °C  $\pm$  5 °C. The accuracy of the peak value is for a waveform of DC or sine wave

<sup>\*5</sup> For an output voltage of 50 V or greater, an output current in the range of 10 % to 100 % of the maximum current, DC or an output frequency of 45 Hz to 65 Hz. and 23 °C  $\pm$  5 °C.

<sup>\*6</sup> The apparent and reactive powers are not displayed in the DC mode.

<sup>\*7</sup> The reactive power is for the load with the power factor 0.5 or lower.

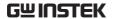

 $^{*8}$  An output voltage in the range of 17.5 V to 175 V / 35 V to 350 V and 23 °C  $\pm$  5 °C.

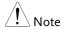

- Product specifications are subject to change without notice.
- The spec aforementioned applies to when slew rate mode is the Time mode.

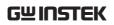

## General Specifications

| Interface       | Standard              | USB                             | Type A: Host, Type B:<br>USB-CDC, USB-TMC  | Slave, Speed: 1.1/2.0,  |
|-----------------|-----------------------|---------------------------------|--------------------------------------------|-------------------------|
|                 |                       | LAN                             | MAC Address, DNS II                        | P Address, User         |
|                 |                       |                                 |                                            | Address, Instrument     |
|                 |                       |                                 | IP Address, Subnet M                       | ask                     |
|                 |                       | EXT Control                     | External Signal Input                      |                         |
|                 |                       |                                 | External Control I/O                       |                         |
|                 | Optional 1            | GPIB                            | SCPI-1993, IEEE 488.2                      | 2 compliant interface   |
|                 | ·                     | RS-232C                         |                                            | A-RS-232 specifications |
| Insulation      | Between in            | put and                         | 500 Vdc, 30 MΩ or m                        | ore                     |
| resistance      | chassis, ou           | tput and                        |                                            |                         |
|                 | chassis, inp          | out and output                  |                                            |                         |
| Withstand       | Between in            | put and                         | 1500 Vac, 1 minute                         |                         |
| voltage         | chassis, ou           |                                 |                                            |                         |
|                 | chassis, inp          | out and output                  |                                            |                         |
| EMC             |                       |                                 | EN 61326-1 (Class A)                       |                         |
|                 |                       |                                 | EN 61326-2-1/-2-2 (Class A)                |                         |
|                 |                       |                                 | EN 61000-3-2 (Class A, Group 1)            |                         |
|                 |                       |                                 | EN 61000-3-3 (Class A, Group 1)            |                         |
|                 |                       |                                 | EN 61000-4-2/-4-3/-4-4/-4-5/-4-6/-4-8/-4-1 |                         |
|                 |                       |                                 | (Class A, Group 1)                         |                         |
|                 |                       |                                 | EN 55011 (Class A, G                       | roup1)                  |
| Safety          |                       |                                 | EN 61010-1                                 |                         |
| Environmer      | nt Operati<br>environ | •                               | Indoor use, Overvolta                      | ge Category II          |
|                 | Operati<br>tempera    | ng<br>ature range               | 0 °C to 40 °C                              |                         |
|                 | Storage<br>range      | temperature                     | -10 °C to 70 °C                            |                         |
|                 | Operati<br>range      | ng humidity                     | 20 % RH to 80 % RH                         | (no condensation)       |
|                 |                       | humidity                        | 90 % RH or less (no c                      | condensation)           |
|                 | Altitude              |                                 | Up to 2000 m                               |                         |
| Dimensions (mm) |                       | ASR-2000                        | ASR-2000R                                  |                         |
|                 | ,                     |                                 | 285 (W)×124 (H)×480                        | 213 (W)×124(H)×480      |
|                 |                       |                                 | (D) (not including                         | (D) (not including      |
|                 |                       |                                 | protrusions)                               | protrusions)            |
| Weight          |                       |                                 | ASR-2000                                   | ASR-2000R               |
| J               |                       | Approx. 11.5 kg Approx. 10.5 kg |                                            |                         |
|                 |                       |                                 | 11                                         | 11                      |

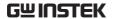

### Others

| Protections     | OCP, OTP, OPP, FAN Fail                       |
|-----------------|-----------------------------------------------|
| Display         | TFT-LCD, 4.3 inch                             |
| Memory Function | Store and recall settings, Basic settings: 10 |
| Arbitrary       | 16 (nonvolatile)                              |
| Wave            | 4096 words                                    |

A value with the accuracy is the guaranteed value of the specification. However, an accuracy noted as reference value shows the supplemental data for reference when the product is used, and is not under the guarantee. A value without the accuracy is the nominal value or representative value (shown as type).

### External Signal Input (AC+DC-EXT, AC-EXT Mode)

|                        | Specification                                                        | Factory Default |
|------------------------|----------------------------------------------------------------------|-----------------|
| Gain setting range     | 100 V range: 0.0 to 250.0 times                                      | 100             |
|                        | 200 V range: 0.0 to 500.0 times                                      | 200             |
| Input terminal         | BNC connector                                                        |                 |
| Input impedance        | 1 ΜΩ                                                                 |                 |
| Input voltage range    | ±2.5 V (A/D resolution 12 bit)                                       |                 |
| Nondestructive maximum | ±10 V                                                                |                 |
| input voltage          |                                                                      |                 |
| Gain resolution        | 0.1 times                                                            |                 |
| Accuracy               | ±5 %                                                                 |                 |
|                        | (DC, or 45Hz ~ 65 Hz, gain is at initi rate voltage output, no load) | al value, with  |

EXT: Output voltage (V) = External signal input (V) x Gain (V/V)

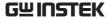

### External Signal Input (AC+DC-ADD, AC-ADD Mode)

|                        | Specification                          | Factory Default |
|------------------------|----------------------------------------|-----------------|
| Gain setting range     | 100 V range: 0.0 to 250.0 times        | 100             |
|                        | 200 V range: 0.0 to 500.0 times        | 200             |
| Input terminal         | BNC connector                          |                 |
| Input impedance        | 1 ΜΩ                                   |                 |
| Input voltage range    | ±2.5 V (A/D resolution 12 bit)         |                 |
| Nondestructive maximum | ±10 V                                  |                 |
| input voltage          |                                        |                 |
| Input frequency range  | DC to 999.9 Hz (sine wave)             |                 |
|                        | DC to 100 Hz (other than sine wave)    |                 |
| Gain resolution        | 0.1 times                              |                 |
| Accuracy               | ±5 %                                   |                 |
|                        | (DC, or 45Hz ~ 65 Hz, gain is at initi | al value, with  |
|                        | rate voltage output, no load)          |                 |

ADD: Output voltage (V) = External signal input (V) x Gain (V/V) + Internal signal source setting (V)

## External Synchronous Signal or Line (AC+DC-SYNC, AC-SYNC)

|                            | Specification                   | Factory Default |
|----------------------------|---------------------------------|-----------------|
| Synchronization signal     | External synchronization signal |                 |
| source                     | (EXT) or                        | LINE            |
|                            | Power input (LINE)              |                 |
| Synchronization            | 40.00 Hz to 999.9 Hz            |                 |
| frequency range            |                                 |                 |
| Input terminal             | BNC connector                   |                 |
| Input impedance            | 1 ΜΩ                            |                 |
| Threshold of input voltage | TTL level                       |                 |
| Minimum pulse width        | 500 us                          |                 |
| Nondestructive maximum     | ±10 V                           |                 |
| input voltage              |                                 |                 |
| Resolution                 | 0.01 / 0.1 Hz                   |                 |
| Accuracy                   | ±0.2 Hz                         |                 |

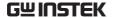

## Information of Name Order

The name order of ASR-2000 series has its rules in definition for each character by order. Refer to the following contents for details.

| Background    | The definitions below describe the meanings behind each group of alphanumeric characters, in varied colors, of naming code for ASR series models. |                                |  |
|---------------|----------------------------------------------------------------------------------------------------|--------------------------------|--|
| Naming        | ASR                                                                                                    | Switching Mode AC Power Source |  |
| Definition    | 2                                                                                                    | Series Name                    |  |
|               | XX                                                                                                    | Output Capacity                |  |
|               |                                                                                                    | <b>05</b> : 500VA              |  |
|               |                                                                                                    | <b>10</b> : 1000VA             |  |
|               | 0                                                                                                    | Fixed number                   |  |
|               | X                                                                                                    | Front Outlet (factory option)  |  |
|               |                                                                                                    | Blank: Desktop                 |  |
|               |                                                                                                    | R: Rack Mount                  |  |
| Lineup of ASR | ASR-2050                                                                                                    |                                |  |
| Series Models | <b>ASR-2100</b>                                                                                                    |                                |  |
|               | ASR-2050 R                                                                                                    |                                |  |
|               | ASR-2100 R                                                                                                    |                                |  |

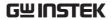

## **ASR-2000 Dimensions**

### ASR-2100/2050

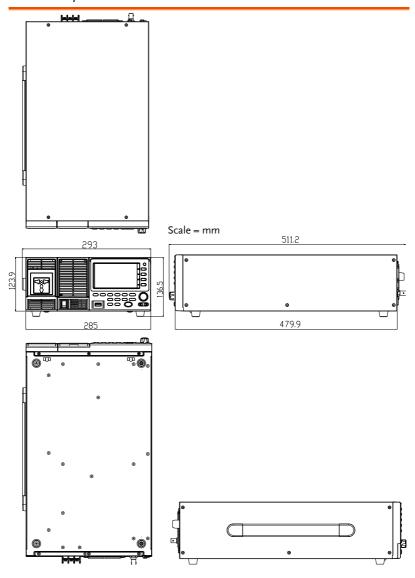

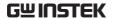

### ASR-2100R/2050R

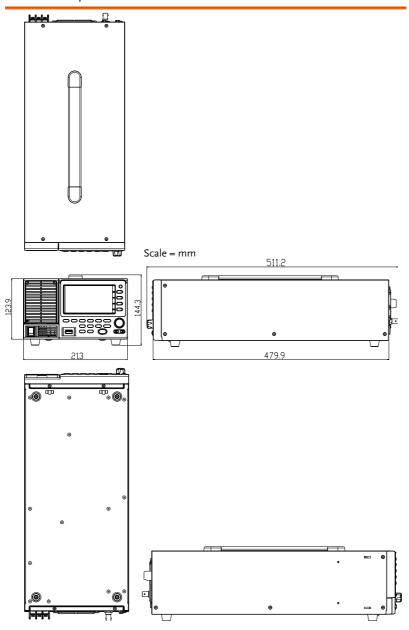

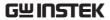

## ASR-2100R/2050R with GET Series Box

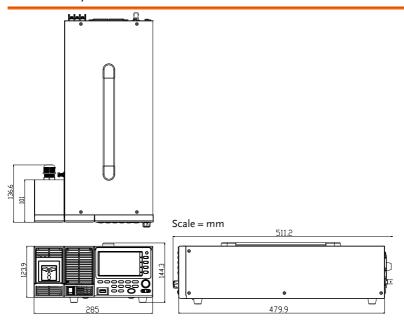

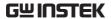

### GET-003 Series Box

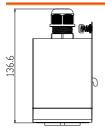

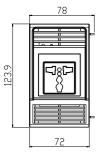

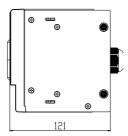

### **GET-004 Series Box**

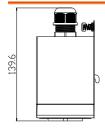

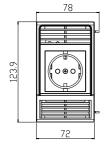

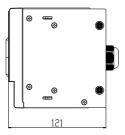

## Declaration of Conformity

We

### GOOD WILL INSTRUMENT CO., LTD.

declare that the below mentioned product

Type of Product: Programmable AC/DC Power Source

Model Number: ASR-2050, ASR-2100, ASR-2050R, ASR-2100R

satisfies all the technical relations application to the product within the scope

of council:

**Directive:** 2014/30/EU; 2014/35/EU; 2011/65/EU; 2012/19/EU The above product is in conformity with the following standards or other

normative documents:

### © EMC

| EN 61326-1 :<br>EN 61326-2-1:<br>EN 61326-2-2: Electrical equipment for mean requirements (2013) | Electrical equipment for measurement, control and laboratory use — EMC requirements (2013) |  |
|--------------------------------------------------------------------------------------------------|--------------------------------------------------------------------------------------------|--|
| Conducted & Radiated Emission                                                                    | Electrical Fast Transients                                                                 |  |
| EN 55011: 2016+A1:2017 Class A                                                                   | EN 61000-4-4: 2012                                                                         |  |
| Current Harmonics                                                                                | Surge Immunity                                                                             |  |
| EN 61000-3-2: 2014                                                                               | EN 61000-4-5: 2014+A1:2017                                                                 |  |
| Voltage Fluctuations                                                                             | Conducted Susceptibility                                                                   |  |
| EN 61000-3-3: 2013                                                                               | EN 61000-4-6: 2014                                                                         |  |
| Electrostatic Discharge                                                                          | Power Frequency Magnetic Field                                                             |  |
| EN 61000-4-2: 2009                                                                               | EN 61000-4-8: 2010                                                                         |  |
| Radiated Immunity                                                                                | Voltage Dip/ Interruption                                                                  |  |
| EN 61000-4-3: 2006+A2:2010                                                                       | EN 61000-4-11: 2004+A1:2017                                                                |  |

### Safety

| Low Voltage Equipment Directive 2014/35/EU |                 |  |
|--------------------------------------------|-----------------|--|
| Safety Requirements                        | EN 61010-1:2010 |  |

### GOODWILL INSTRUMENT CO., LTD.

No. 7-1, Jhongsing Road, Tucheng District, New Taipei City 236, Taiwan

Tel: <u>+886-2-2268-0389</u> Fax: <u>+886-2-2268-0639</u>

Web: <a href="http://www.gwinstek.com">http://www.gwinstek.com</a> Email: <a href="marketing@goodwill.com.tw">marketing@goodwill.com.tw</a>

### GOODWILL INSTRUMENT (SUZHOU) CO., LTD.

No. 521, Zhujiang Road, Snd, Suzhou Jiangsu 215011, China Tel: +86-512-6661-7177 Fax: +86-512-6661-7277

Web: http://www.instek.com.cn Email: marketing@instek.com.cn

#### GOODWILL INSTRUMENT EURO B.V.

De Run 5427A, 5504DG Veldhoven, The Netherlands

Tel: <u>+31-(0)40-2557790</u> Fax: <u>+31-(0)40-2541194</u> Email: <u>sales@gw-instek.eu</u>

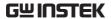

## Maintenance & Regular Inspection

| Background    | The potential malfunctions and faults may occur on ASR-2000 due to scores of reasons like humidity, temperature, dust, vibration as well as aging and wear of components. Consequently, to conduct regular maintenance and inspection on ASR-2000 is highly suggested on daily basis. |
|---------------|----------------------------------------------------------------------------------------------------|
| <u>Î</u> Note | The maintenance and inspection can only be performed by qualified and authorized technician or personnel.                                                                                                    |

## Regular Inspection

| Background | To achieve a systematically regular inspection, the<br>daily operating data, parameter-relevant records,<br>among other critical information should be well |
|------------|----------------------------------------------------------------------------------------------------|
|            | taken down for the establishment of thorough application files for ASR-2000.                                                                                |

| Object                                 | Item                      | Method                                                                                                    |
|----------------------------------------|---------------------------|----------------------------------------------------------------------------------------------------|
| Operating<br>Environment<br>Inspection | Temperature &<br>Humidity | Use both thermometer and hygrometer to check if ambient temperature is lower than 40°C and if the requirement of humidity is well met at all times. |
|                                        | Moisture, Dust &<br>Leak  | Observe and make sure no dust bunnies, nor water leak traces and condensation occur.                                                                |
|                                        | Gas Leak                  | To sniff if there is any abnormal odor or color existed.                                                                                            |
| Equipment                              | Vibration                 | Check if the equipment is operating stably and free from any vibration.                                                                             |

| Heating & Cooling | From the wind hole check if the fan runs adequately and make sure both wind speed and wind volume are in normal status. |
|-------------------|----------------------------------------------------------------------------------------------------|
| Noise             | Ensure that no abnormal noise does happen.                                                                              |

### Maintenance

| Calibration | Before shipping, we confirm that the proper calibration procedure was implemented in each unit. Nevertheless, in order to maintain the highest performance, we strongly suggest that the periodic calibration is necessary. Contact your dealer or local distributor for calibration. |
|-------------|----------------------------------------------------------------------------------------------------|
| Cleaning    | Gently wipe the unit by a soft cloth dipped with neutral diluted detergent when the unit is in need of cleaning. Avoid using volatile chemicals, e.g., benzene, in that some irreversible results may occur as follows.                                                               |
|             | Discolored surface                                                                                                    |
|             | Printed characters erased                                                                                                    |
|             | Clouded display                                                                                                    |
| Note        | Before maintenance jobs, it is imperative to turn Off<br>the power switch and remove the power cord from the<br>unit as possible electric shock, which leads to injury or<br>death, may occur if not doing so.                                                                        |

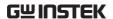

# NDEX

| Front panel diagram         | 15     |
|-----------------------------|--------|
| Ground                      |        |
| symbol                      | 5      |
| I rms                       | 80     |
| Ipk-Limit78, 8              |        |
| J1 connector                |        |
| pin assignment              | 106    |
| LCD configuration           | 48     |
| List of features            | 12     |
| Load preset to local memory |        |
| Load preset to USB          |        |
| Load sequence to USB 117    | 7, 148 |
| Load simulation to USB      |        |
| Marketing                   |        |
| contact                     | 187    |
| Menu Tree                   | 55     |
| Model differences           |        |
| Module installation         | 41     |
| On/off phase                |        |
| Operation considerations    | 29     |
| inrush current              | 29     |
| Output terminals            | 37     |
| Panel lock                  | 39, 94 |
| Peak current limit 78, 8    |        |
| Power on output             | 124    |
| Power on/off                |        |
| safety instruction          | 7      |
| Power up                    | 34     |
| Program timer unit          | 127    |
| Rack mount                  |        |
| description                 | 44     |
| Remote control              |        |
| Ethernet                    |        |
| GPIB                        |        |
| LAN                         |        |
| RS232                       | 171    |

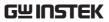

| Remote control function check         | view47                            |
|---------------------------------------|-----------------------------------|
| GPIB178                               | T Ipeak121, 123                   |
| Realterm174                           | Test                              |
| RS-232170, 173                        | Sequence                          |
| USB170, 173                           | Overview                          |
| Save preset to local memory 100       | Recall147                         |
| Save preset to USB102                 | Run                               |
| •                                     | Save147                           |
| Save sequence to USB 117, 148         | Settings 142                      |
| Save simulation to USB162             | Simulation                        |
| SCPI emulation129, 131, 132, 134, 135 | Overview                          |
| Serial number                         | Recall 161                        |
| view47                                | Run                               |
|                                       | Save                              |
| Service operation                     | Settings 157                      |
| about disassembly6                    | Updating the firmware188          |
| contact187                            | USB driver installation49         |
| Signal output                         | Voltage limit67                   |
| pin assignment110                     | Voltage output level 70, 216, 217 |
| Socket server function check 182      | Voltage range                     |
| Start/stop phase 82, 84               | Warning symbol5                   |
| SYNC output                           | 0 ;                               |
| pin assignment108                     | Web server function check181      |
| System version                        | Wire gauge chart53                |
| Dybiciii veibioii                     |                                   |